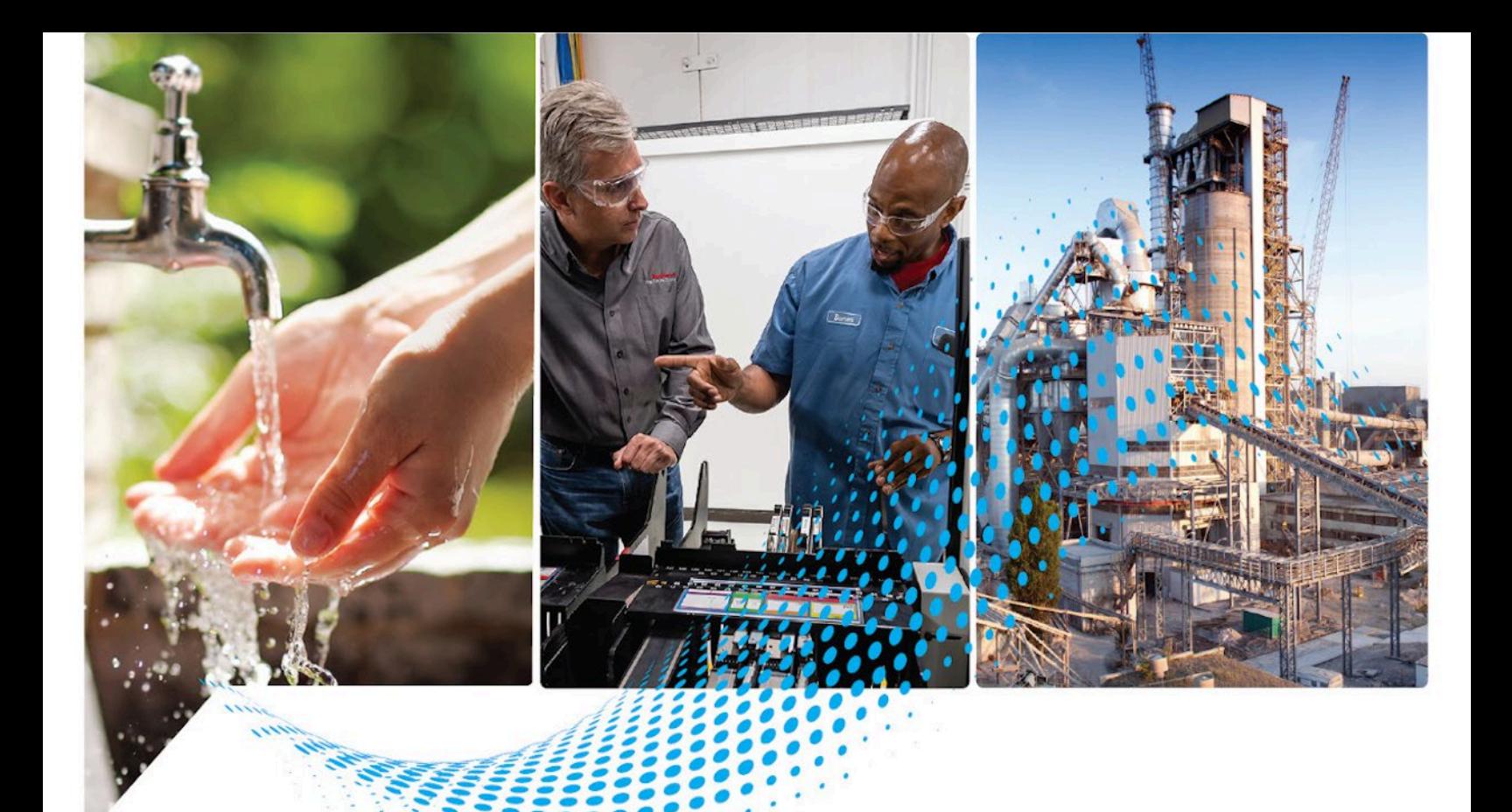

# **Logix 5000 Controllers Tasks, Programs, and Routines**

1756 ControlLogix, 1756 GuardLogix, 1769 CompactLogix, 1769 Compact GuardLogix, 1789 SoftLogix, 5069 CompactLogix, 5069 Compact GuardLogix, Studio 5000 Logix Emulate

> Rockwell Automation Publication 1756-PM005K-EN-P - November 2022 Supercedes Publication 1756-PM005J-EN-P - March 2022

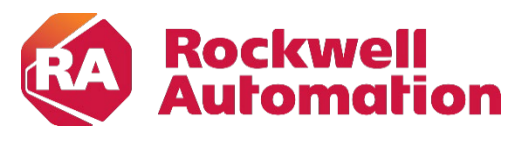

**Programming Manual** Original Instructions

### **Important User Information**

Read this document and the documents listed in the additional resources section about installation, configuration, and operation of this equipment before you install, configure, operate, or maintain this product. Users are required to familiarize themselves with installation and wiring instructions in addition to requirements of all applicable codes, laws, and standards.

Activities including installation, adjustments, putting into service, use, assembly, disassembly, and maintenance are required to be carried out by suitably trained personnel in accordance with applicable code of practice.

If this equipment is used in a manner not specified by the manufacturer, the protection provided by the equipment may be impaired.

In no event will Rockwell Automation, Inc. be responsible or liable for indirect or consequential damages resulting from the use or application of this equipment.

The examples and diagrams in this manual are included solely for illustrative purposes. Because of the many variables and requirements associated with any particular installation, Rockwell Automation, Inc. cannot assume responsibility or liability for actual use based on the examples and diagrams.

No patent liability is assumed by Rockwell Automation, Inc. with respect to use of information, circuits, equipment, or software described in this manual.

Reproduction of the contents of this manual, in whole or in part, without written permission of Rockwell Automation, Inc., is prohibited.

Throughout this manual, when necessary, we use notes to make you aware of safety considerations.

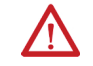

WARNING: Identifies information about practices or circumstances that can cause an explosion in a hazardous environment, which may lead to personal injury or death, property damage, or economic loss.

ATTENTION: Identifies information about practices or circumstances that can lead to personal injury or death, property damage, or economic loss. Attentions help you identify a hazard, avoid a hazard, and recognize the consequence.

**IMPORTANT** Identifies information that is critical for successful application and understanding of the product.

Labels may also be on or inside the equipment to provide specific precautions.

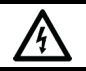

SHOCK HAZARD: Labels may be on or inside the equipment, for example, a drive or motor, to alert people that dangerous voltage may be present.

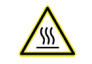

BURN HAZARD: Labels may be on or inside the equipment, for example, a drive or motor, to alert people that surfaces may reach dangerous temperatures.

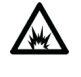

ARC FLASH HAZARD: Labels may be on or inside the equipment, for example, a motor control center, to alert people to potential Arc Flash. Arc Flash will cause severe injury or death. Wear proper Personal Protective Equipment (PPE). Follow ALL Regulatory requirements for safe work practices and for Personal Protective Equipment (PPE).

Rockwell Automation recognizes that some of the terms that are currently used in our industry and in this publication are not in alignment with the movement toward inclusive language in technology. We are proactively collaborating with industry peers to find alternatives to such terms and making changes to our products and content. Please excuse the use of such terms in our content while we implement these changes.

<span id="page-2-0"></span>This manual includes new and updated information. Use these reference tables to locate changed information.

Grammatical and editorial style changes are not included in this summary.

#### **Global changes**

This table identifies changes that apply to all information about a subject in the manual and the reason for the change. For example, the addition of new supported hardware, a software design change, or additional reference material would result in changes to all the topics that deal with that subject.

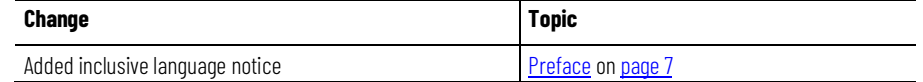

### **New or enhanced features**

None in this release.

# **Table of Contents**

### **[Summary of changes](#page-2-0) [Preface](#page-6-0)**

### **[Manage Tasks](#page-8-3)**

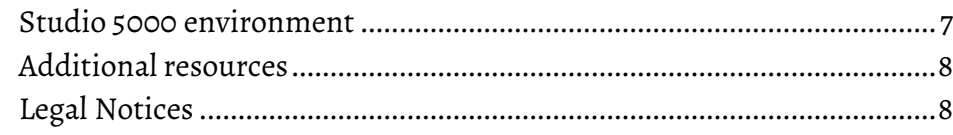

### **[Chapter 1](#page-8-0)**

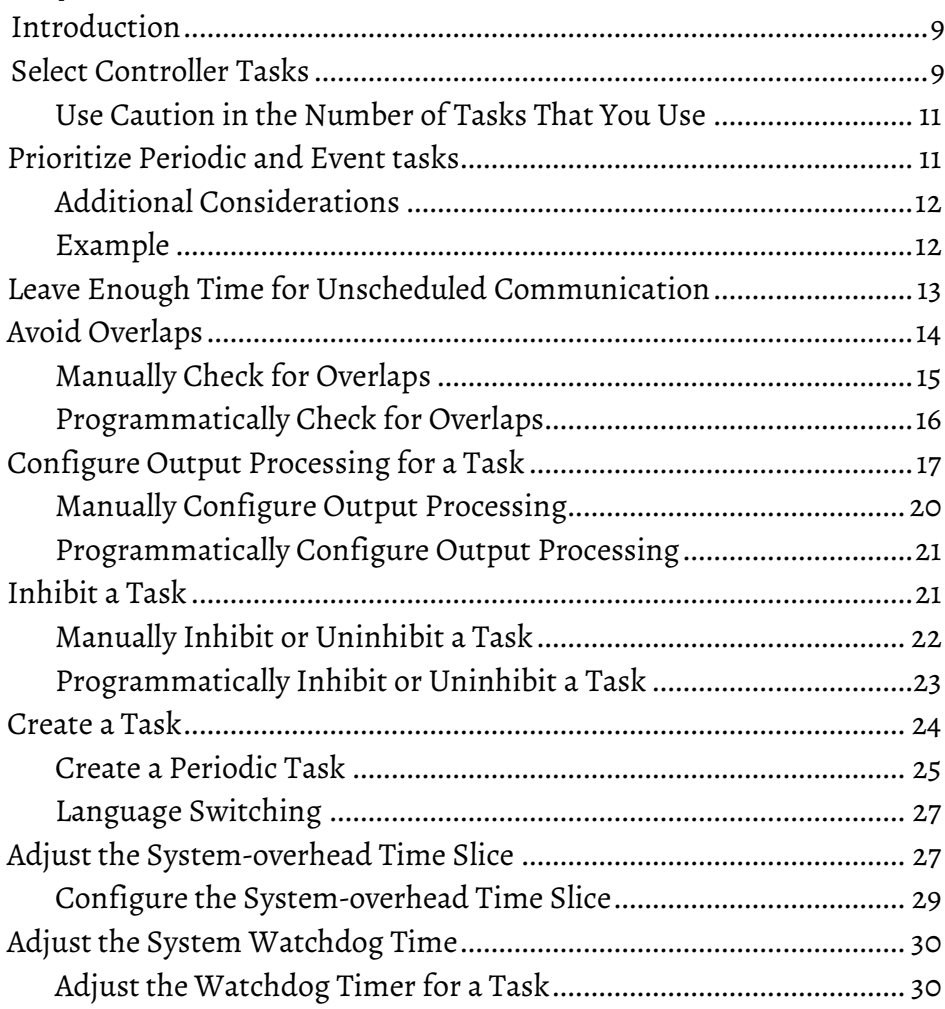

### **[Chapter 2](#page-32-0)**

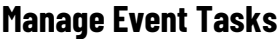

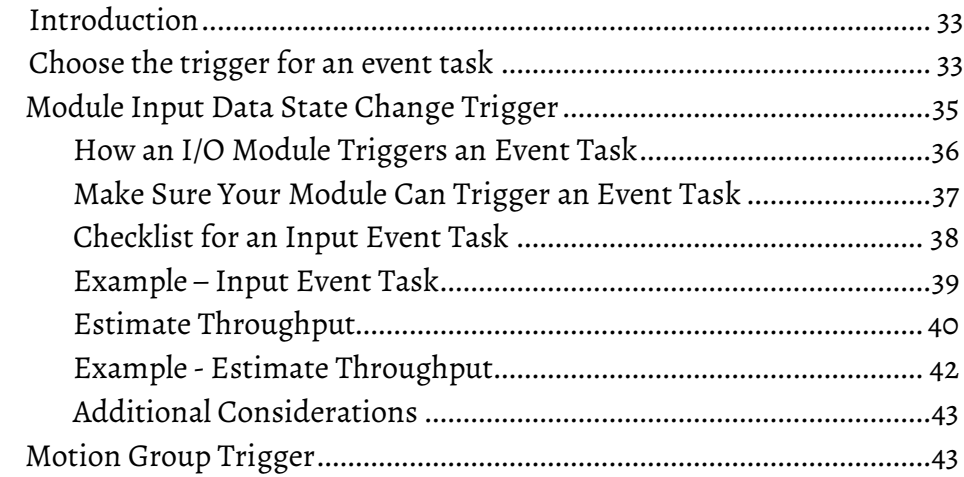

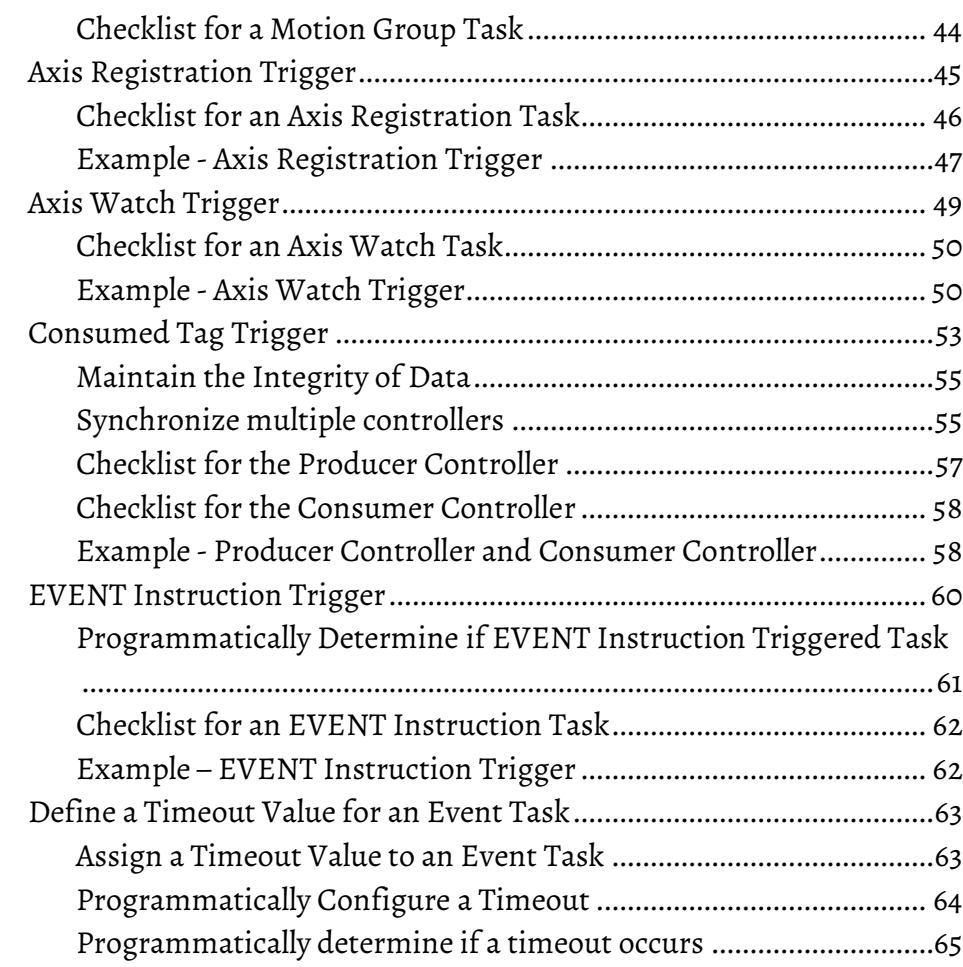

**[Index](#page-66-0)**

<span id="page-6-0"></span>This manual is one of a set of related manuals that show common procedures for programming and operating Logix 5000 controllers.

For a complete list of common procedures manuals, refer to the **Logix 5000** [Controllers Common Procedures Programming Manual,](http://literature.rockwellautomation.com/idc/groups/literature/documents/pm/1756-pm001_-en-e.pdf) publication [1756-PM001.](http://literature.rockwellautomation.com/idc/groups/literature/documents/pm/1756-pm001_-en-e.pdf)

The term Logix 5000 controller refers to any controller based on the Logix 5000 operating system.

Rockwell Automation recognizes that some of the terms that are currently used in our industry and in this publication are not in alignment with the movement toward inclusive language in technology. We are proactively collaborating with industry peers to find alternatives to such terms and making changes to our products and content. Please excuse the use of such terms in our content while we implement these changes.

### <span id="page-6-1"></span>**Studio 5000 environment**

The Studio 5000 Automation Engineering & Design Environment® combines engineering and design elements into a common environment. The first element is the Studio 5000 Logix Designer® application. The Logix Designer application is the rebranding of RSLogix 5000® software and will continue to be the product to program Logix 5000™ controllers for discrete, process, batch, motion, safety, and drive-based solutions.

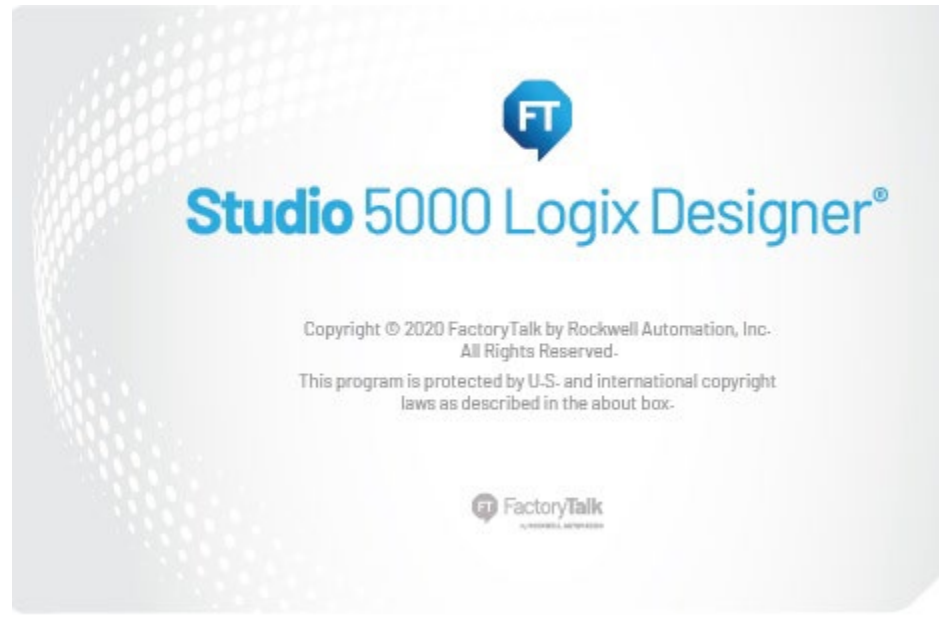

<span id="page-6-2"></span>The Studio 5000® environment is the foundation for the future of Rockwell Automation® engineering design tools and capabilities. The Studio 5000 environment is the one place for design engineers to develop all elements of their control system.

### **Additional resources**

These documents contain additional information concerning related Rockwell Automation products.

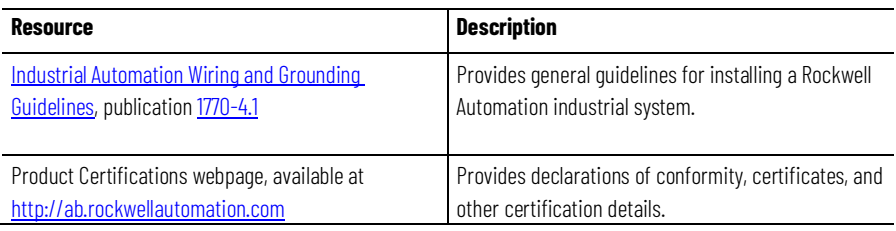

View or download publications at

[http://www.rockwellautomation.com/literature.](https://www.rockwellautomation.com/literature) To order paper copies of technical documentation, contact the local Rockwell Automation distributor or sales representative.

### <span id="page-7-0"></span>**Legal Notices**

Rockwell Automation publishes legal notices, such as privacy policies, license agreements, trademark disclosures, and other terms and conditions on the [Legal Notices](https://www.rockwellautomation.com/global/legal-notices/overview.page) page of the Rockwell Automation website.

### **End User License Agreement (EULA)**

You can view the Rockwell Automation End-User License Agreement ("EULA") by opening the License.rtf file located in your product's install folder on your hard drive.

### **Open Source Licenses**

The software included in this product contains copyrighted software that is licensed under one or more open source licenses. Copies of those licenses are included with the software. Corresponding Source code for open source packages included in this product are located at their respective web site(s).

Alternately, obtain complete Corresponding Source code by contacting Rockwell Automation via the Contact form on the Rockwell Automation website:

<http://www.rockwellautomation.com/global/about-us/contact/contact.page> Please include "Open Source" as part of the request text.

A full list of all open source software used in this product and their corresponding licenses can be found in the OPENSOURCE folder. The default installed location of these licenses is  $C:\Perogram$  Files (x86) \Common Files\Rockwell\Help\<Product Name>\Release Notes\OPENSOURCE\index.htm.

# <span id="page-8-3"></span><span id="page-8-0"></span>**Manage Tasks**

### <span id="page-8-1"></span>**Introduction**

The default project provides one task for all your logic. Although this is sufficient for many applications, some situations may require multiple tasks.

### <span id="page-8-2"></span>**Select Controller Tasks**

A Logix 5000 controller supports multiple tasks to schedule and prioritize the running of your programs based on specific criteria. This balances the processing time of the controller.

- The controller runs only one task at one time.
- Another task can interrupt a task that is running and take control.
- In any given task, only one program runs at one time.

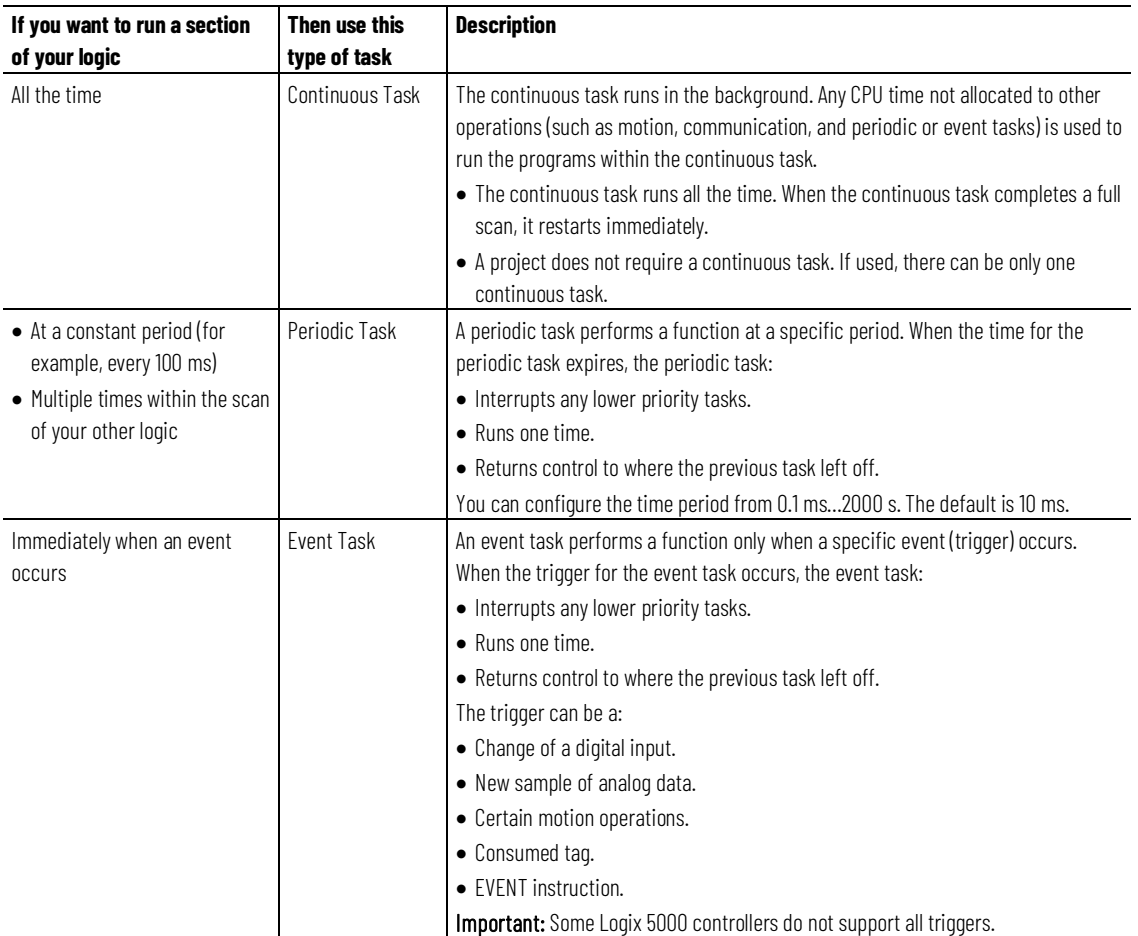

A Logix 5000 controller supports the following types of tasks.

### The following table lists example situations for the tasks.

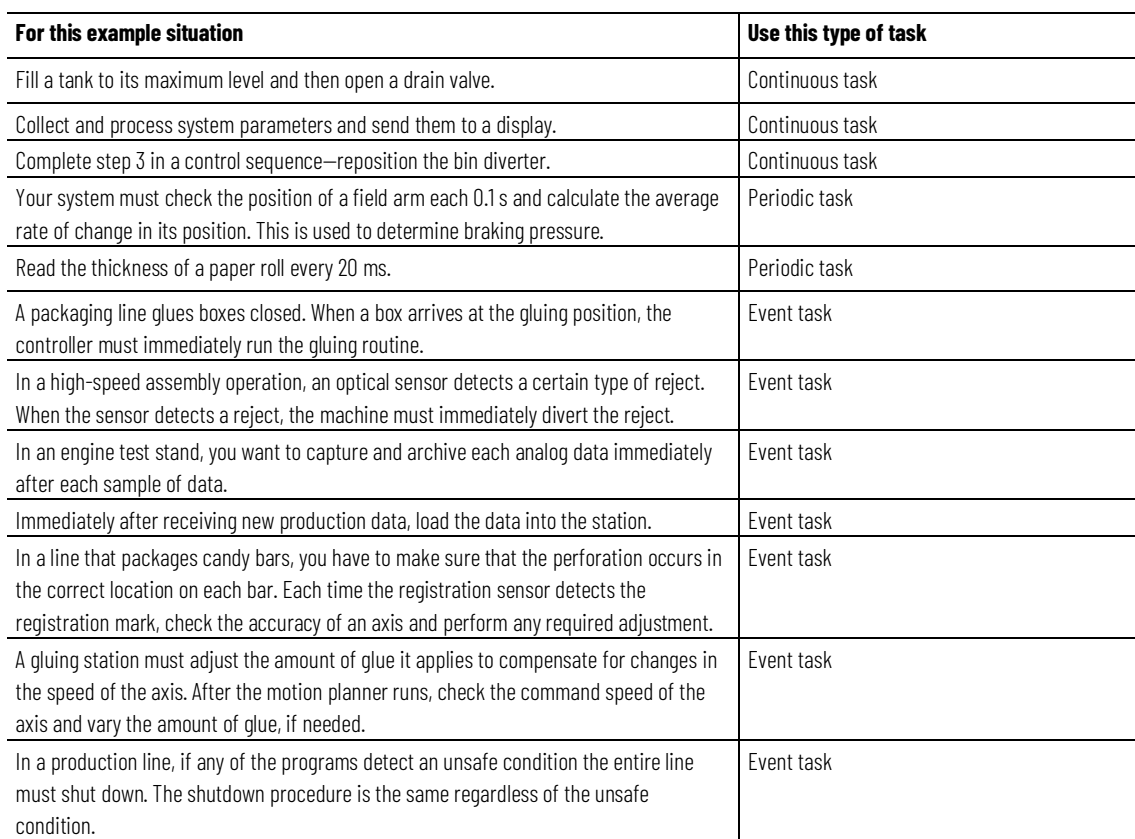

### The number of tasks supported depends on the controller.

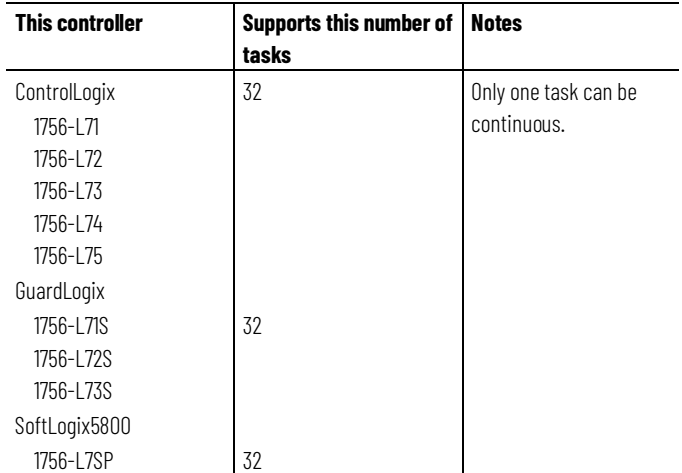

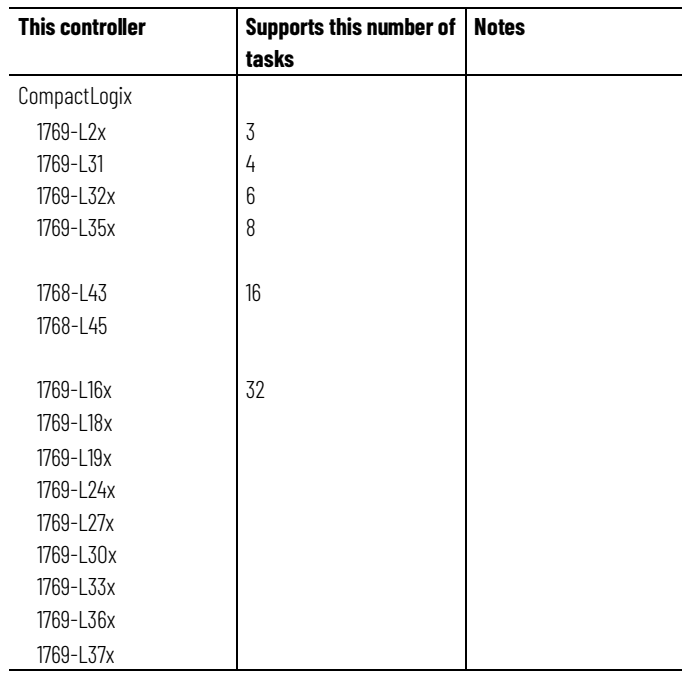

# <span id="page-10-0"></span>**Use Caution in the Number of Tasks That You Use**

# <span id="page-10-1"></span>**Prioritize Periodic and Event tasks**

Typically, each task takes controller time away from the other tasks. If you have too many tasks, then:

- The continuous task may take too long to complete.
- Another task may overlap. If a task is interrupted too frequently or too long, it may not finish running before it is triggered again.

Although a project can contain multiple tasks, the controller runs only one task at a time. If a periodic or event task is triggered while another task is running, the priority of each task indicates what the controller should do.

The number of priority levels depends on the controller.

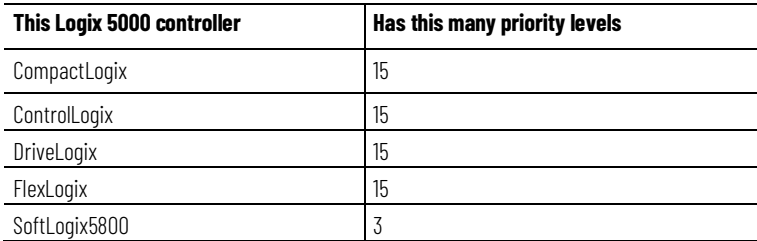

To assign a priority to a task, use the following guidelines.

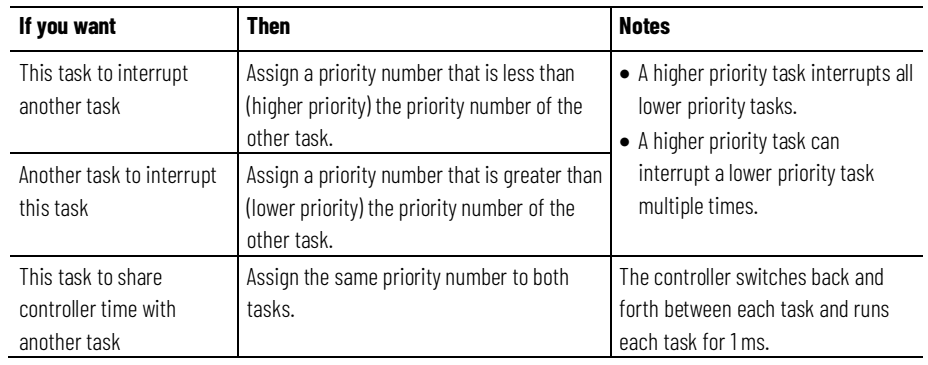

### <span id="page-11-0"></span>**Additional Considerations**

As you estimate the execution interrupts for a task, consider the following.

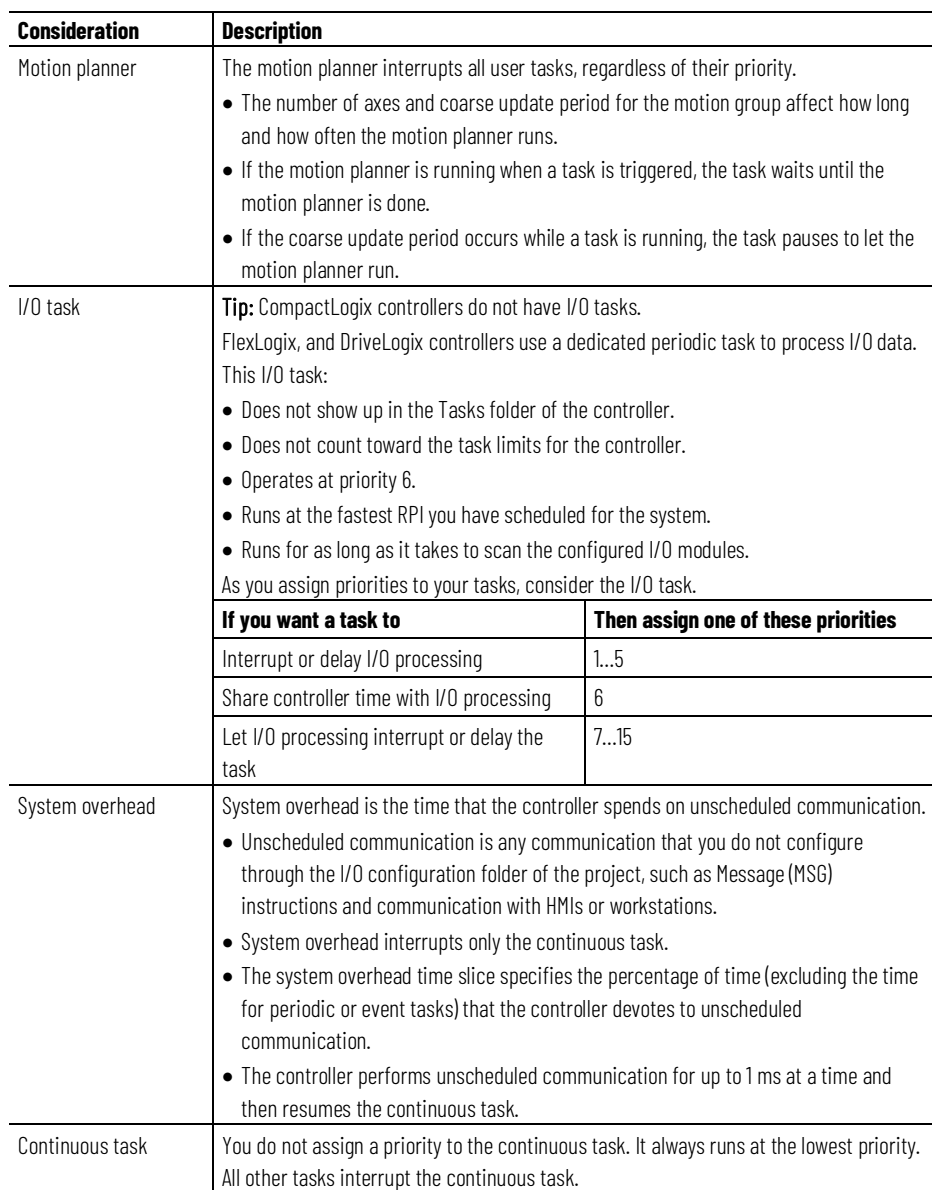

# <span id="page-11-1"></span>**Example**

#### The following example shows the execution of a project with three user tasks.

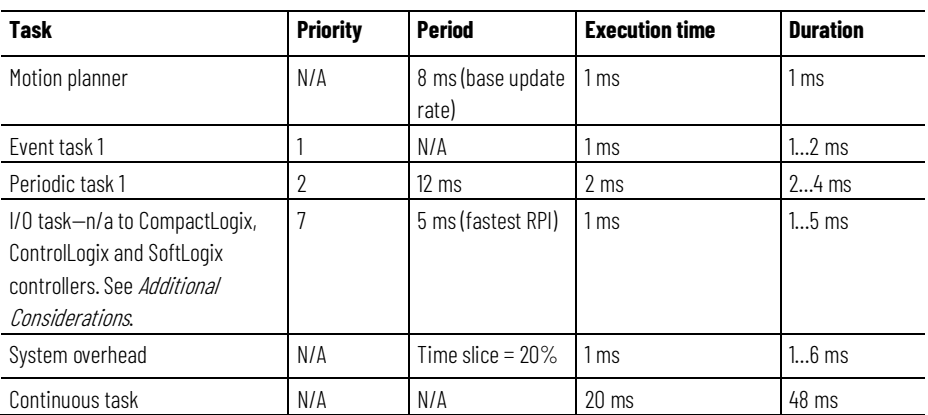

**Chapter 1 Manage Tasks**

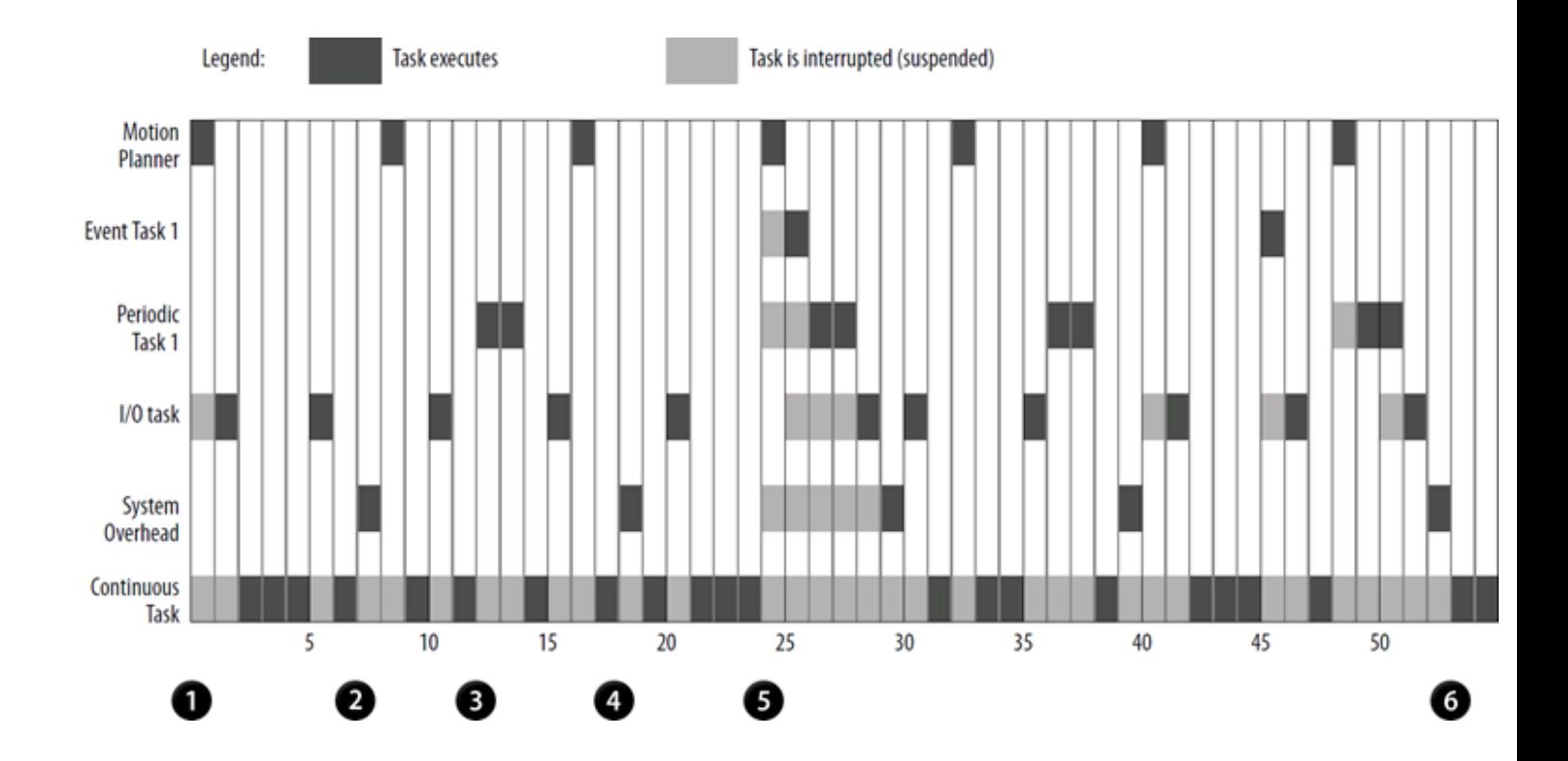

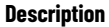

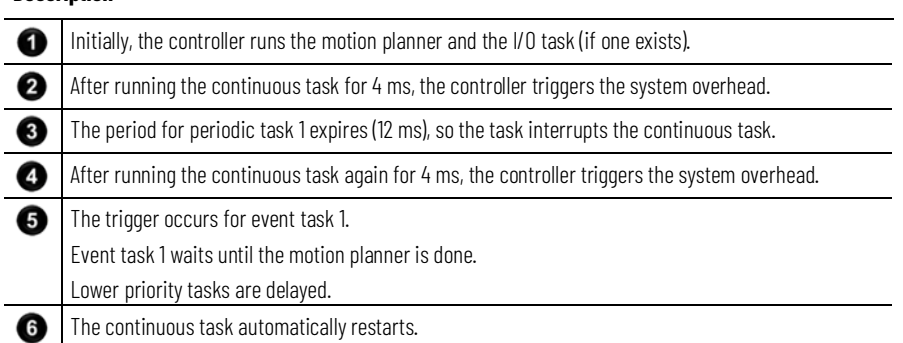

The Studio 5000 environment includes a task monitor tool on the distribution CD. You can use this tool to analyze how tasks are running.

#### **See also**

#### [Additional Considerations](#page-11-0) o[n page 12](#page-11-0)

# <span id="page-12-0"></span>**Leave Enough Time for Unscheduled Communication**

Unscheduled communication occurs only when a periodic or event task is not running. If you use multiple tasks, make sure that the scan times and execution intervals leave enough time for unscheduled communication. Use the following methods to plan enough unscheduled communication time.

1. Verify that the execution time of a highest priority task is significantly less than its specified period.

2. Verify that the total execution time of all your tasks is significantly less than the period of the lowest priority tasks.

For example, the following is true in this configuration.

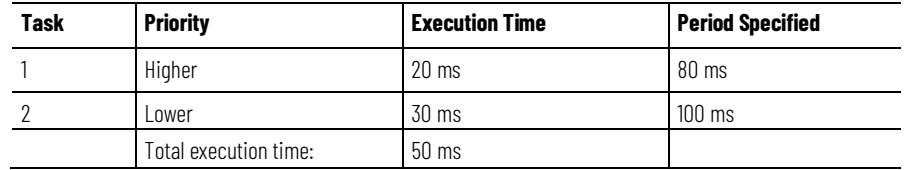

- The execution time of the highest priority task (Task 1) is significantly less than its specified period (20 ms is less than 80 ms).
- The total execution time of all tasks is significantly less than the specified period of the lowest priority task (50 ms is less than 100 ms).

The following guidelines generally leave enough time for unscheduled communication.

- Adjust the period of the tasks as needed to get the best balance between running your logic and servicing unscheduled communication.
- If your project has a continuous task, unscheduled communication occurs as a percentage of controller time (excluding the time for periodic or event tasks).

### <span id="page-13-0"></span>**Avoid Overlaps**

An overlap is a condition where a task (periodic or event) is triggered while the task is still running from the previous trigger.

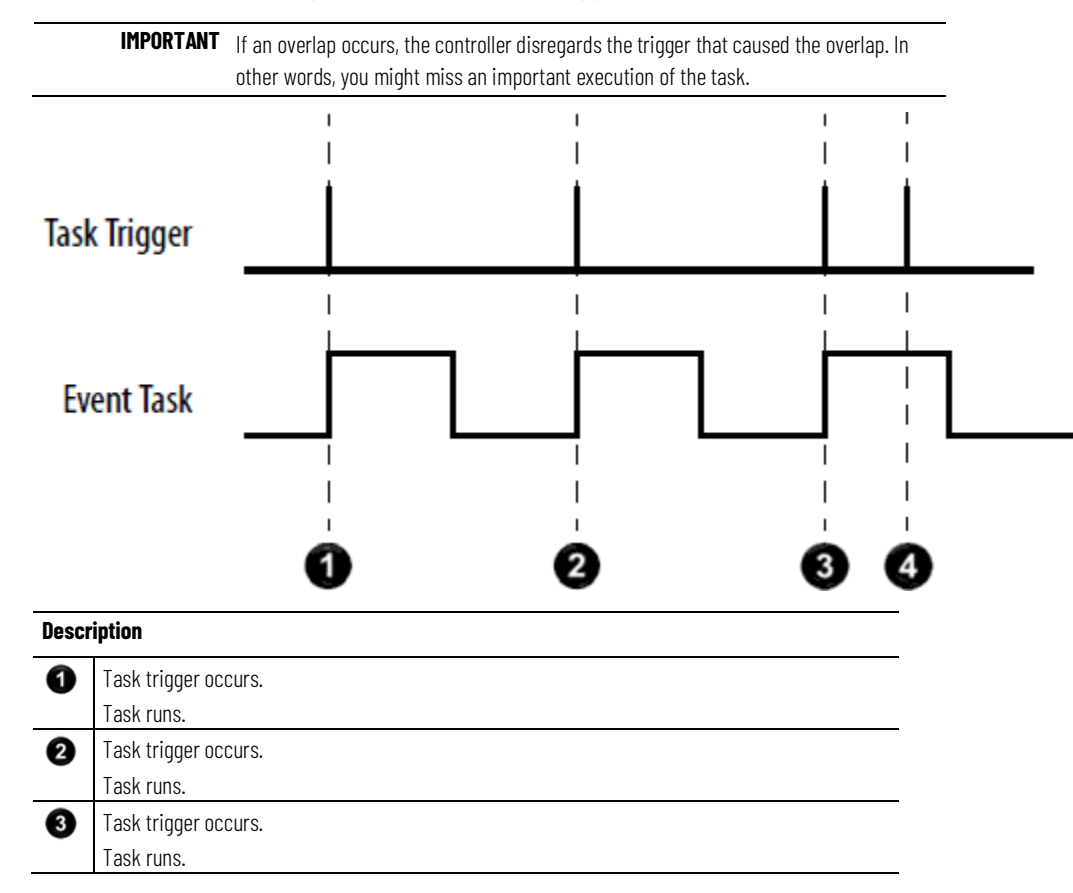

#### **Description**

Ø

Overlap occurs. Task is triggered while it is still running. The trigger does not restart the task. The trigger is ignored.

Each task requires enough time to finish before it is triggered again. Make sure that the scan time of the task is significantly less than the rate at which the trigger occurs. If an overlap occurs, reduce the frequency at which you trigger the task.

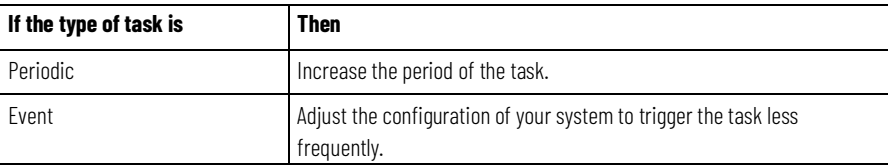

# <span id="page-14-0"></span>**Manually Check for Overlaps**

Follow these steps to manually see if overlaps are occurring for a task.

#### **To manually check for overlaps**

1. In the Controller Organizer, right-click **MainTask** and choose **Properties**.

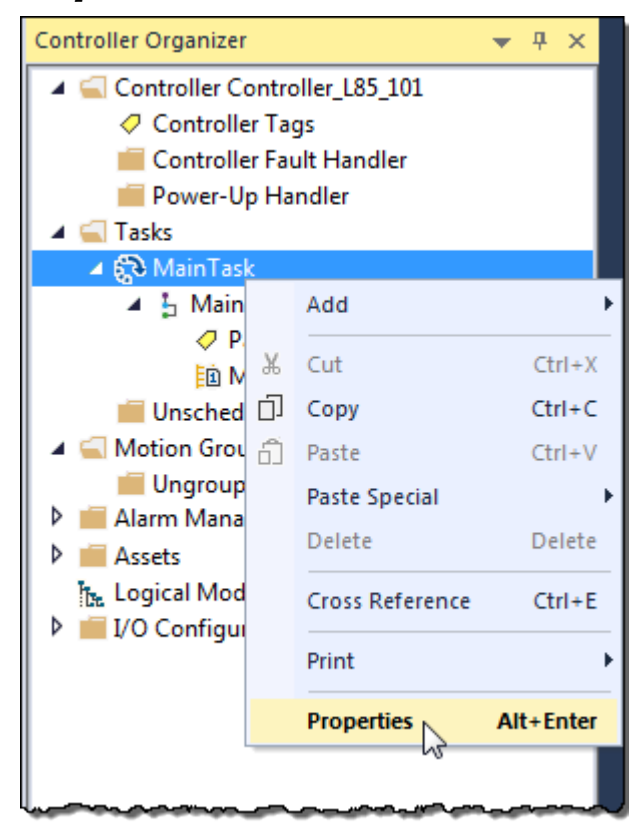

2. On the **Task Properties** dialog box, select the **Monitor** tab.

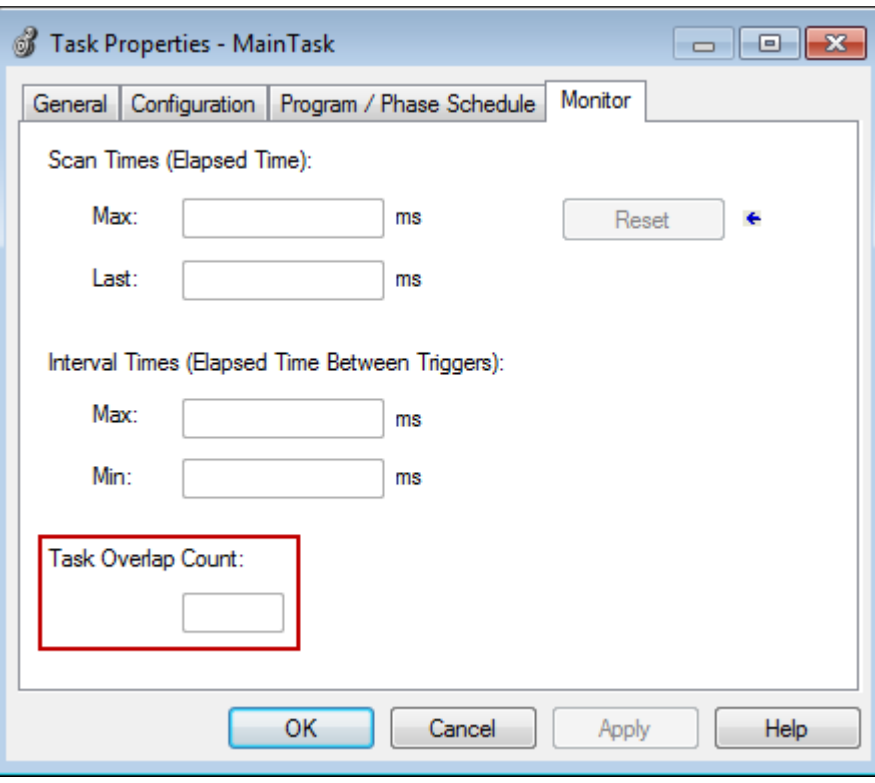

The **Task Overlap Count** shows the number of overlaps since the counter was last reset.

3. Select **OK**.

#### **See also**

[Manually Configure Output Processing](#page-18-0) o[n page 19](#page-18-0)

[Manually Inhibit or Uninhibit a Task](#page-21-0) on [page 22](#page-21-0)

When an overlap occurs, the controller:

- Logs a minor fault to the FAULTLOG object.
- Stores overlap information in the Task object for the task.

To write logic to check for an overlap, use a Get System Value (GSV) instruction to monitor either of these objects.

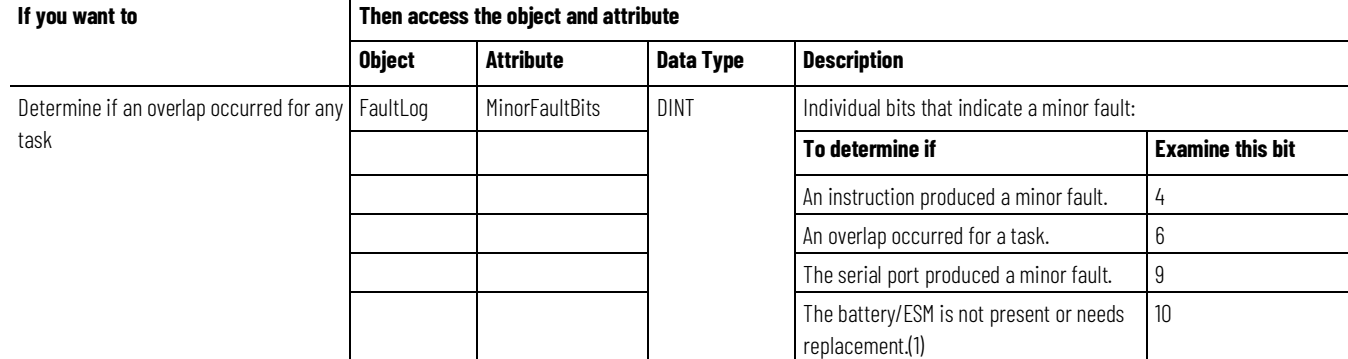

# <span id="page-15-0"></span>**Programmatically Check for Overlaps**

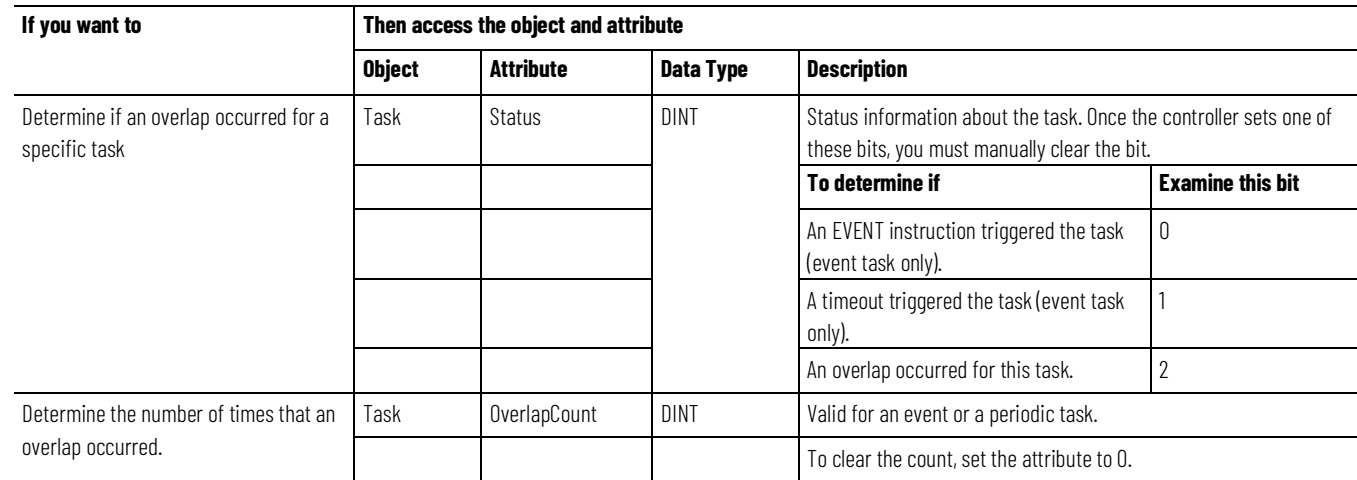

1. Battery for 1756-L6X, 1769-L2X, and 1769-L3X controllers. ESM for 1756-L7X and CompactLogix 5370 series controllers.

#### **Example**

1. The GSV instruction sets Task\_2\_Status = Status attribute for Task\_2 (DINT value).

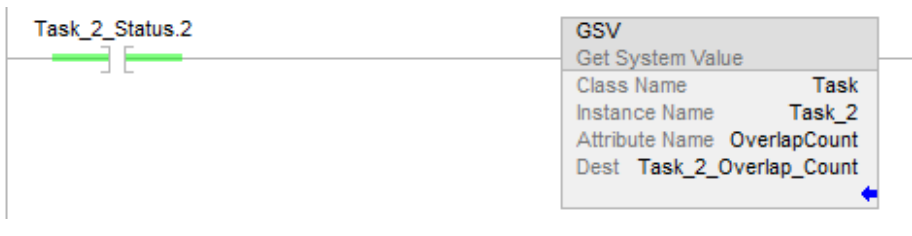

#### 2. If Task\_2\_Status.2 = 1, then an overlap occurred, so get the count of overlaps:

The GSV instruction sets Task\_2\_Overlap\_Count (DINT tag) = OverlapCount attribute of Task\_2.

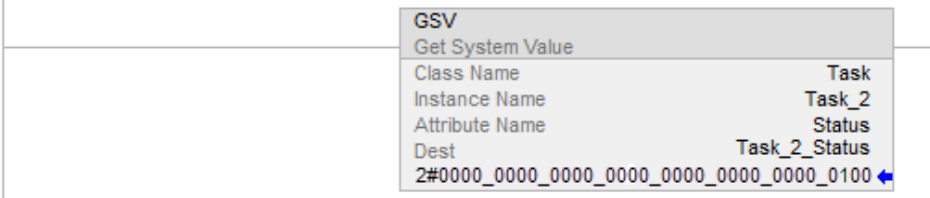

3. If Condition\_1 = 1, then clear the bits of the Status attribute for Task\_2:

The SSV instruction sets the Status attribute of Task  $2 =$  Zero. Zero is a DINT tag with a value of 0.

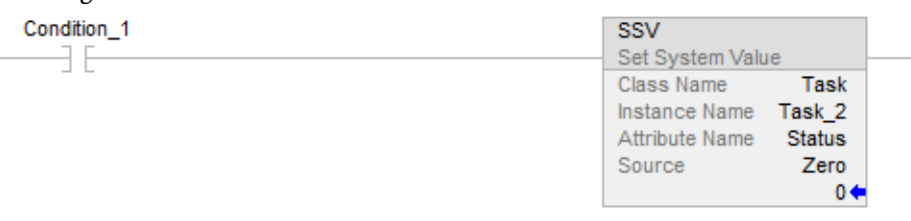

# <span id="page-16-0"></span>**Configure Output Processing for a Task**

At the end of a task, the controller performs overhead operations (output processing) for the I/O modules in your system. Although these operations are not the same as updating the modules, the output processing may affect the update of the I/O modules in your system.

As an option, you can turn off this output processing for a specific task, which reduces the elapsed time of that task.

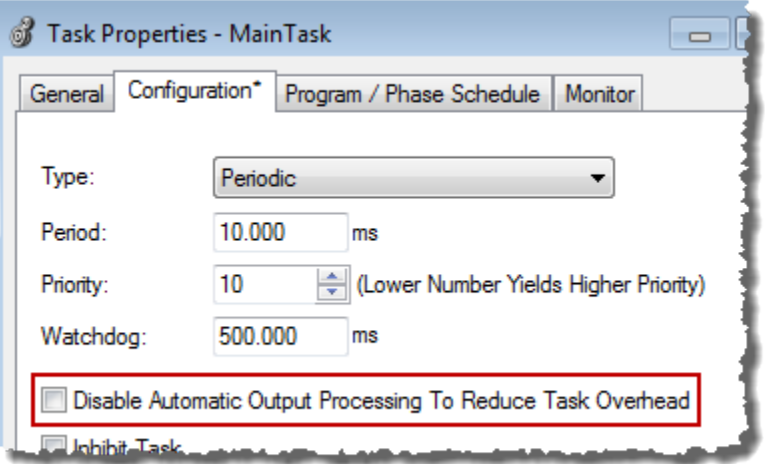

Select **Disable Automatic Output Processing To Reduce Task Overhead** to disable the processing of outputs at the end of the task.

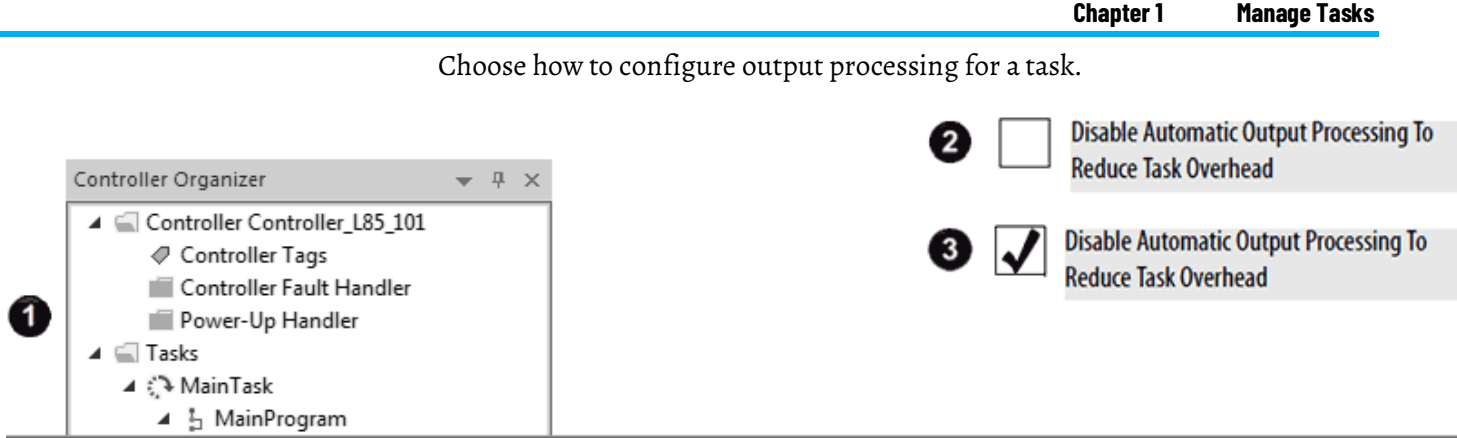

<span id="page-18-0"></span>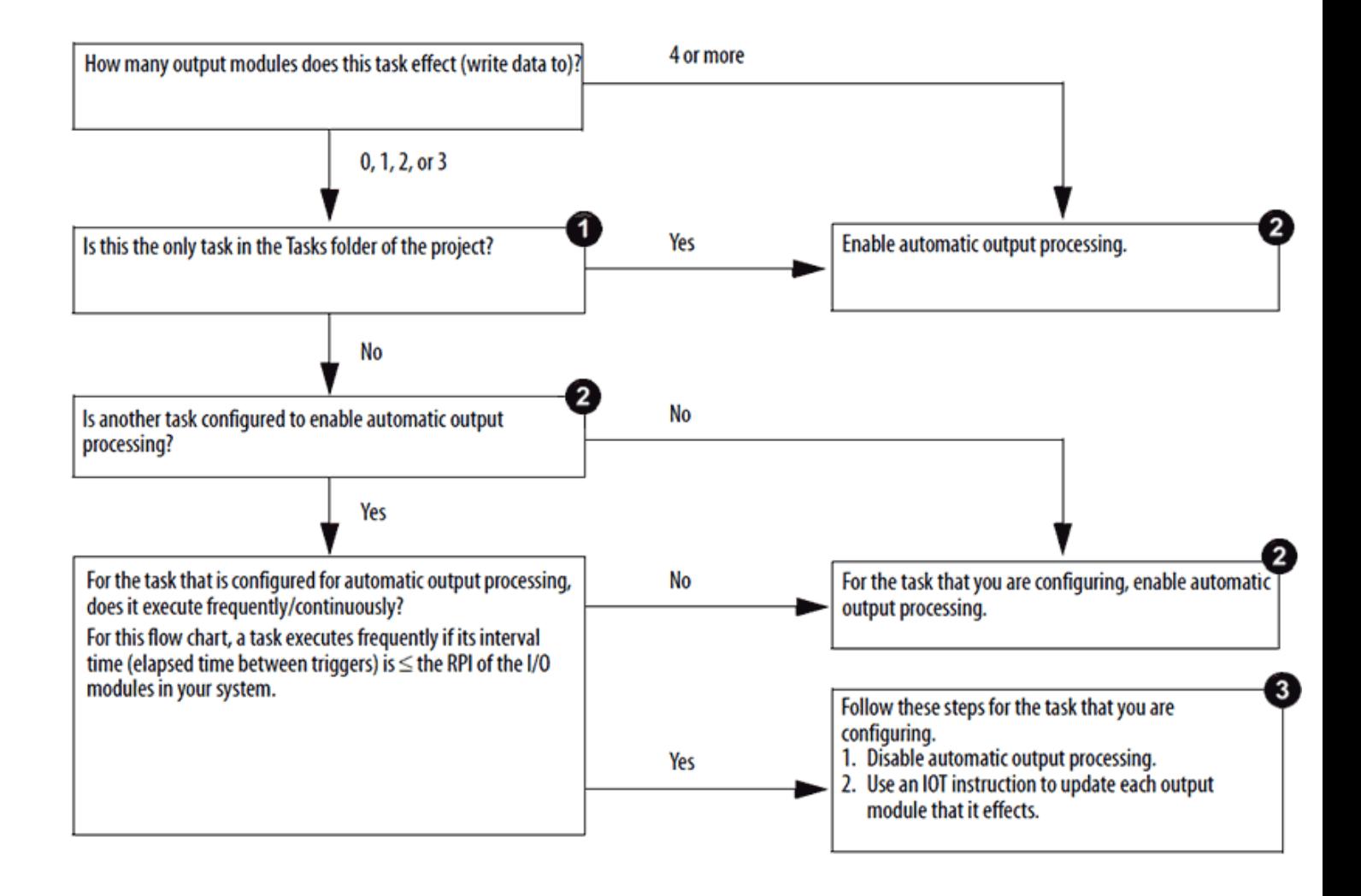

# **Manually Configure Output Processing**

Follow these steps to manually configure output processing.

1. In the Controller Organizer, right-click **MainTask** and choose **Properties**.

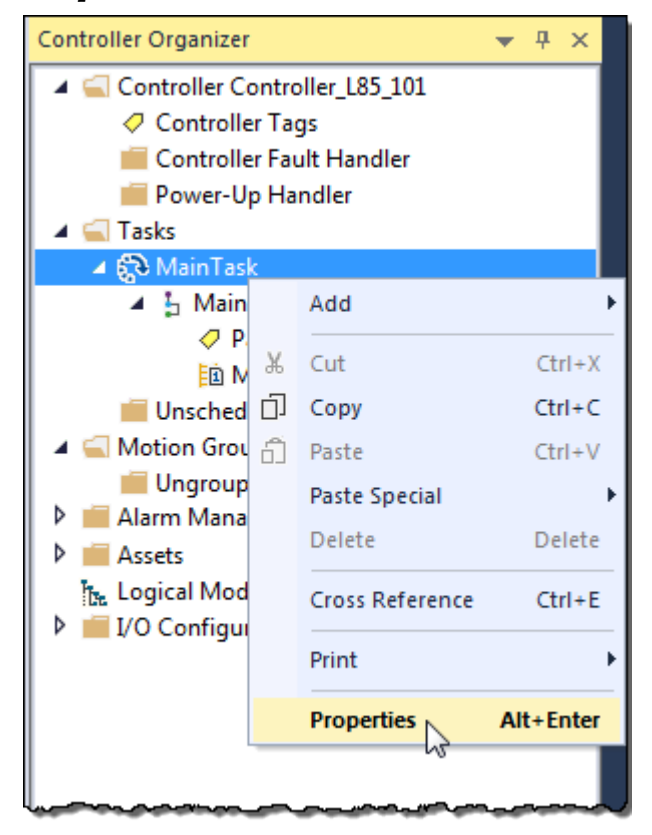

2. On the **Task Properties** dialog box, click the **Configuration** tab.

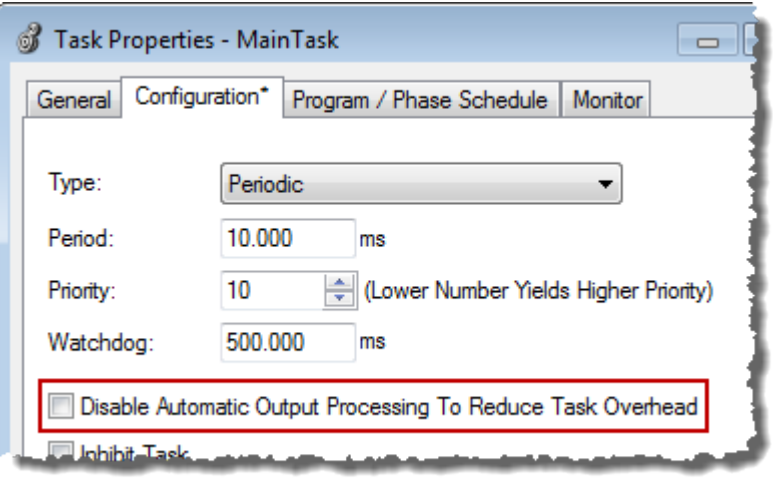

3. Configure output processing for the task.

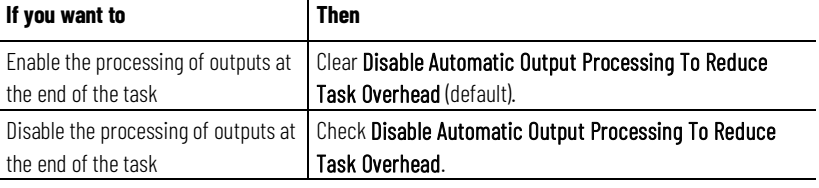

4. Click **OK**.

# <span id="page-20-0"></span>**Programmatically Configure Output Processing**

To write logic to configure output processing for a task, use a Set System Value (SSV) instruction. Access the attribute of the Task object for the task.

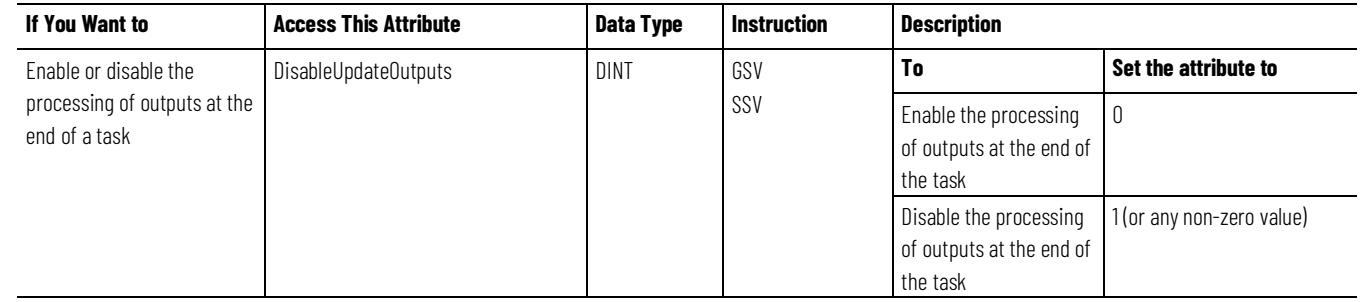

### **Example**

If Condition\_1 = 0 then let Task\_2 process outputs when it is done.

- 1. The ONS instruction limits the true run of the SSV instruction to one scan.
- 2. The SSV instruction sets the DisableUpdateOutputs attribute of Task\_2 = 0. This lets the task automatically process outputs when it finishes its run.

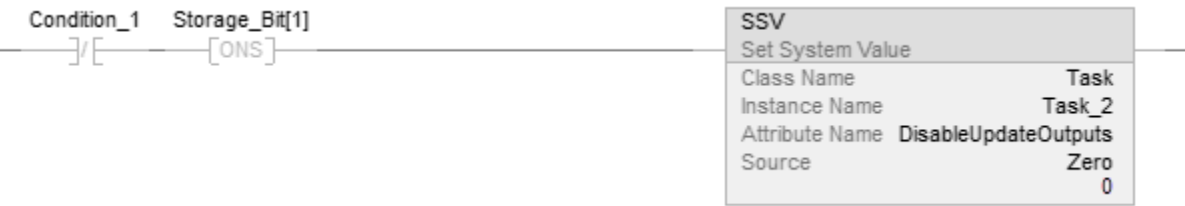

If Condition  $1 = 1$  then do not let Task  $\angle$  2 process outputs when it is done.

- 1. The ONS instruction limits the true run of the SSV instruction to one scan.
- 2. The SSV instruction sets the DisableUpdateOutputs attribute of Task\_2 = 1. This prevents the task from automatically processing outputs when it finishes its run.

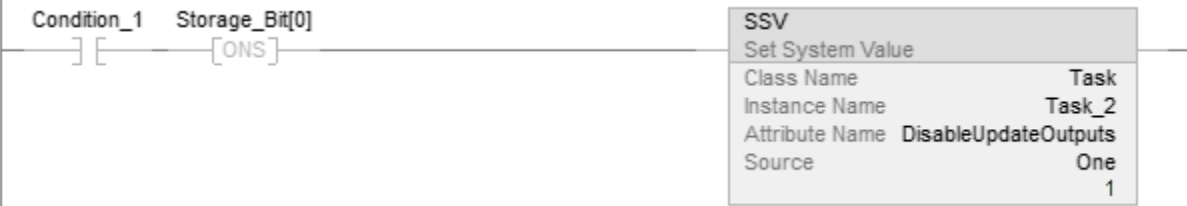

### <span id="page-20-1"></span>**Inhibit a Task**

By default, each task runs based on its trigger (event, periodic, or continuous). As an option, you can prevent a task from running when its trigger occurs (that is, inhibit the task). This is useful when you test, diagnose, or start up your project.

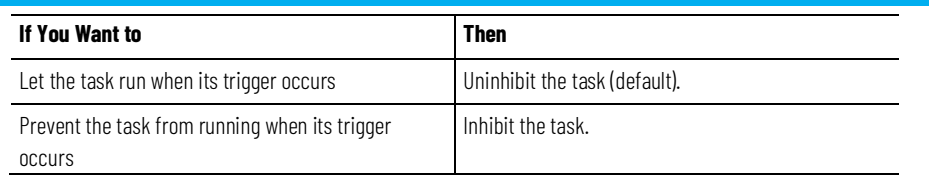

**EXAMPLE** During the commissioning of a system that uses several tasks, you can first test each task individually.

- Inhibit all the tasks except one, and then test that task.
- Once the task meets your requirements, inhibit it and uninhibit a different task.
- Continue this process until you have tested all your tasks.

If a task is inhibited, the controller still prescans the task when the controller transitions from Program to Run or Test mode.

Follow these steps to manually inhibit or uninhibit the running of a task.

# <span id="page-21-0"></span>**Manually Inhibit or Uninhibit a Task**

1. In the Controller Organizer, right-click **MainTask** and choose **Properties**.

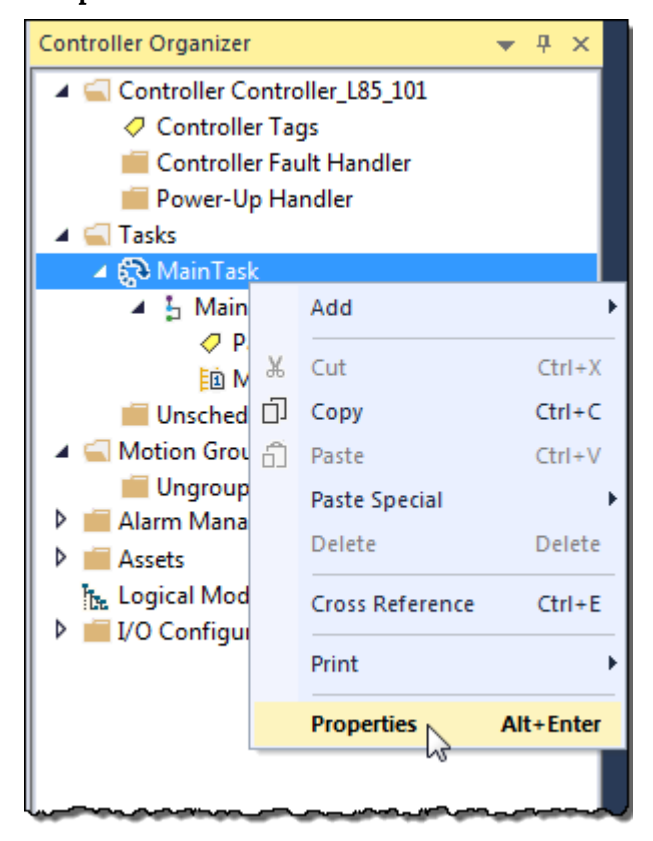

2. On the **Task Properties** dialog box, click the **Configuration** tab.

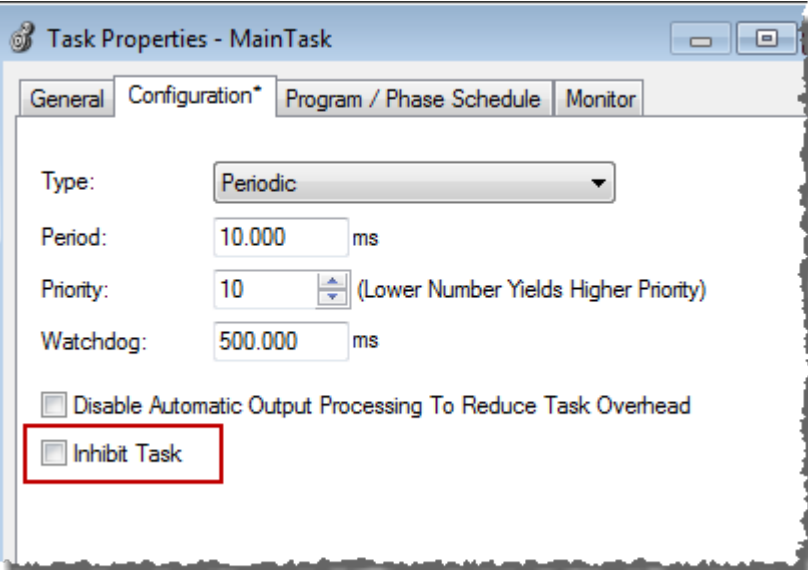

3. Do one of these steps to inhibit or uninhibit the task.

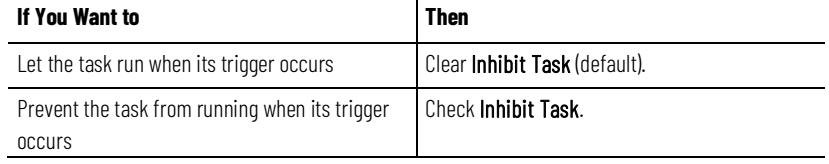

4. Click **OK**.

# <span id="page-22-0"></span>**Programmatically Inhibit or Uninhibit a Task**

To write logic to inhibit or uninhibit a task, use a Set System Value (SSV) instruction to access the attribute of the Task object for the task.

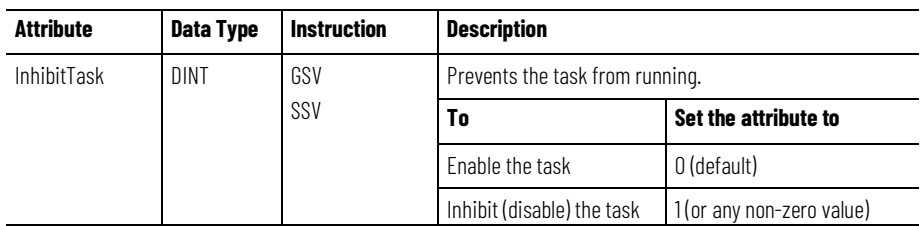

#### **Example**

If Condition\_1 = 0 then let Task\_2 run.

- 1. The ONS instruction limits the true run of the SSV instruction to one scan.
- 2. The SSV instruction sets the InhibitTask attribute of Task\_2 = 0. This uninhibits the task.

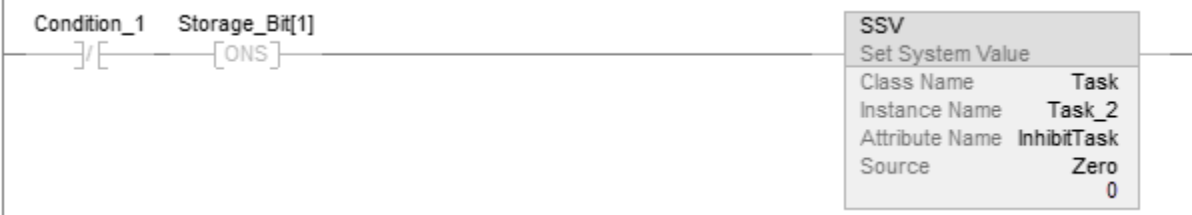

If Condition\_1 = 1 then do not let Task\_2 run.

- 1. The ONS instruction limits the true run of the SSV instruction to one scan.
- 2. The SSV instruction sets the InhibitTask attribute of Task\_2 = 1. This inhibits the task.

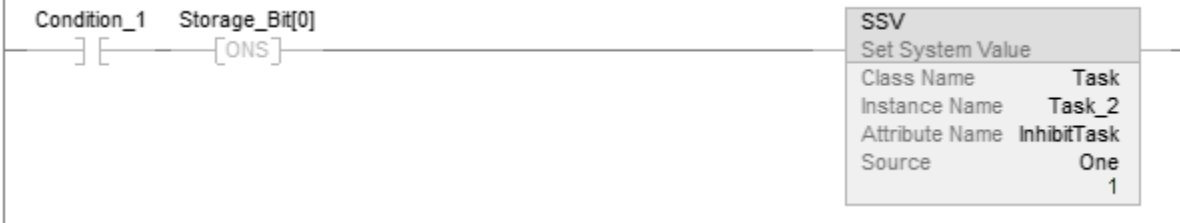

### <span id="page-23-0"></span>**Create a Task**

Follow these steps to create an event task.

1. In the Controller Organizer, right-click the **Tasks** folder and choose **New Task**.

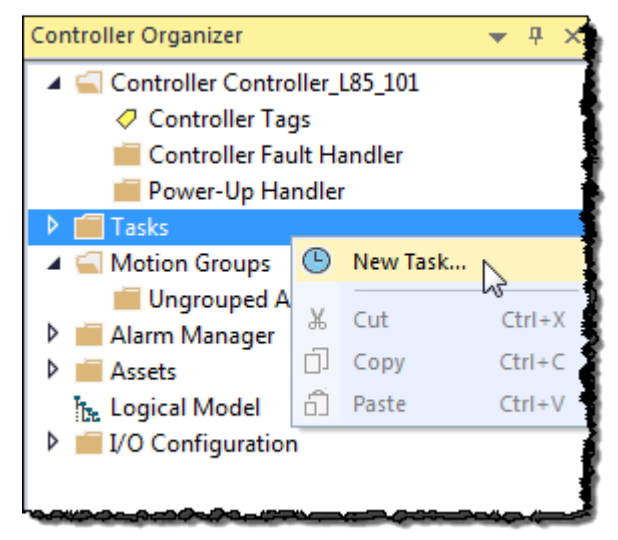

2. Enter task information in the **New Task** dialog box.

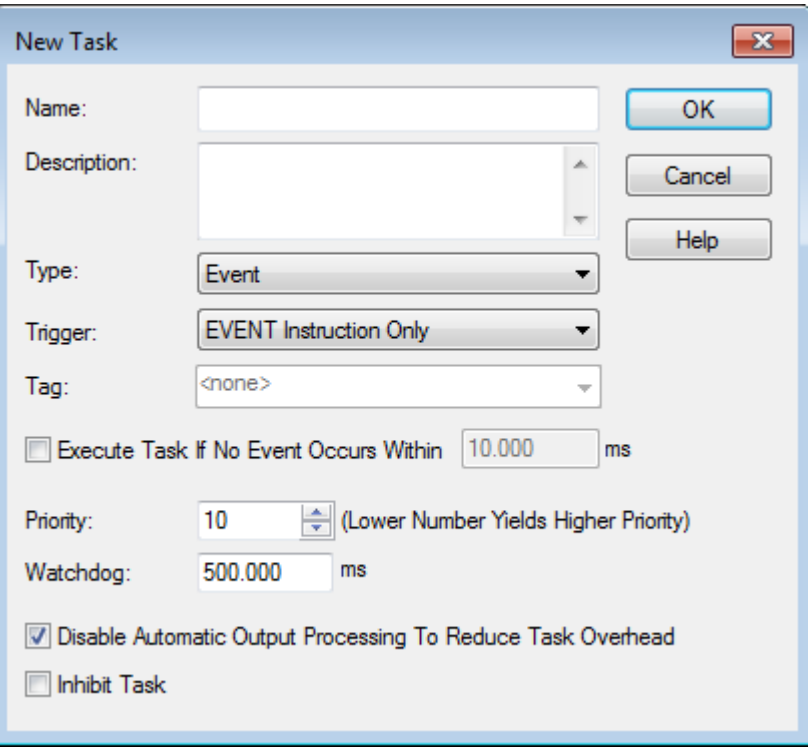

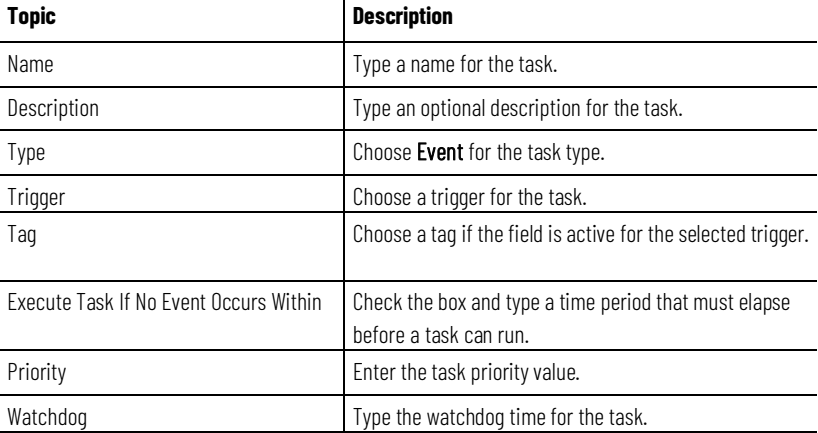

#### 3. Click **OK**.

## <span id="page-24-0"></span>**Create a Periodic Task**

A periodic task performs a function or functions at a specific rate.

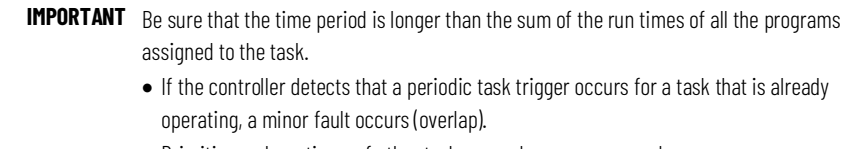

• Priorities and run times of other tasks may also cause an overlap.

1. In the Controller Organizer, right-click the **MainTask** folder and choose **Properties**.

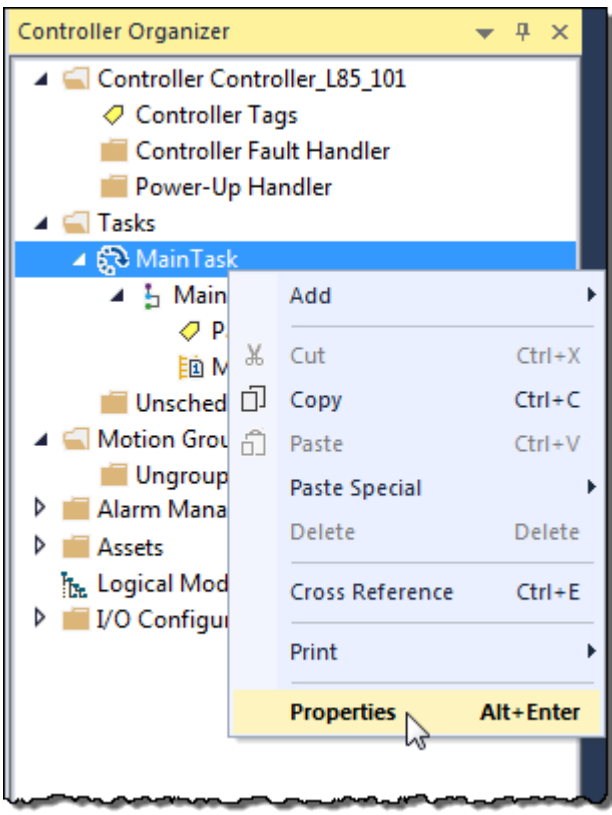

2. On the **Task Properties** dialog box, click the **Configuration** tab.

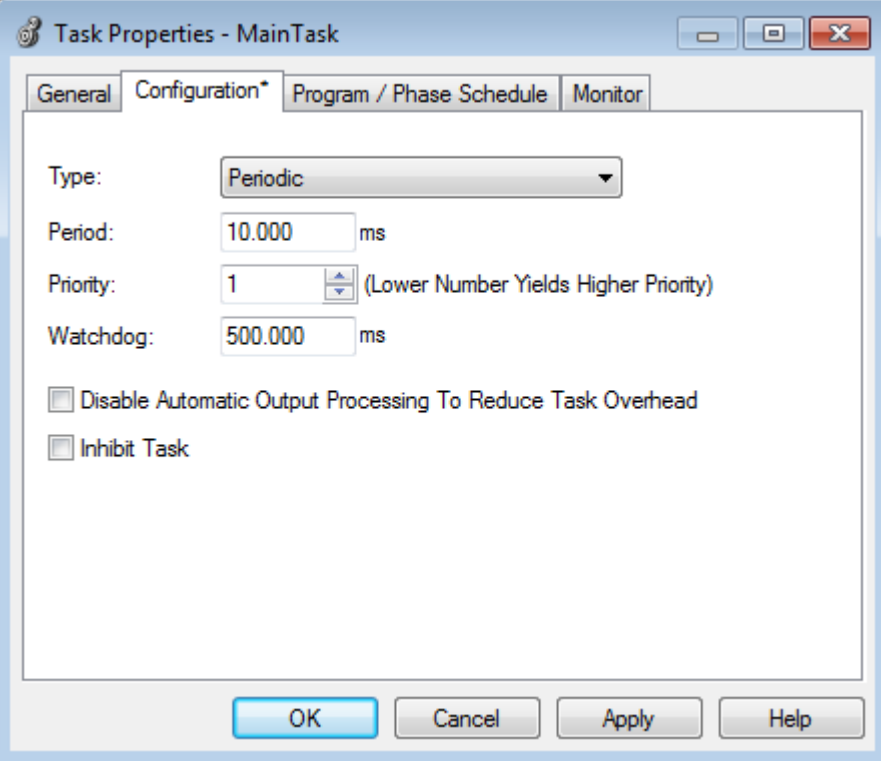

3. Enter this information in the **Task Properties** dialog box.

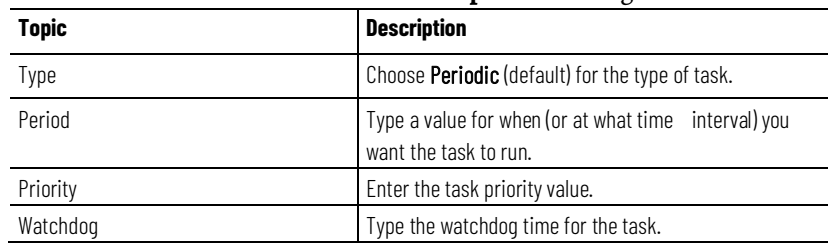

4. Click **OK**.

### <span id="page-26-0"></span>**Language Switching**

In versions 17 and later of the application, you can display project documentation, such as tag descriptions and rung comments, for any supported localized language. You can store project documentation for multiple languages in a single project file rather than in language-specific project files. You define all the localized languages that the project will support and set the current, default, and optional custom-localized language. The software uses the default language if the current language's content is blank for a particular component of the project. However, you can use a custom language to tailor documentation to a specific type of project file user.

Enter the localized descriptions in your project, either when programming in that language or by using the import/export utility to translate the documentation offline and then import it back into the project. When you enable language switching, you can dynamically switch between languages as you use the software.

Project documentation that supports multiple translations within a project includes the following:

- Component descriptions in tags, routines, programs, user-defined data types, and Add-On Instructions
- Equipment phases
- Trends
- Controllers
- Alarm Messages (in ALARM\_ANALOG and ALARM\_DIGITAL configuration)
- Tasks
- Property descriptions for modules in the Controller Organizer
- Rung comments, SFC text boxes, and FBD text boxes

A Logix 5000 controller communicates with other devices, I/O modules, controllers, HMI terminals, and so forth, at either a specified rate (scheduled) or when there is processing time available to service the communication (unscheduled).

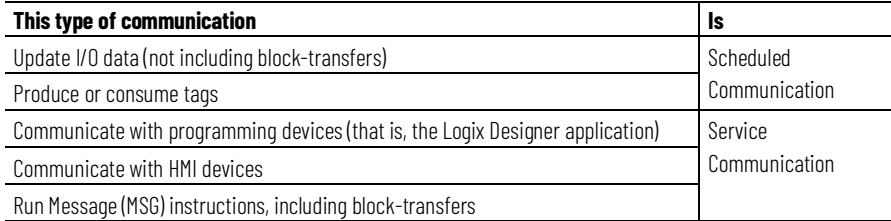

# <span id="page-26-1"></span>**Adjust the System-overhead Time Slice**

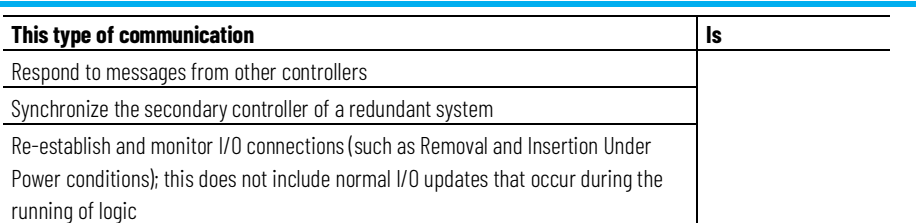

Service communication is any communication that you do not configure through the I/O configuration folder of the project.

The system-overhead time slice specifies the percentage of time a controller devotes to service communication. However, if there is no continuous task, the overhead time slice has no effect. If you have both a periodic and a continuous task, the value selected on the **Advanced** tab of the **Controller Properties** dialog box determines the ratio of running the continuous task and service communication.

The following table shows the ratio between the continuous task and service communication at various system overhead time slices.

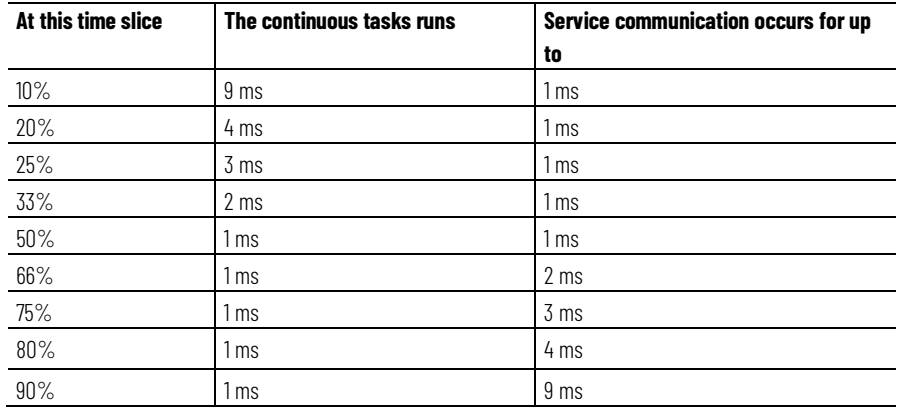

As shown in the table, for version 16 and later of the application, the system overhead time slice at 50% stays fixed at 1 ms.

<span id="page-27-0"></span>The same applies for 66% and higher, except that there are multiple 1 ms intervals. For example, at 66% there are two 1 ms intervals of consecutive time and at 90% there are nine 1 ms intervals of consecutive time.

# **Configure the System-overhead Time Slice**

Follow these steps to configure the system-overhead time slice.

### **To configure the system-overhead time slice**

1. On the Online toolbar, select the controller properties icon.

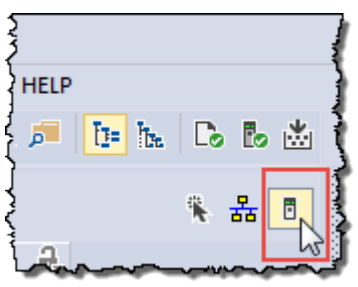

2. On the **Controller Properties** dialog box, select the **Advanced** tab.

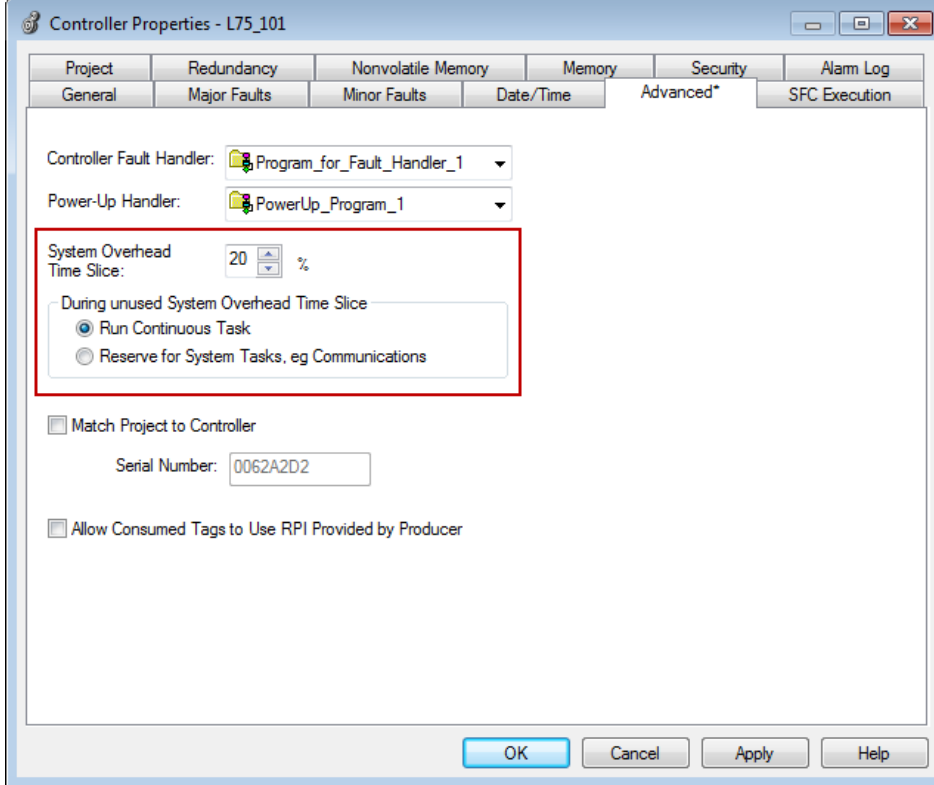

- 3. Enter a number in the **System Overhead Time Slice** box.
- 4. Use either **Run Continuous Task** (default) or **Reserve for System Tasks**.
	- Select the **Run Continuous Task** radio button when there are no communication or background tasks to process; the controller immediately returns to the continuous task.
	- Select the **Reserve for System Task** radio button to allocate the entire 1 ms of the system-overhead time slice when the controller has communication or background tasks to perform before returning to the continuous task. This lets you simulate a communication load on the controller during design and

<span id="page-29-0"></span>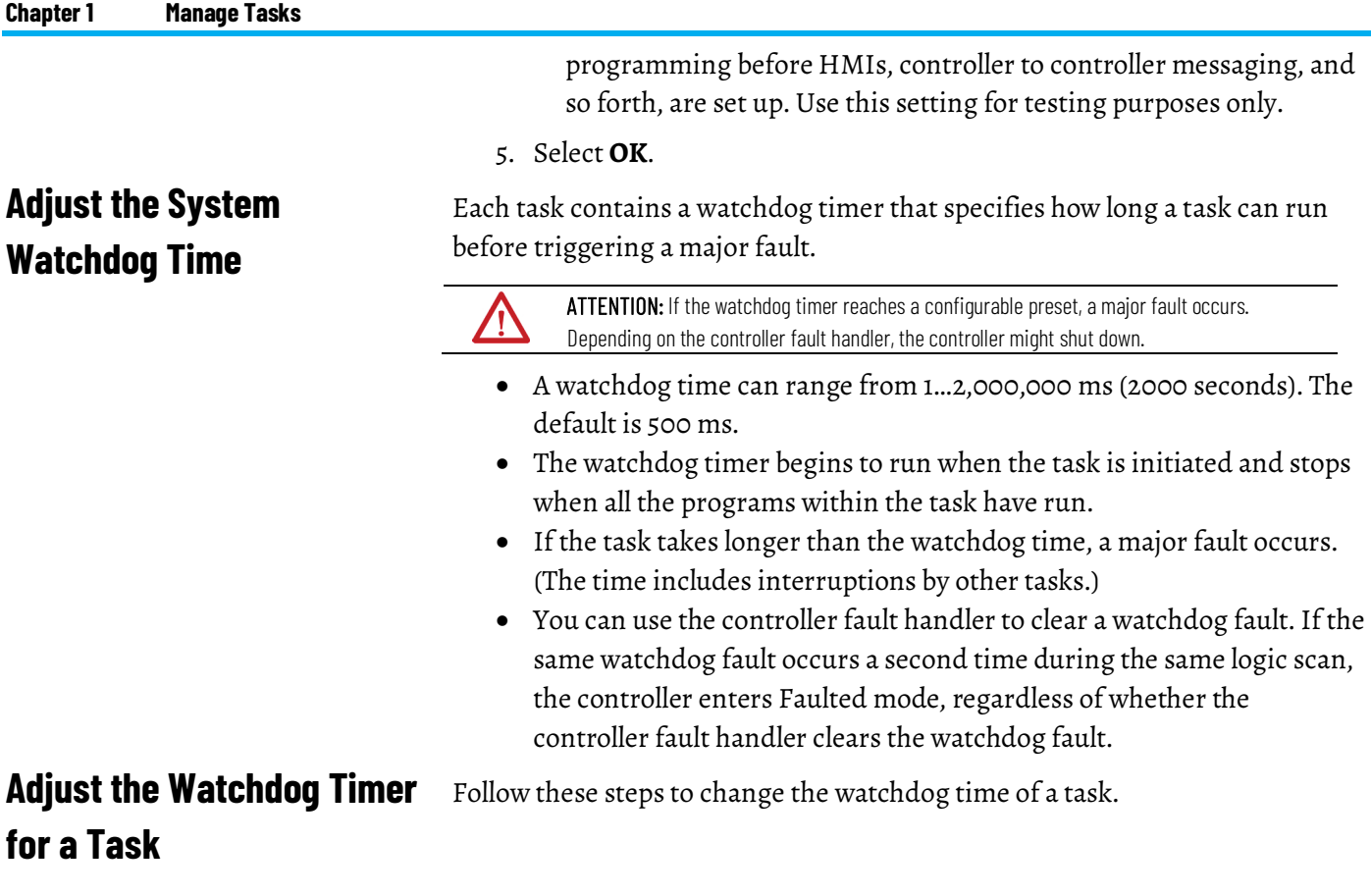

### <span id="page-29-1"></span>**To adjust the watchdog timer for a task**

1. In the Controller Organizer, right-click **Main Task** and choose **Properties**.

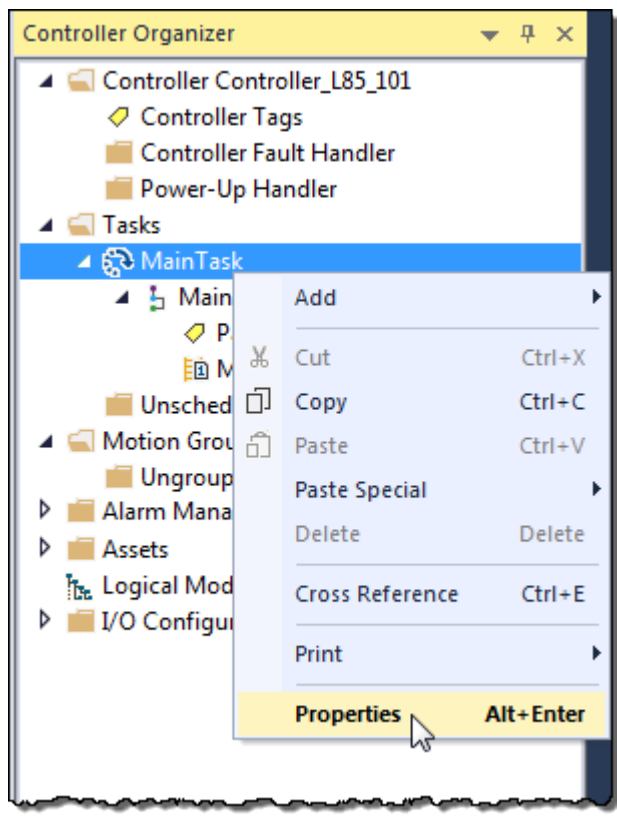

2. On the **Task Properties** dialog box, select the **Configuration** tab.

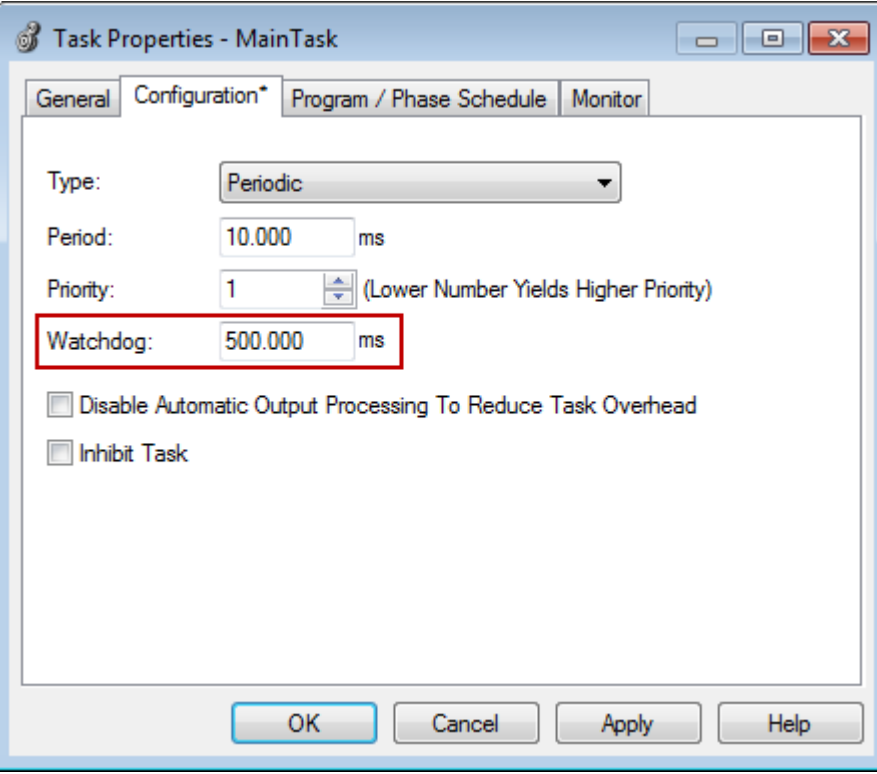

- 3. Type a numeric value for the watchdog timeout for the task.
- 4. Select **OK**.

### **See also**

[Adjust the System Watchdog Time](#page-29-0) o[n page 30](#page-29-0)

[Adjust the System-overhead Time Slice](#page-26-1) o[n page 27](#page-26-1)

# <span id="page-32-3"></span><span id="page-32-0"></span>**Manage Event Tasks**

### <span id="page-32-1"></span>**Introduction**

An event task, if configured correctly, interrupts all other tasks for the minimum amount of time required to respond to the event.

This section describes how to set up event tasks and lists considerations, such as a higher priority task, that can affect the execution of an event task.

# <span id="page-32-2"></span>**Choose the trigger for an event task**

Each event task requires a specific trigger that defines when the task is to run. The table reviews some of these triggers.

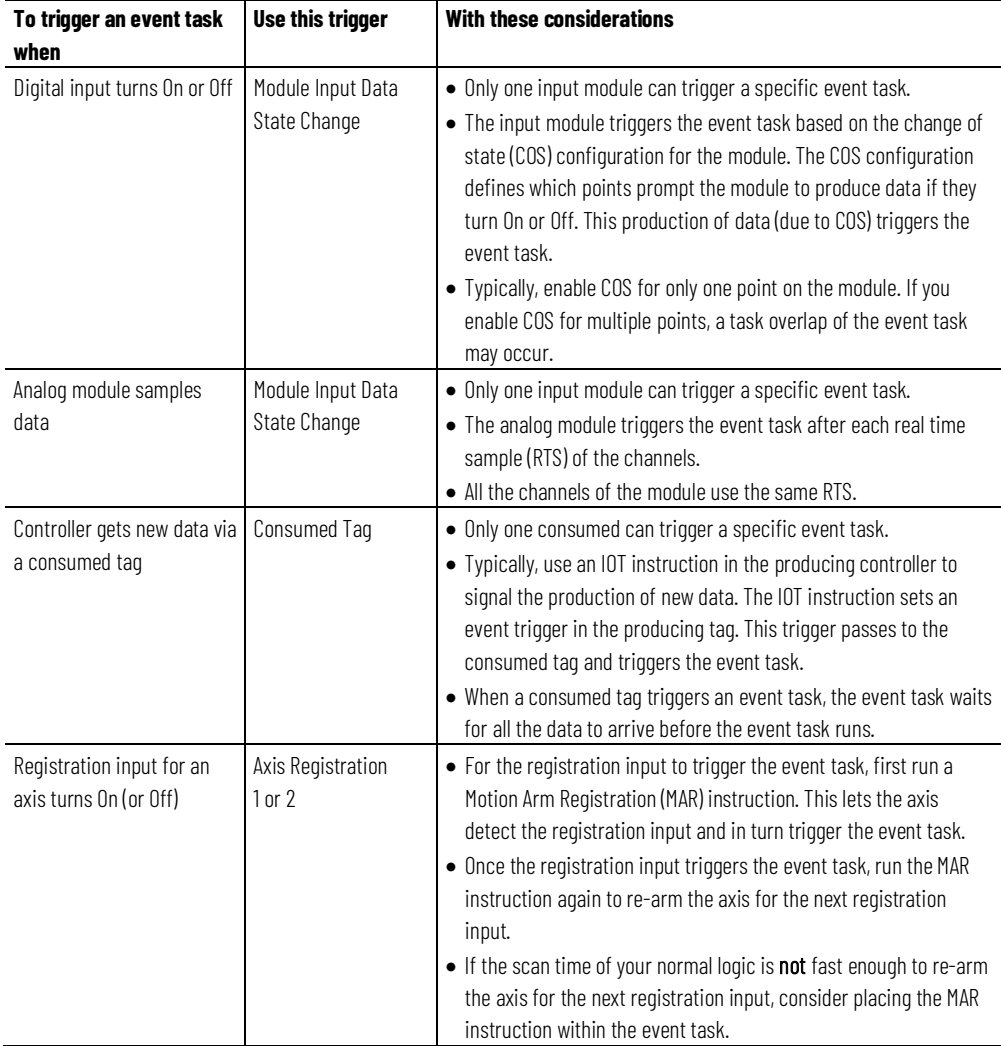

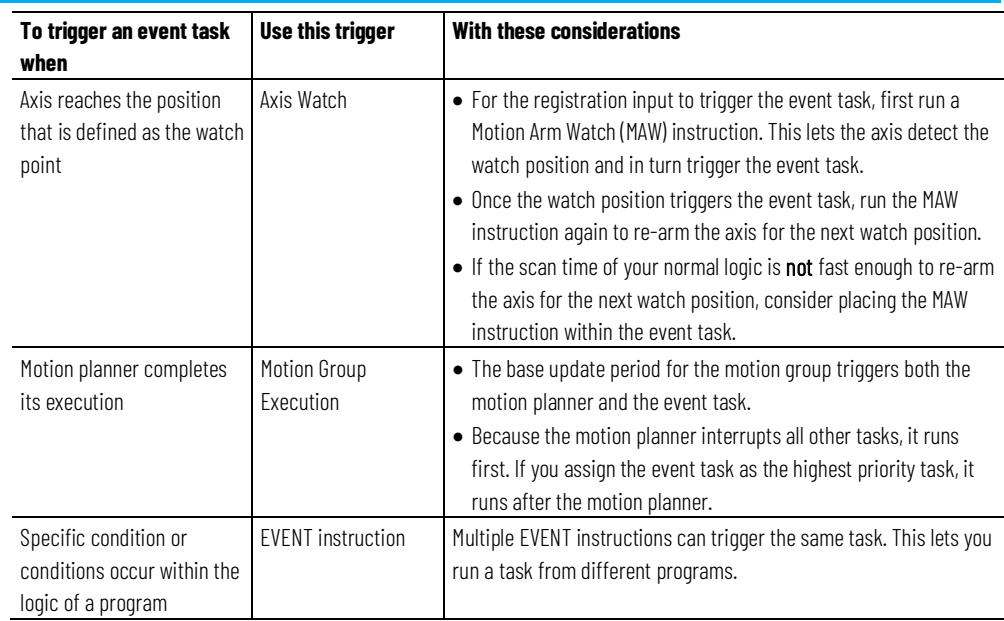

The table lists some example situations for event tasks and the corresponding triggers.

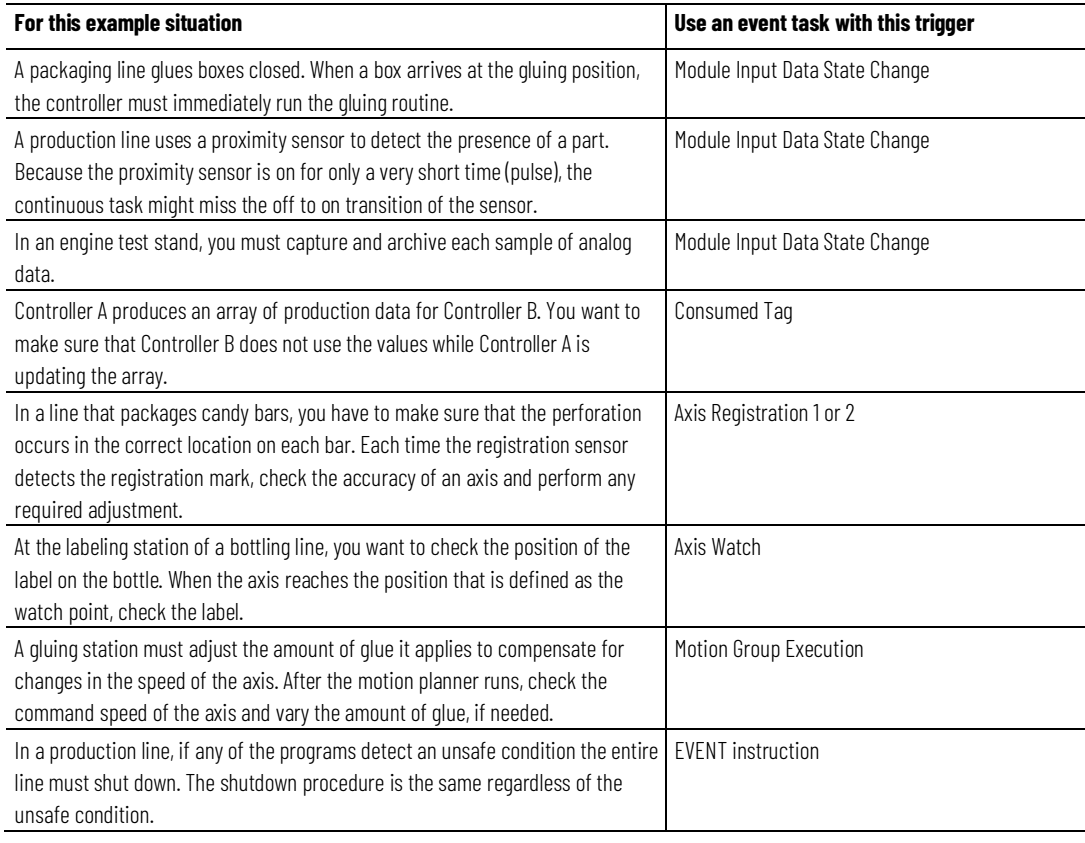

The triggers that you can use for an event task vary depending on your controller type.

**IMPORTANT** The Logix Designer application may let you configure a trigger for an event task that your controller does not support. The project verifies and successfully downloads, but the event task does not run.

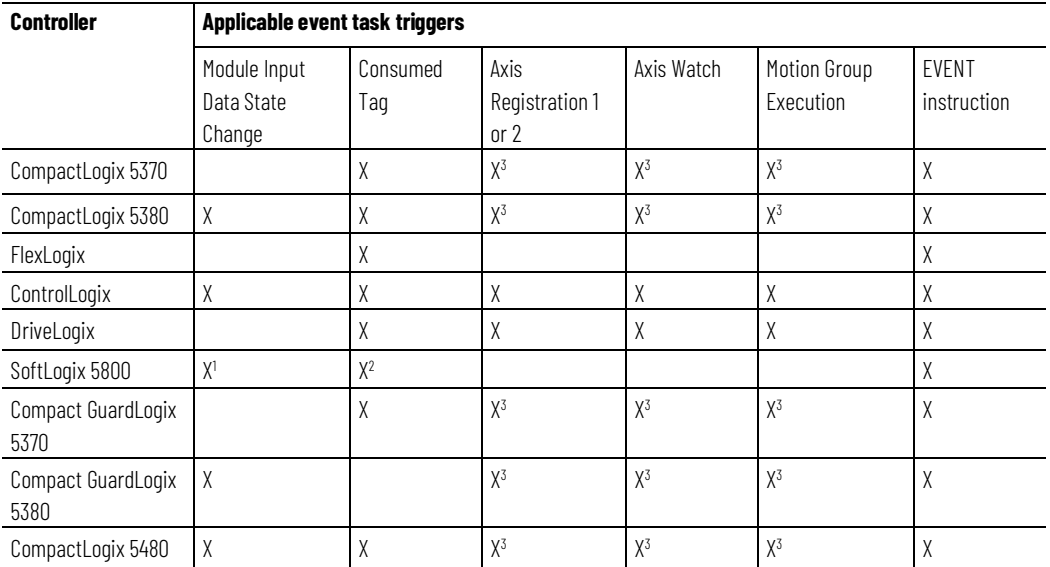

(1) Requires a 1756 I/O module or a virtual backplane.

(2) A SoftLogix5800 controller produces and consumes tags only over a ControlNet network.

(3) Motion controller support only.

# <span id="page-34-0"></span>**Module Input Data State Change Trigger**

To trigger an event task based on data from an input module, use the **Module Input Data State Change** trigger.

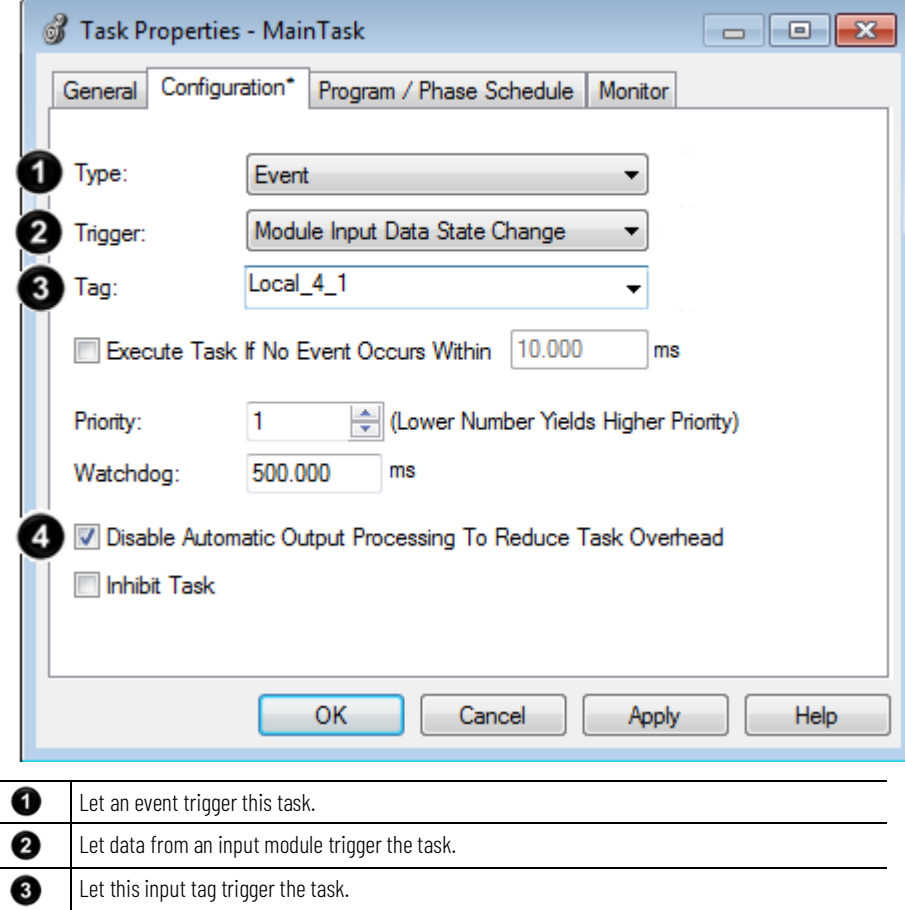

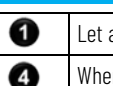

an event trigger this task.

n the task is done, do not update digital outputs in the local chassis.

These terms apply to the operation of an input module.

# <span id="page-35-0"></span>**How an I/O Module Triggers an Event Task**

**Term Definition** Multicast A mechanism where a module sends data on a network that is simultaneously received by more than one listener (device). Describes the feature of the Logix 5000 I/O line that supports multiple controllers receiving input data from the same I/O module at the same time. Requested packet interval (RPI) The RPI specifies the interval that a module multicasts its data. For example, an input module sends data to a controller at the RPI that you assign to the module. • The range is 0.2…750 ms. • When the specified time frame elapses, the module multicasts its data. This is also called a cyclic update. Real time sample (RTS) The RTS specifies when an analog module scans its channels and multicasts the data (update the input data buffer then multicast). • The RPI specifies when the module multicasts the current contents of the input data buffer without scanning (updating) the channels. • The module resets the RPI timer each time an RTS transfer occurs. Change of state (COS) The COS parameter instructs a digital input module to multicast data whenever a specified input point transitions from  $0n \rightarrow 0$ ff or Off $\rightarrow 0n$ . • You enable COS on a per-point basis. • When any point that is enabled for COS receives the specified change, the module multicasts the data for all its points. • By default, COS is enabled for both On → Off and Off → On changes for all points. • You must specify an RPI regardless of whether you enable COS. If a change does not occur within the RPI, the module sends its data at the RPI.

The table summarizes when an input module multicasts its data and triggers an event task within its own chassis.

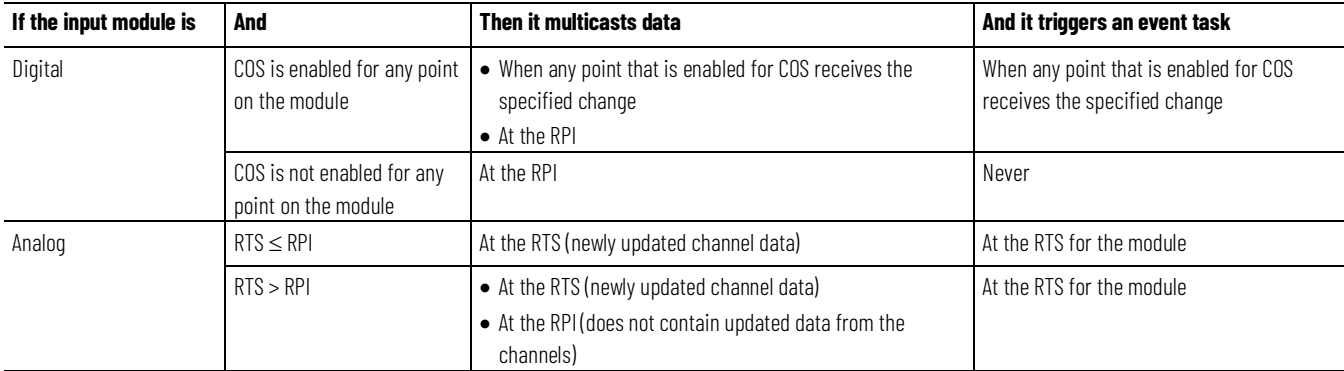

If the module is in a remote chassis, only the RPI determines when the controller receives the data and event trigger over the network.

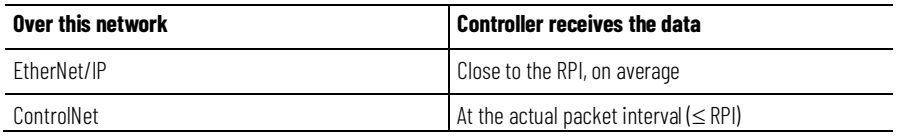

The examples show COS and RTS configurations.

**IMPORTANT** If you use a digital module to trigger an event task, configure only one point on the module for COS. If you configure multiple points, a task overlap could occur.

#### **COS and RTS Configuration Examples**

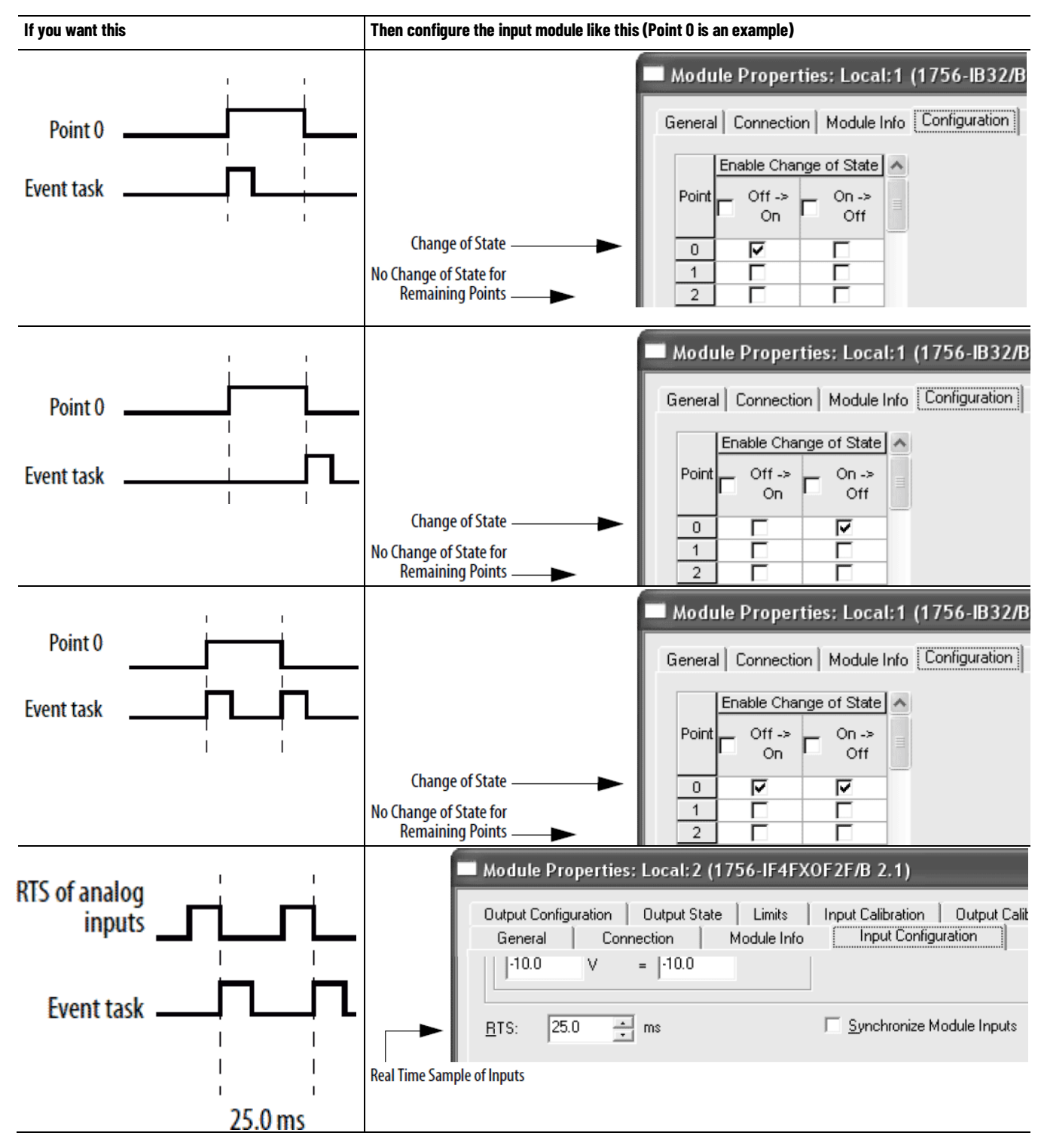

# <span id="page-36-0"></span>**Make Sure Your Module Can Trigger an Event Task**

To use an input module to trigger an event task, the module must support event task triggering. If the module is in a remote location, the associated communication modules must also support event triggering.

The following table lists Rockwell Automation modules that have been tested for event task triggering. Some third-party modules may also support event task triggering. Before you use a third-party module, check with the supplier to validate the operation of the module.

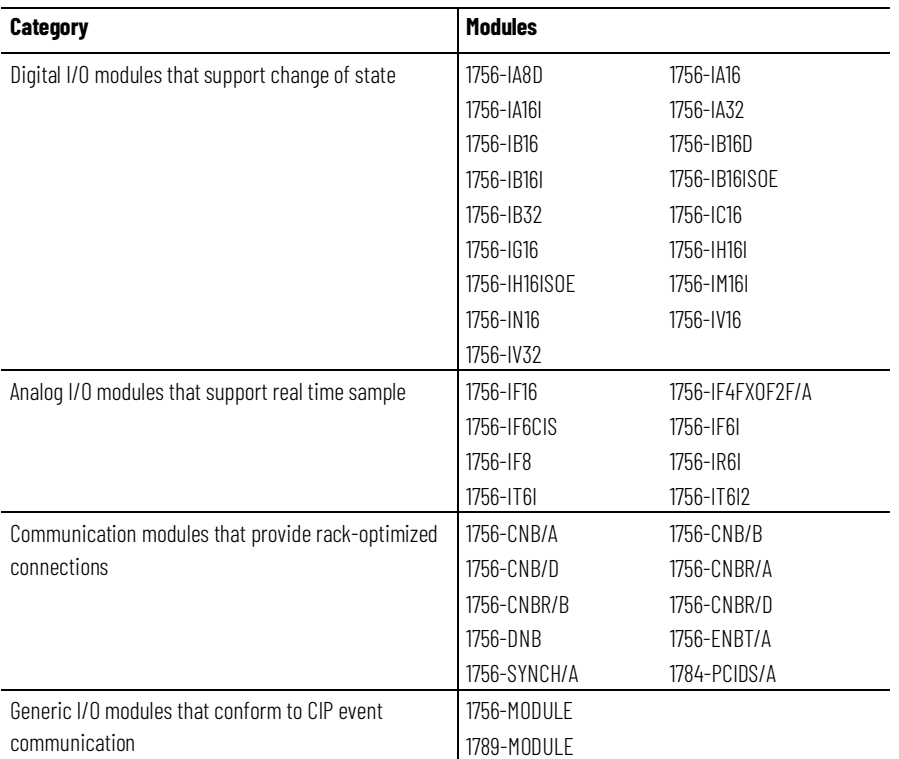

# <span id="page-37-0"></span>**Checklist for an Input Event Task**

#### Use the following checklist when creating an Input Event Task.

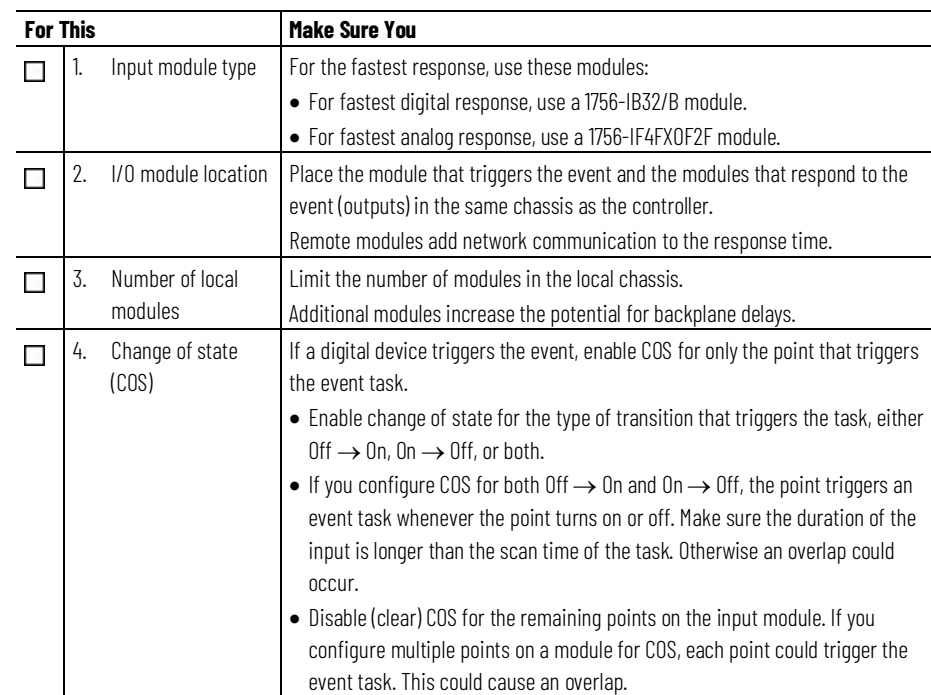

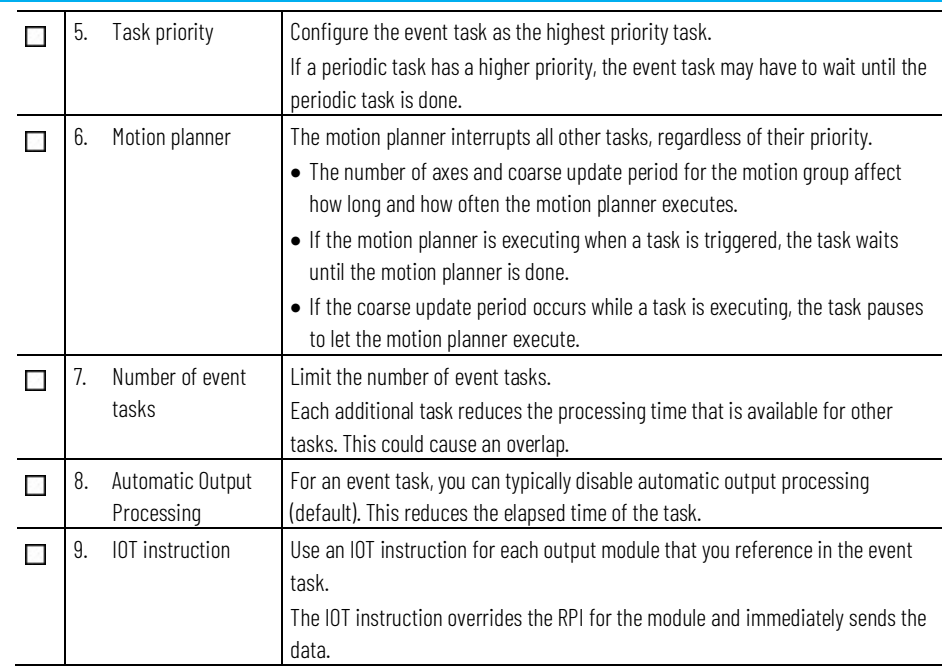

## <span id="page-38-0"></span>**Example –Input Event Task**

As parts move past a diverter location, the controller logic determines whether to turn on the diverter. Once the diverter is on, the controller must also turn it off before the next part is in that position. Because of the speed of the line, an event task controls the diverter.

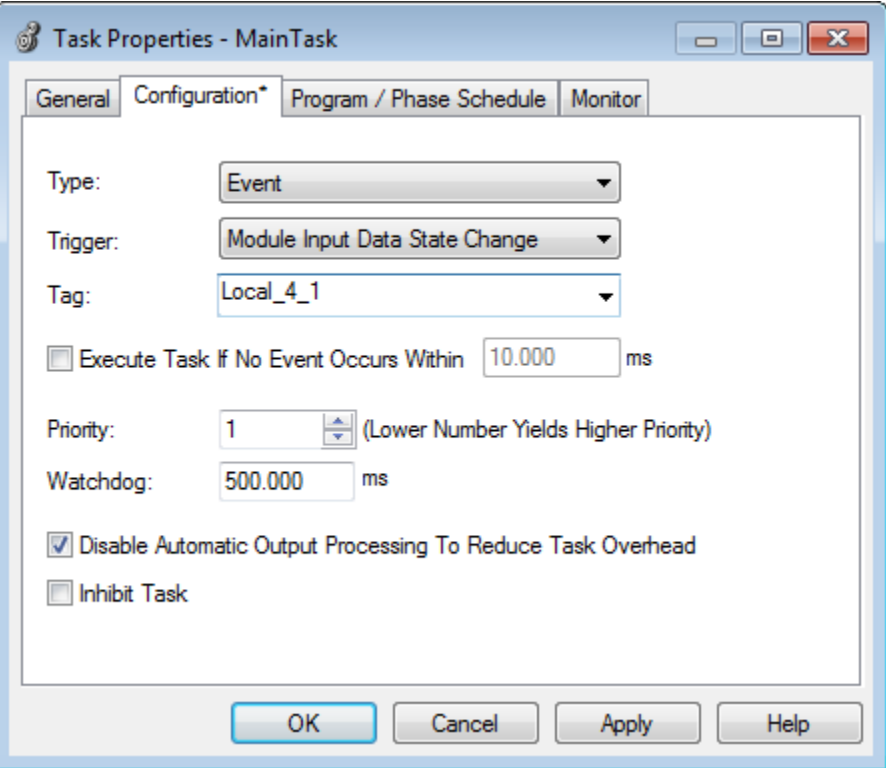

A photoeye at the diverter position indicates when a part is in the diverter position. In this example, the input is wired to the module in slot 4 of the local chassis.

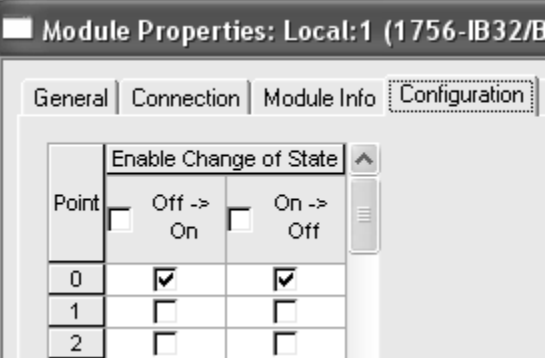

The diverter photoeye (point 0) is configured for change of state for both Off and On. This lets the photoeye trigger the event task when it turns on and when it turns off.

The event task uses the following logic to control the diverter.

If Diverter\_Photoeye = 1 (part is in the diverter position)

and Divert\_Part = 1 (divert this part) then Diverter  $= 1$  (turn on the diverter)

otherwise Diverter =  $0$  (turn off the diverter)

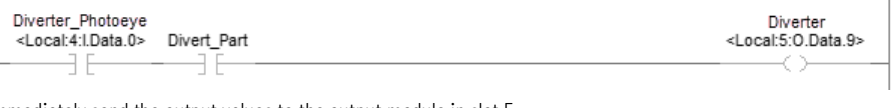

Immediately send the output values to the output module in slot 5.

IOT Immediate Output Update Tag Local:5:0

<span id="page-39-0"></span>**Estimate Throughput**

To estimate the throughput time from input to output (screw to screw), use the following worksheet.

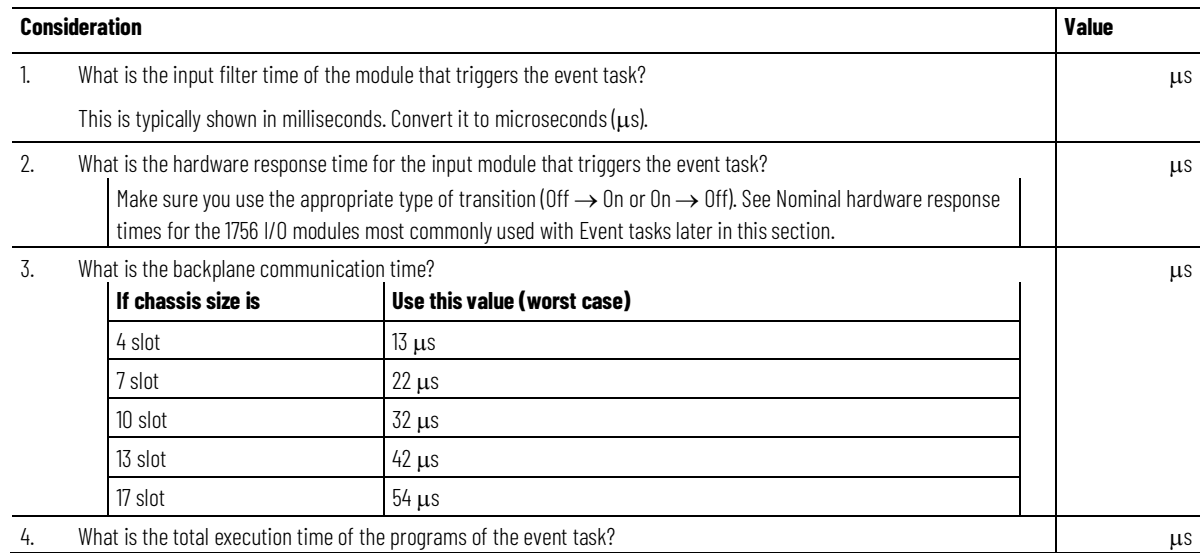

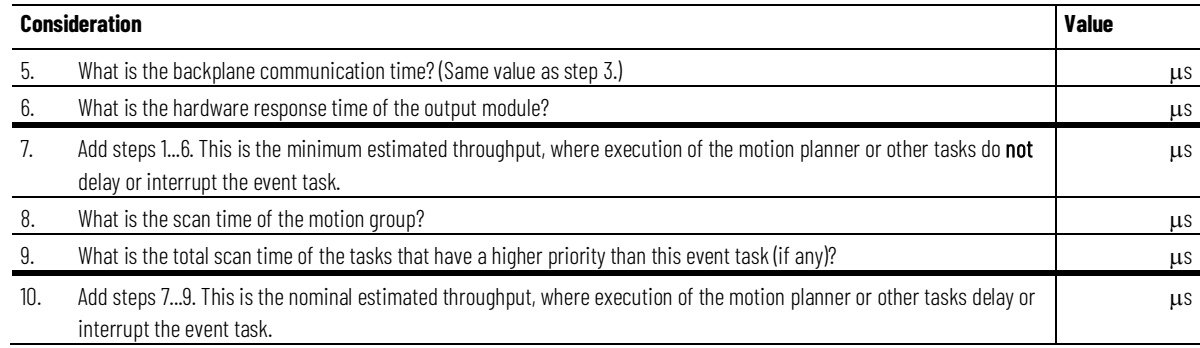

The following table lists nominal hardware response times for 1756 I/O modules with event tasks.

<span id="page-40-0"></span>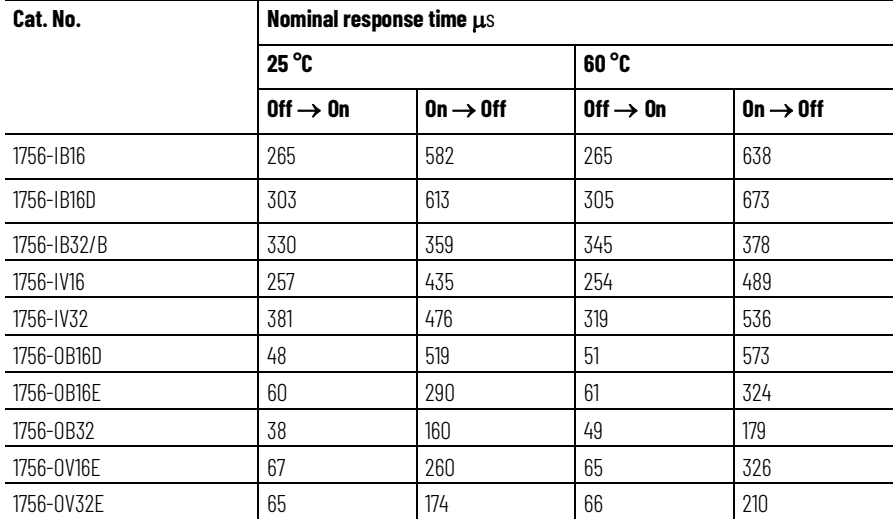

# **Example - Estimate Throughput**

The following example shows the throughput considerations for the system shown in the following illustration. In this example, the throughput is the time from when the input turns on to when the output turns on.

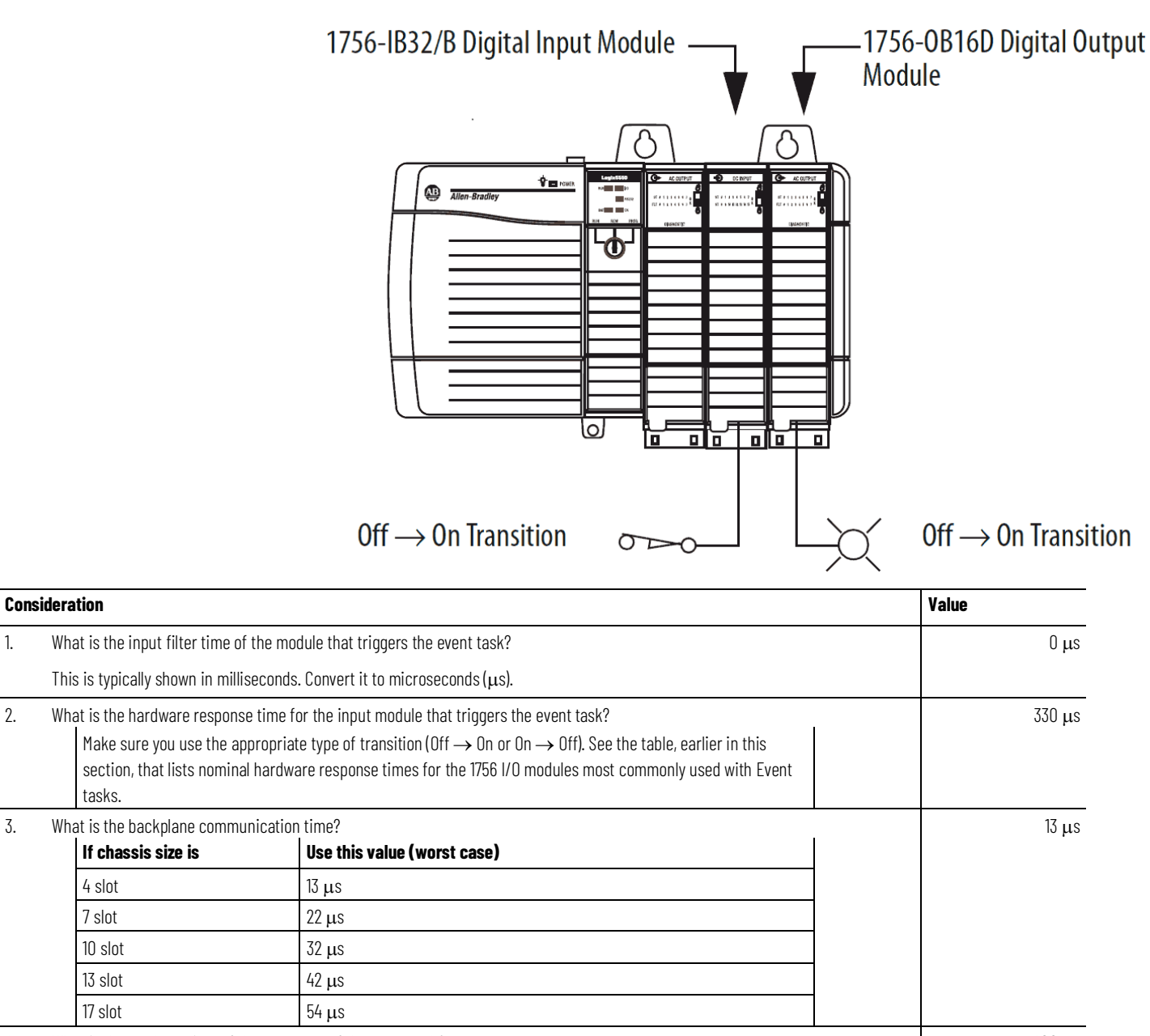

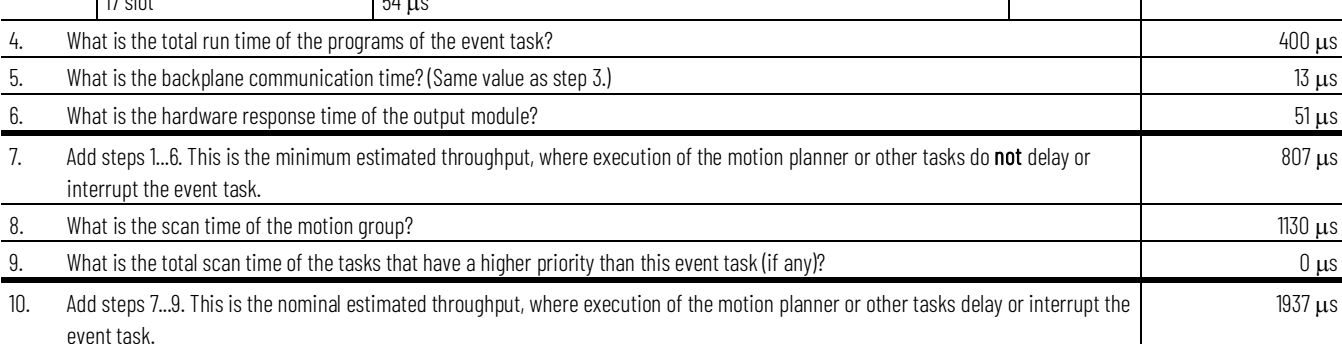

### <span id="page-42-0"></span>**Additional Considerations**

The following considerations affect the scan time of the event task, which affects the speed at which it can respond to the input signal.

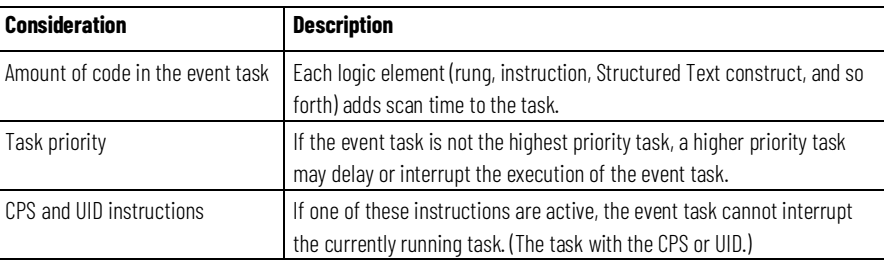

### <span id="page-42-1"></span>**Motion Group Trigger**

To couple the running of an event task with the running of the motion planner, use the **Motion Group Execution** trigger.

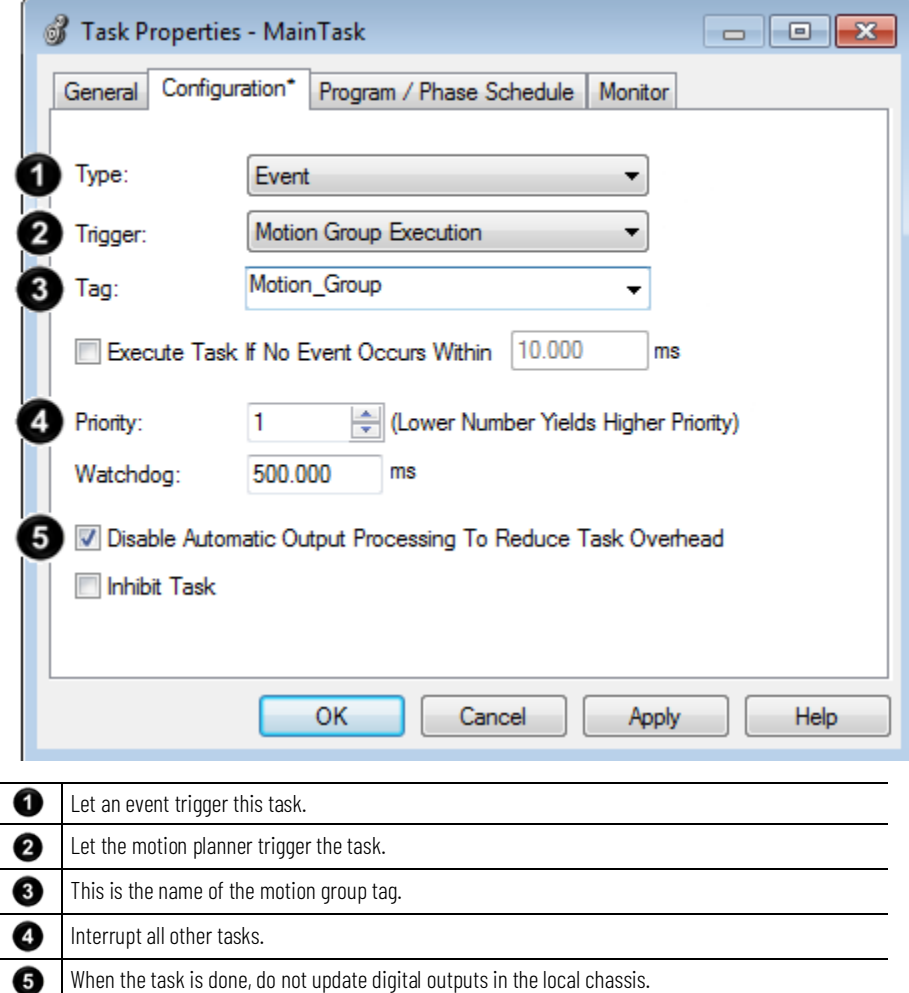

The **Motion Group Execution** trigger works as follows:

- The base update period for the motion group triggers the running of both the motion planner and the event task.
- Because the motion planner interrupts all other tasks, it runs first. If you assign the event task as the highest priority task, it runs immediately after the motion planner.

This timing diagram shows the relationship between the motion planner and the event task.

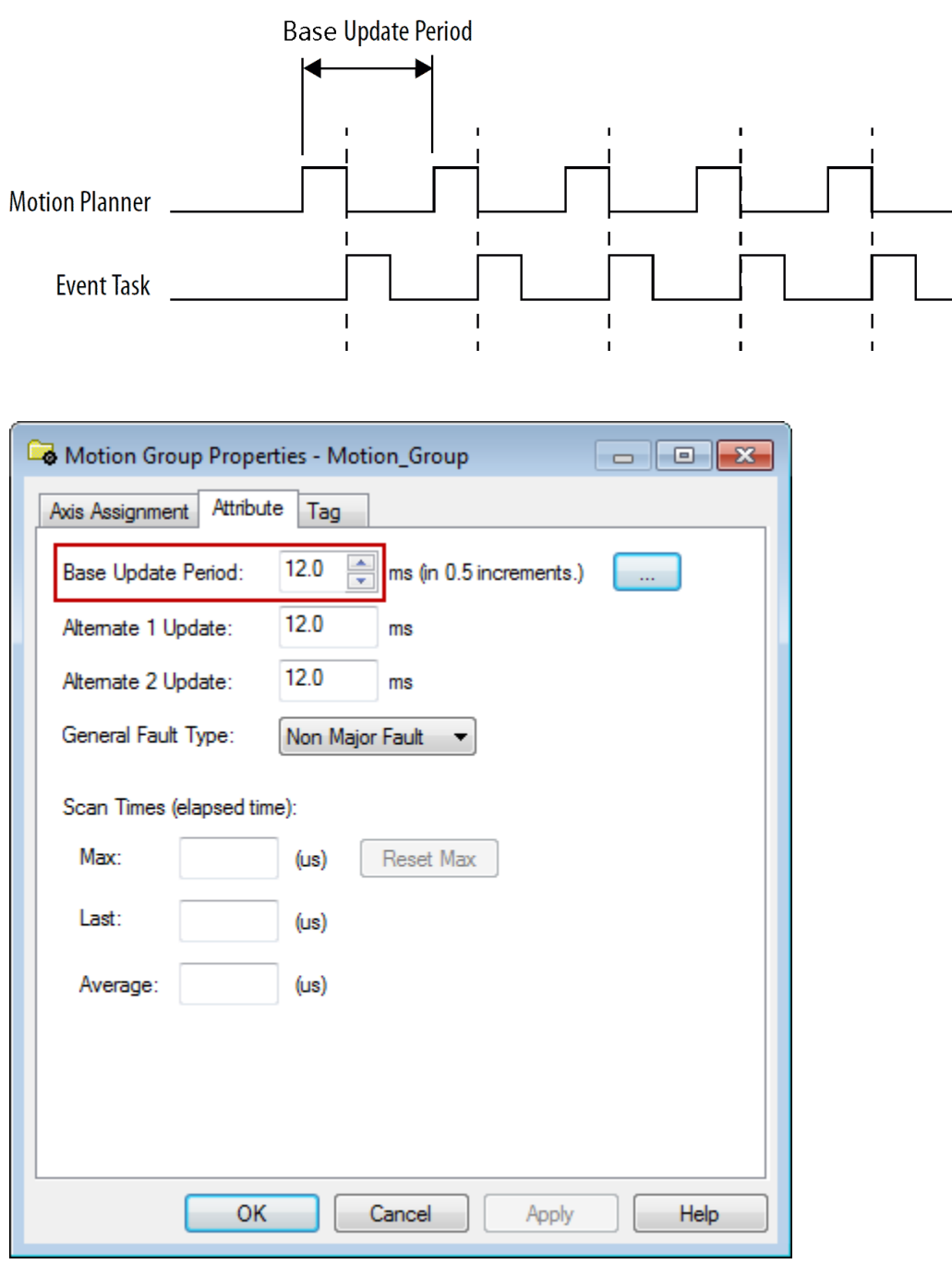

The **Base Update Period** for the motion group triggers both the motion planner and the event task. See the online help for more information on the **Motion Group Properties** dialog box.

The following is the checklist for a motion group task:

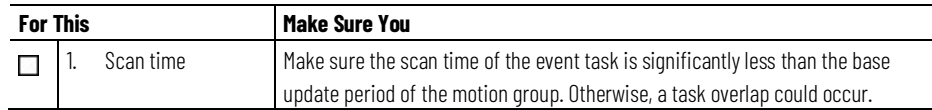

# <span id="page-43-0"></span>**Checklist for a Motion Group Task**

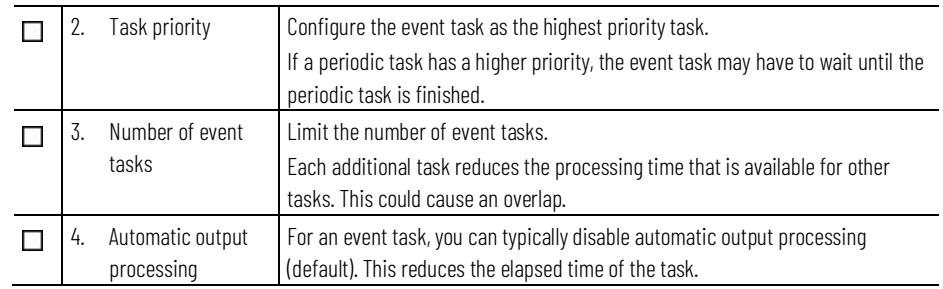

### <span id="page-44-0"></span>**Axis Registration Trigger**

To let the registration input of an axis trigger an event task, use the **Axis Registration 1** or **Axis Registration 2** triggers.

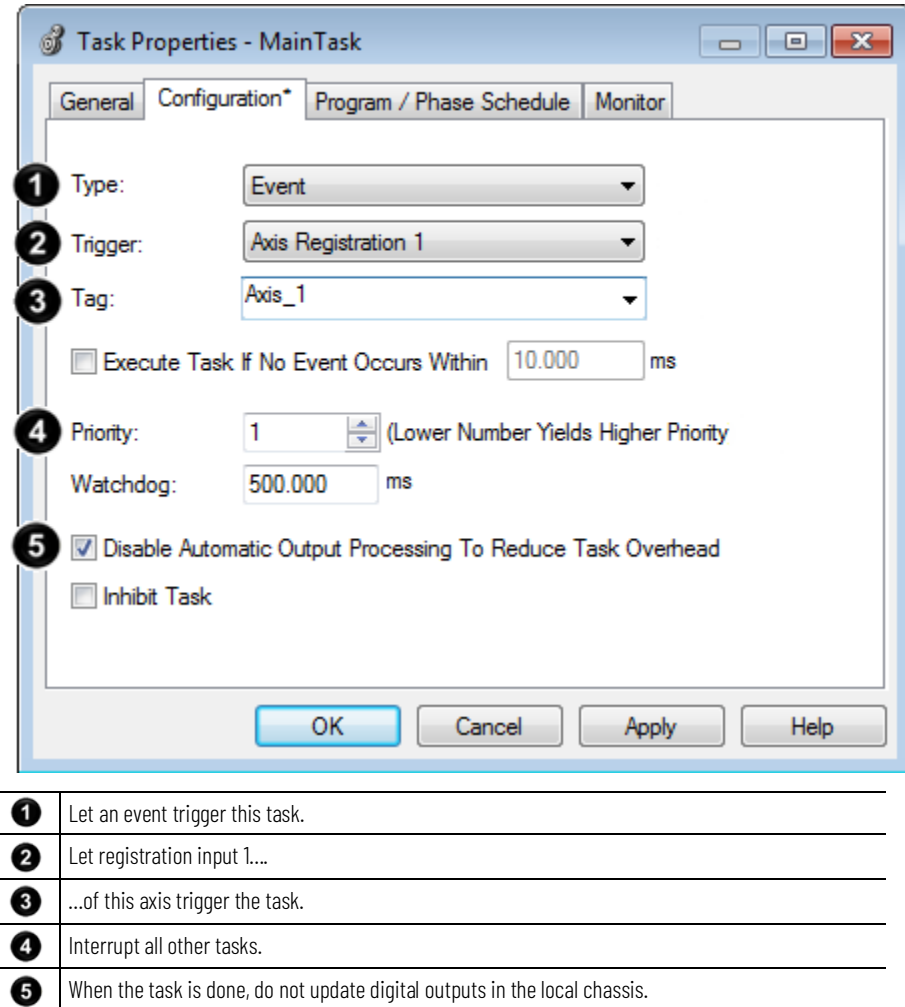

When the specified registration input reaches its trigger condition, it triggers the event task.

- In the configuration of the event task, specify which registration input you want to trigger the task. Choose either **Axis Registration 1** or **Axis Registration 2**.
- You must first arm the registration input using a **Motion Arm Registration** (MAR) instruction.
- In the MAR instruction, the Trigger Condition operand defines which transition of the registration input (Off  $\rightarrow$  On or On  $\rightarrow$  Off) triggers the event task.
- Once the registration input triggers the task, you have to re-arm the registration input.

This timing diagram shows the relationship between the registration input and the event task.

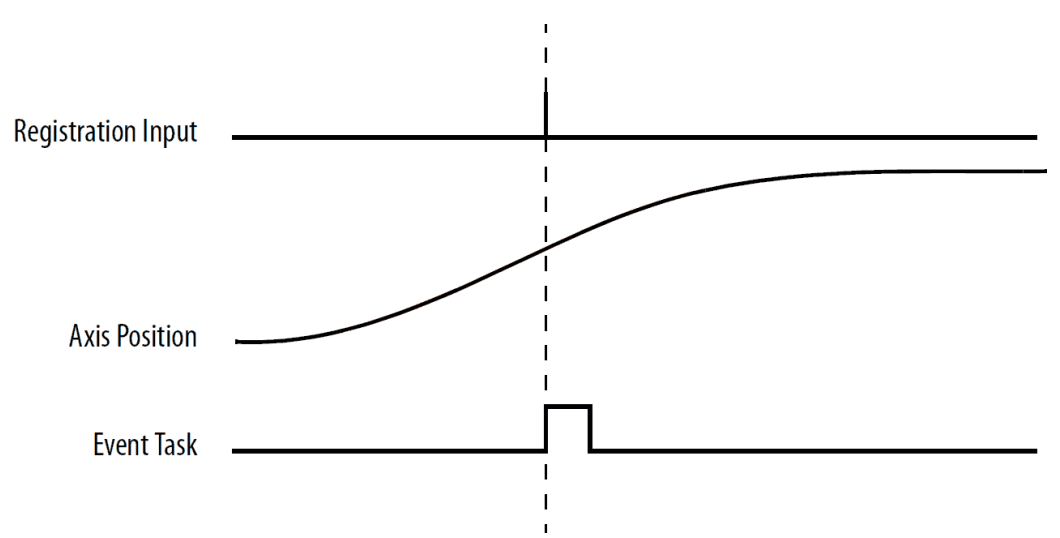

# <span id="page-45-0"></span>**Checklist for an Axis Registration Task**

The following is a checklist for an axis registration task:

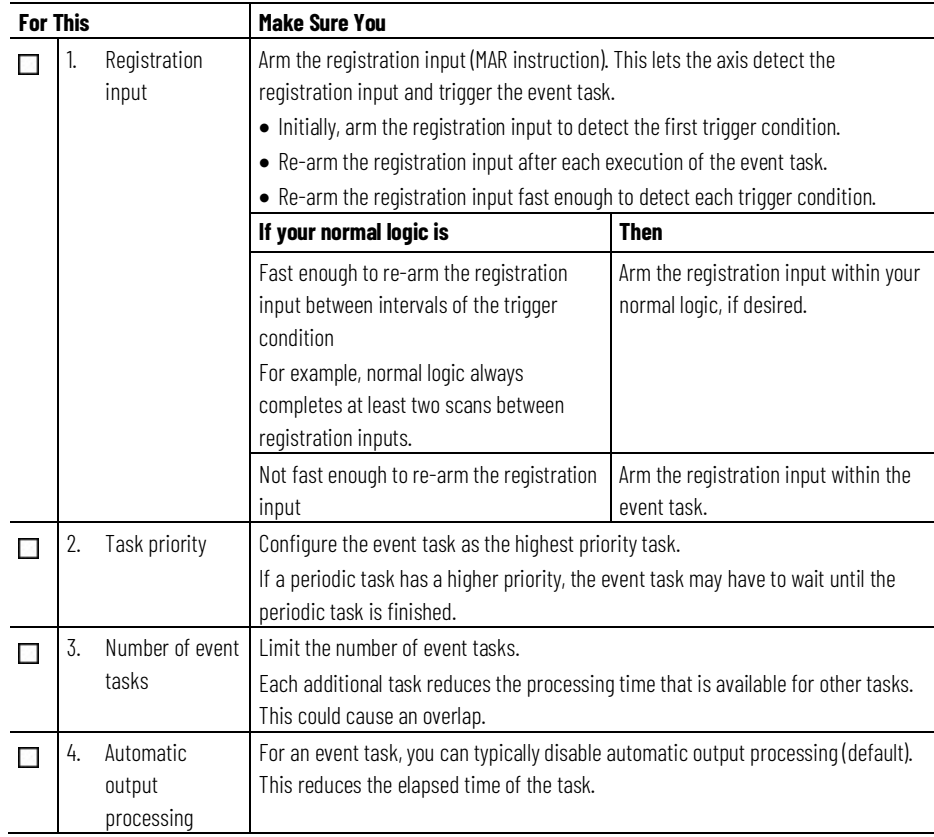

# <span id="page-46-0"></span>**Example - Axis Registration Trigger**

In a line that packages candy bars, you have to make sure that the perforation occurs in the correct location on each bar.

- Each time the registration sensor detects the registration mark, check the accuracy of an axis and perform any required adjustment.
- Due to the speed of the line, you have to arm the registration input within the event task.

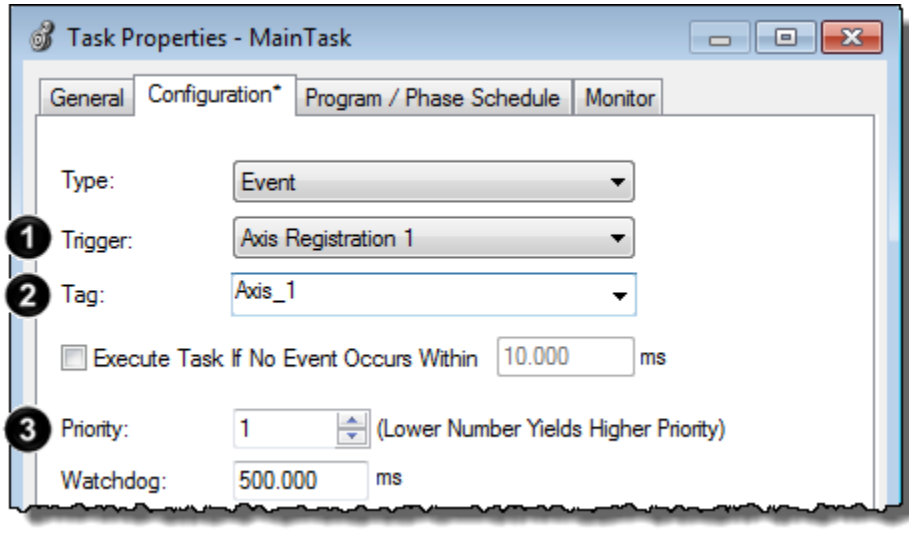

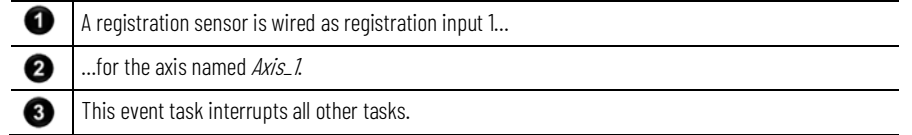

#### The following logic arms and re-arms the registration input.

#### **Continuous task**

If Arm\_Registration =  $1$ (system is ready to look for the registration mark) then

the ONS instruction limits the EVENT instruction to one scan.

the EVENT instruction triggers Task\_1 (event task).

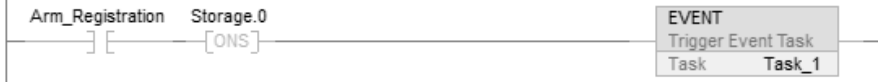

#### **Task\_1 (event task)**

The GSV instruction sets Task\_Status (DINT tag) = Status attribute for the event task. In the Instance Name attribute, THIS means the TASK object for the task that the instruction is in (that is, Task\_1).

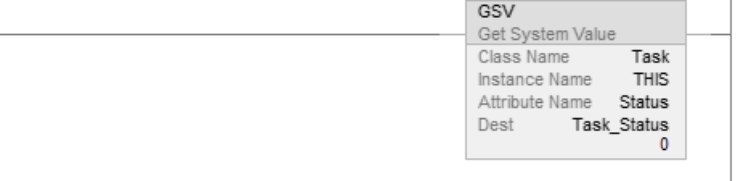

If Task\_Status.0 = 1 then an EVENT instruction triggered the event task. In the continuous task, the EVENT runs to arm registration for the first time.

The JMP instruction causes the controller to jump to the Arm LBL instruction. This skips all the logic of the routine except the rung that arms registration for the axis.

Task Status.0 3 E

• Other logic

The MAR instruction runs each time the task runs and arms Axis\_1 for registration.

The OTU instruction sets the EN bit of the MAR instruction  $= 0$ .

- The MAR instruction is a transitional instruction.
- For the MAR instruction to run, its rung-condition-in must go from false to true.
- By first clearing the EN bit, the instruction responds as if its rung-condition-in changed from false to true. The MAR instruction arms the axis for registration.

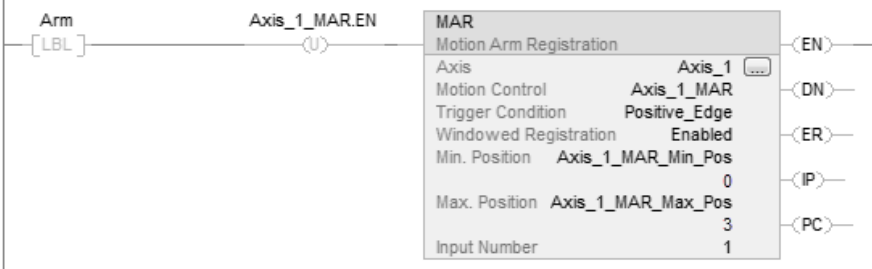

The controller does not clear the bits of the Status attribute once they are set. To use a bit for new status information, you must manually clear the bit.

If Task\_Status. $0 = 1$  then clear that bit.

The OTU instruction sets Task\_Status.0 = 0.

The SSV instruction sets the Status attribute of THIS task (Task\_1) = Task\_Status. This includes the cleared bit.

<span id="page-47-0"></span>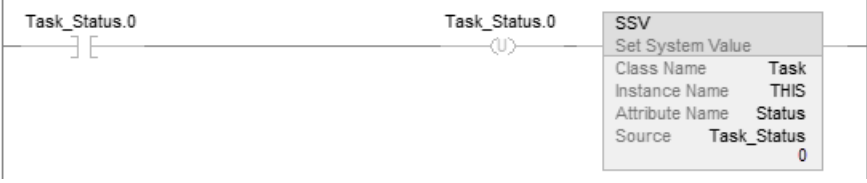

### **Axis Watch Trigger**

To configure the watch position of an axis to trigger an event task, use the **Axis Watch** trigger.

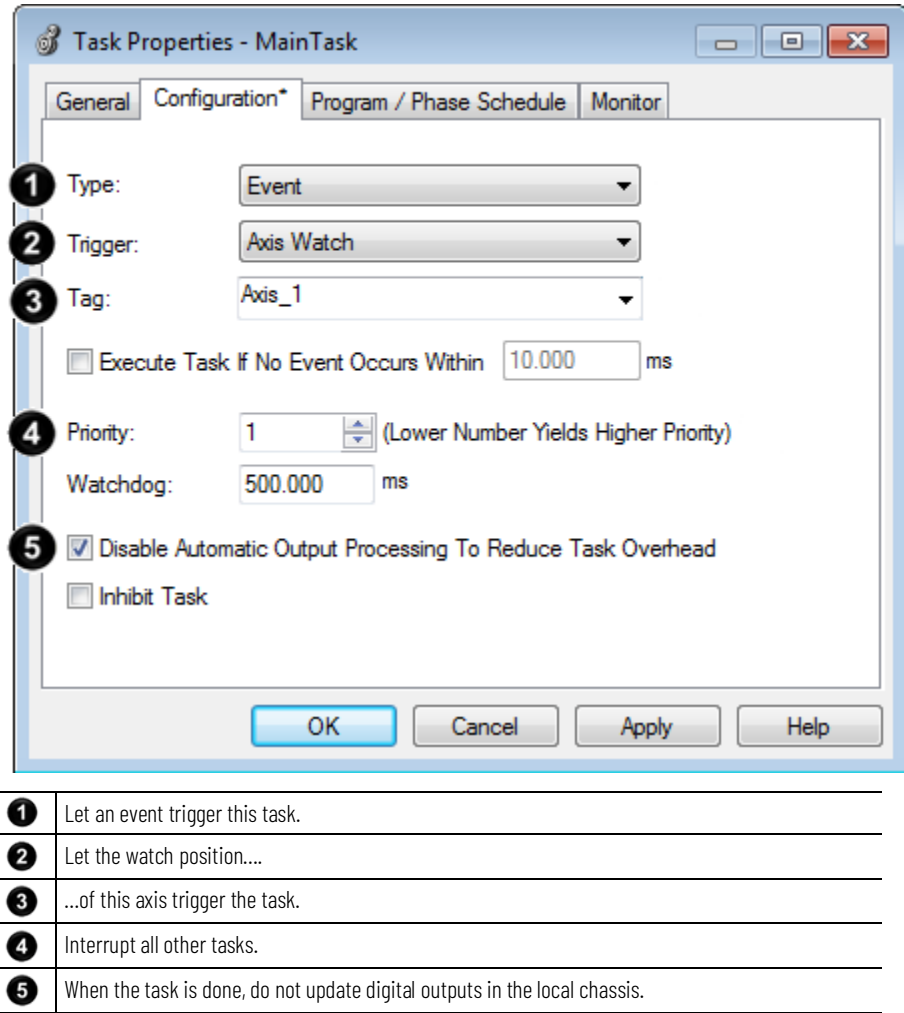

When the axis reaches the position that is specified as the watch position, it triggers the event task.

- You must first arm the axis for the watch position by using a Motion Arm Watch (MAW) instruction.
- In the MAW instruction, the Trigger Condition operand defines the direction in which the axis must be moving to trigger the event task.
- Once the axis reaches the watch position and triggers the event task, you have to re-arm the axis for the next watch position.

This timing diagram shows the relationship between the watch position and the event task.

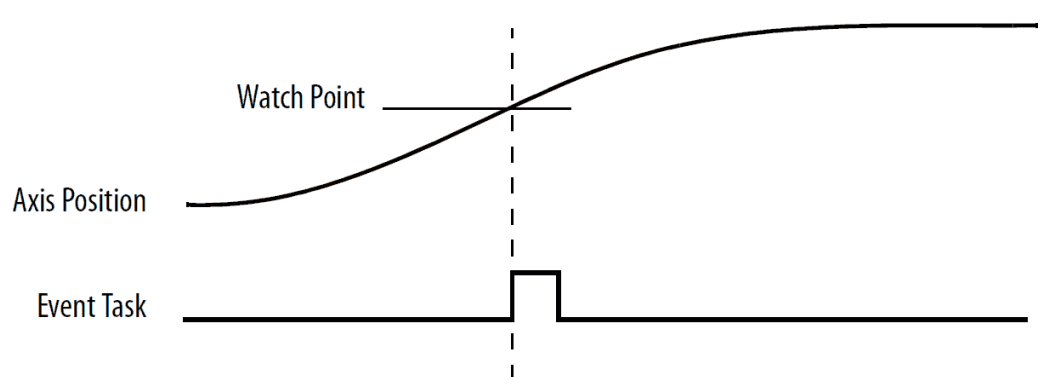

# <span id="page-49-0"></span>**Checklist for an Axis Watch Task**

The following is a checklist for an axis watch task:

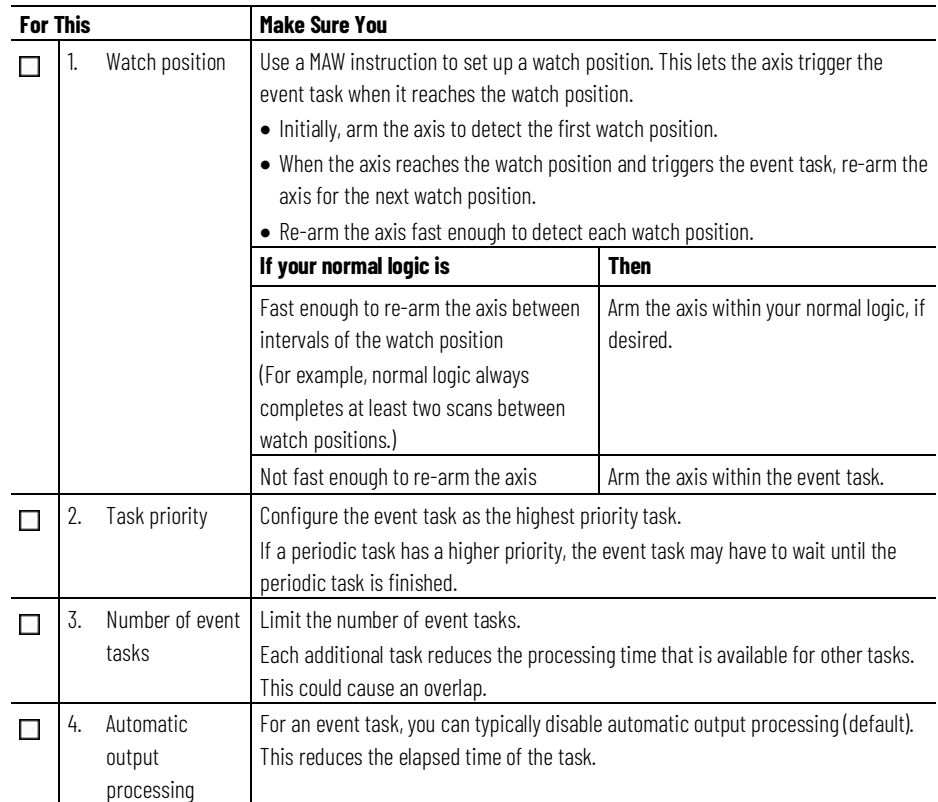

# <span id="page-49-1"></span>**Example - Axis Watch Trigger**

At the labeling station of a bottling line, you want to check the position of the label on the bottle.

• When the axis reaches the position that is defined as the watch point, check the label and perform any required adjustment.

• Due to the speed of the line, you have to arm axis for the watch position within the event task.

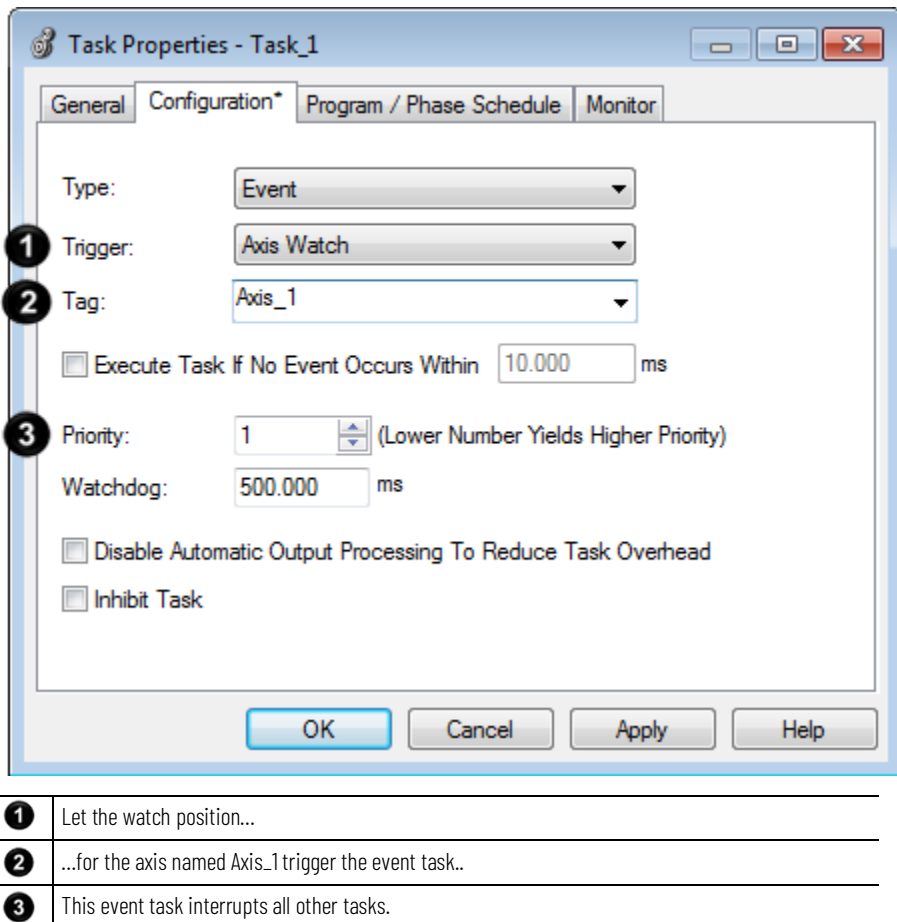

The following logic arms and re-arms the axis for the watch position.

#### **Continuous task**

If  $Arm_Watch = 1$  (system is ready to set up a watch position) then

the ONS instruction limits the EVENT instruction to one scan.

the EVENT instruction triggers Task\_1 (event task).

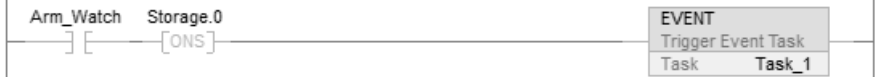

#### **Task\_1 (event task)**

The GSV instruction sets Task\_Status (DINT tag) = Status attribute for the event task. In the Instance Name attribute, THIS means the Task object for the task that the instruction is in (that is, Task\_1).

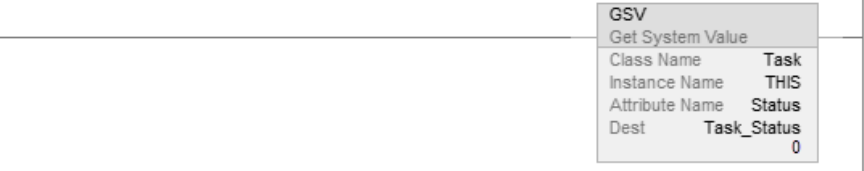

If Task\_Status.0 = 1 then an EVENT instruction triggered the event task. In the continuous task, the EVENT runs to set up the watch position for the first time.

The JMP instruction causes the controller to jump to the Arm LBL instruction. This skips all the logic of the routine except the rung that arms the axis for the watch position (MAW instruction).

Task\_Status.0 ĐЕ

Arm / IMP

• Other logic

The MAW instruction runs each time the task runs and arms Axis\_1 for the watch position. The OTU instruction sets the EN bit of the MAW instruction = 0.

- The MAW instruction is a transitional instruction.
- To run the MAW instruction, its rung-condition-in must go from false to true.
- By first clearing the EN bit, the instruction responds as if its rung-condition-in changed from false to true. The MAW instruction arms the axis for the watch position.

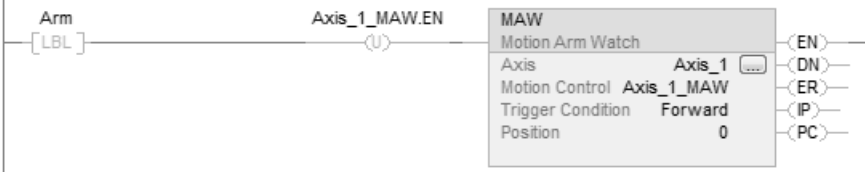

The controller does not clear the bits of the Status attribute once they are set. To use a bit for new status information, you must manually clear the bit.

If Task\_Status.0 = 1 then clear that bit.

The OTU instruction sets Task\_Status.0 = 0.

The SSV instruction sets the Status attribute of THIS task (Task\_1) = Task\_Status. This includes the cleared bit.

<span id="page-51-0"></span>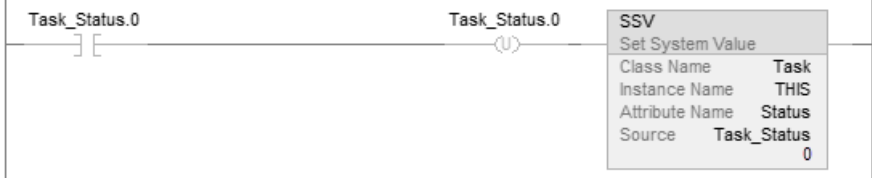

# **Consumed Tag Trigger**

To trigger an event task based on data from a consumed tag, use the **Consumed Tag** trigger.

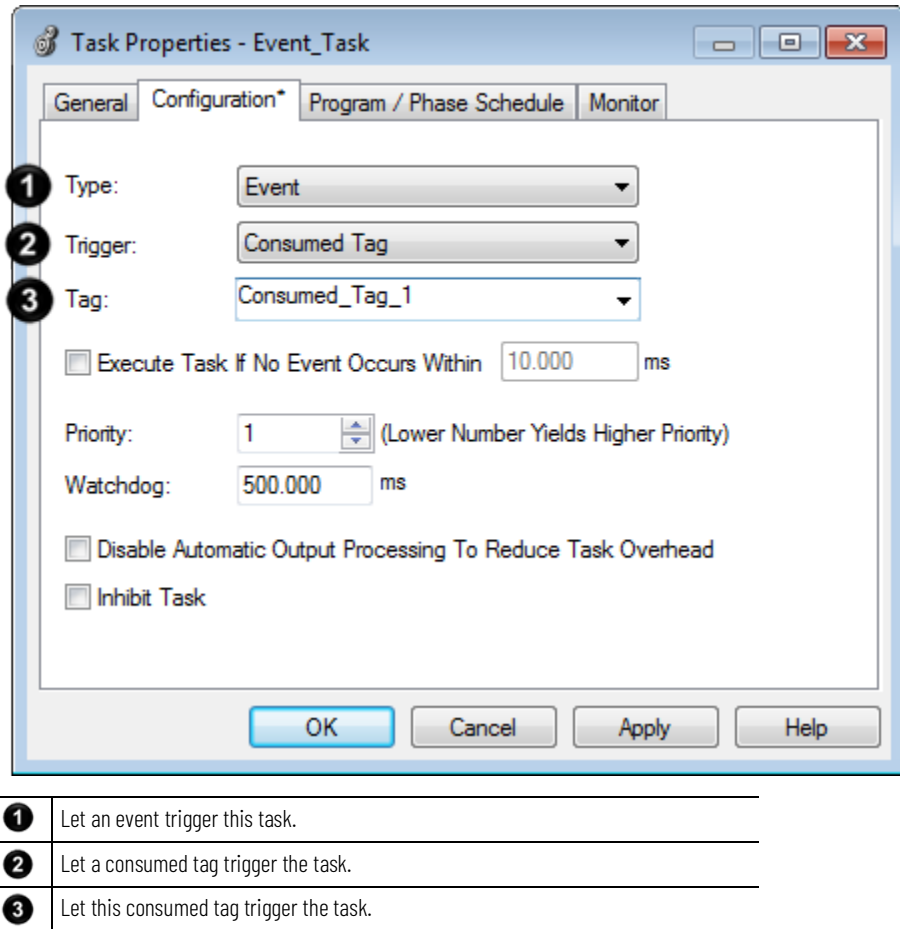

A produced/consumed tag relationship can pass an event trigger along with data to a consumer controller. Typically, you use an Immediate Output (IOT) instruction to send the event trigger to the consumer controller.

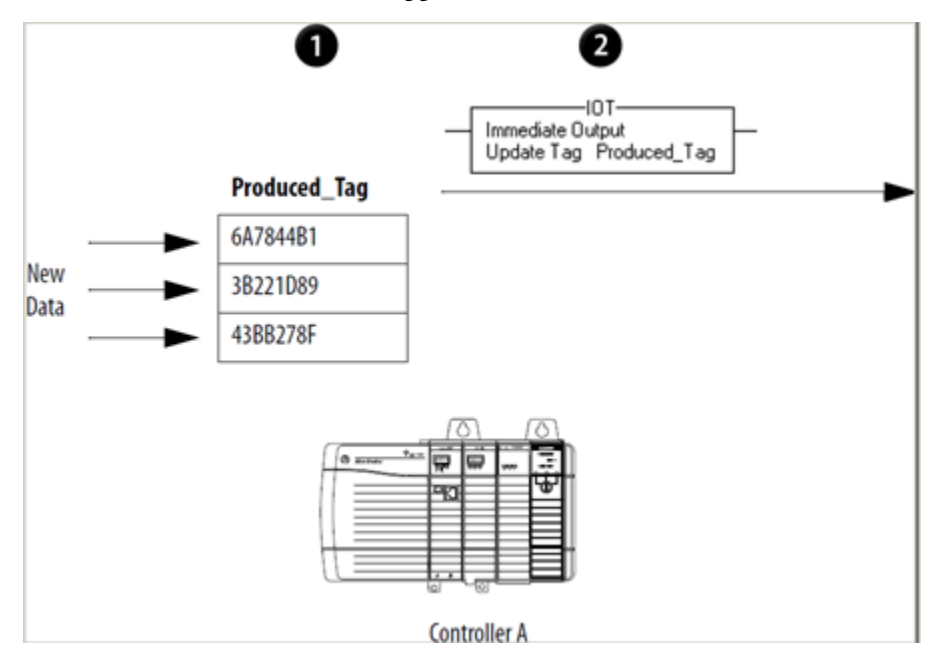

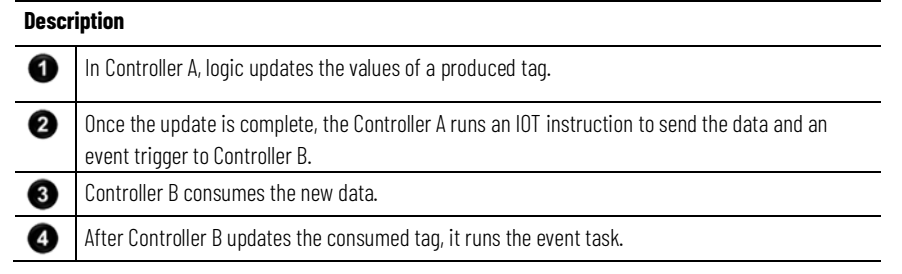

The type of network between the controllers determines when the consuming controller receives the new data and event trigger through the IOT instruction.

The following table lists the times when the consuming device receives the new data and event trigger.

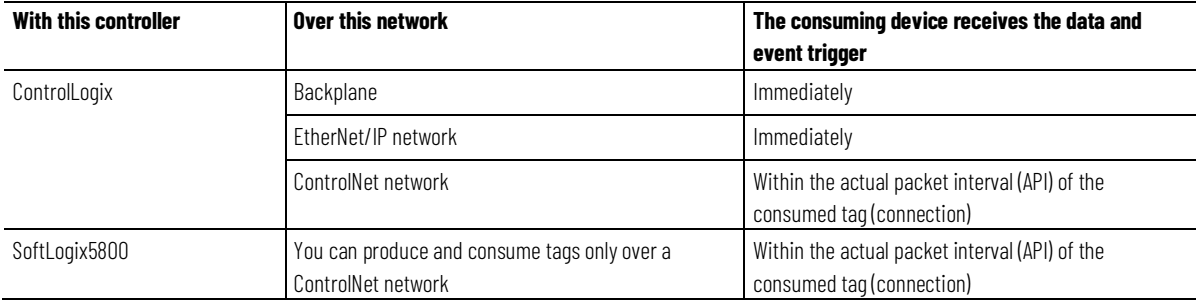

<span id="page-53-0"></span>The following diagrams compare the receipt of data via an IOT instruction over EtherNet/IP and ControlNet networks.

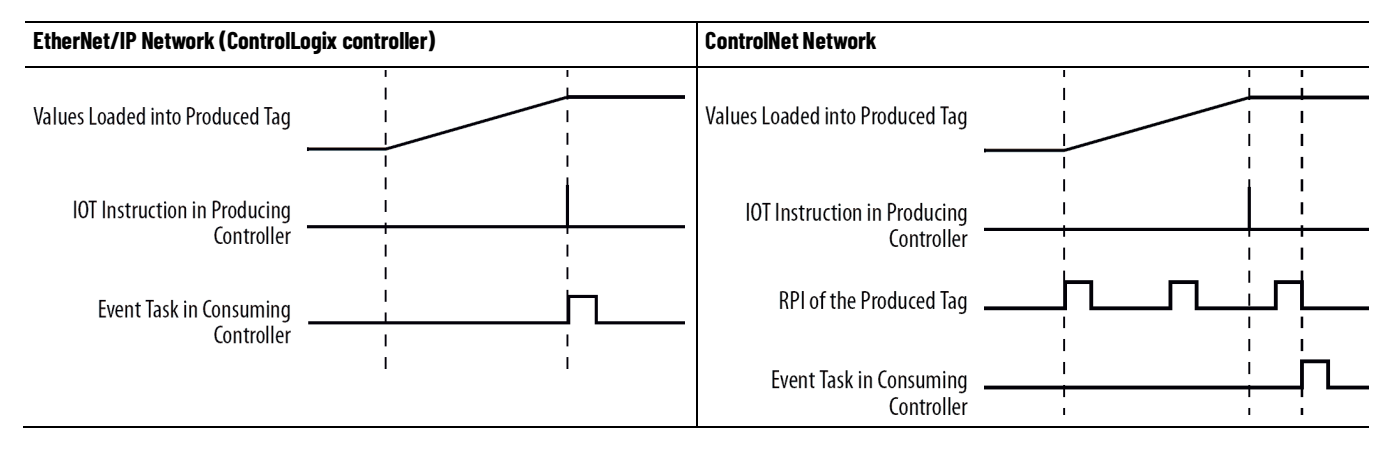

# **Maintain the Integrity of Data**

An event task with a consumed tag trigger provides a simple mechanism to pass data to a controller and make sure that the controller doesn't use the data while the data is changing.

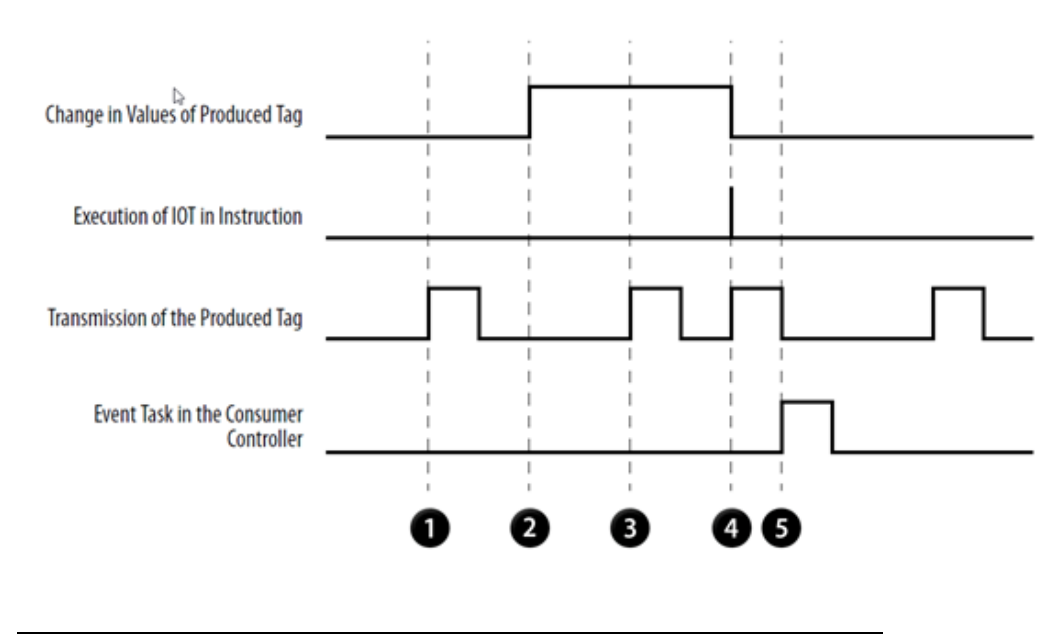

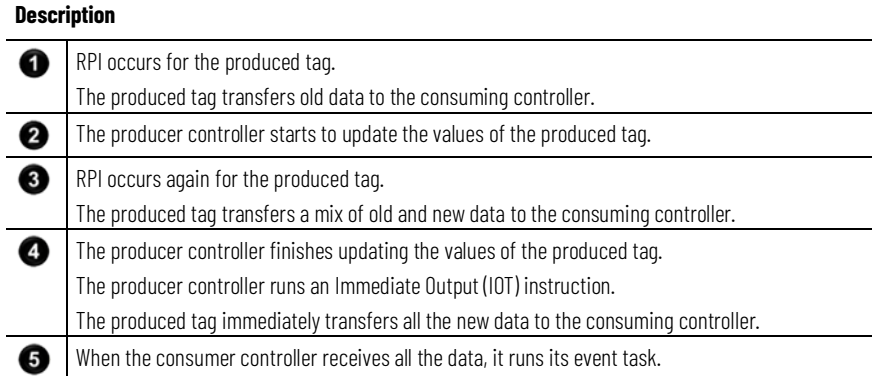

Although the producing controller runs the IOT instruction immediately after it loads new data, the event task is not triggered (in the consuming controller) until the consuming controller has received all the new data. This verifies that the controller operates on a complete packet of new data.

# <span id="page-54-0"></span>**Synchronize multiple controllers**

Use the produced/consumed tag relationship to synchronize controllers. In this case, the produced/consumed tag serves only as a triggering mechanism..

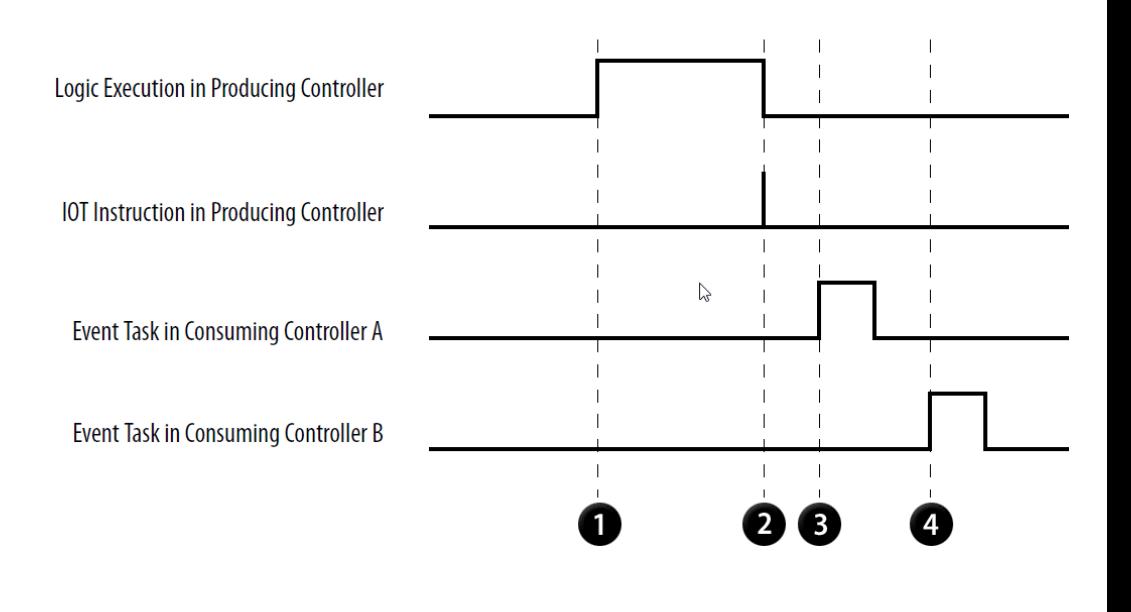

<span id="page-55-0"></span>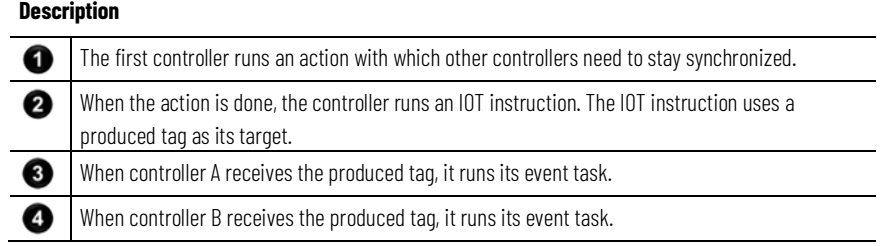

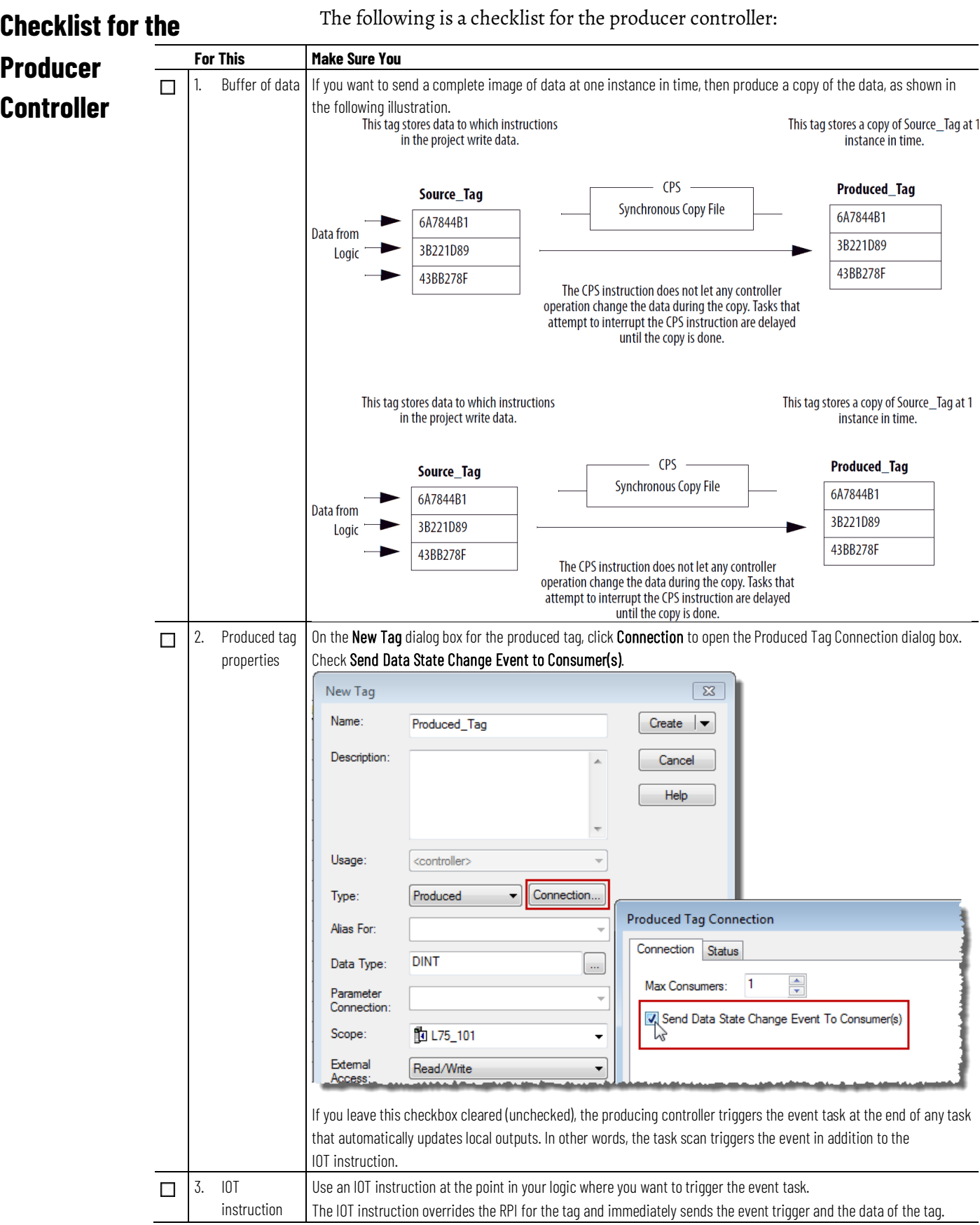

### <span id="page-57-0"></span>**Checklist for the Consumer**

# **Controller**

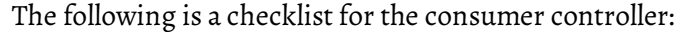

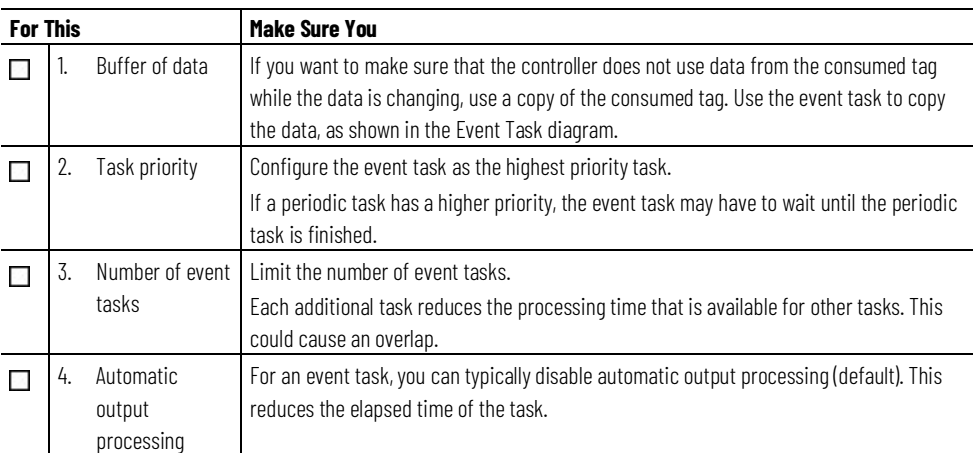

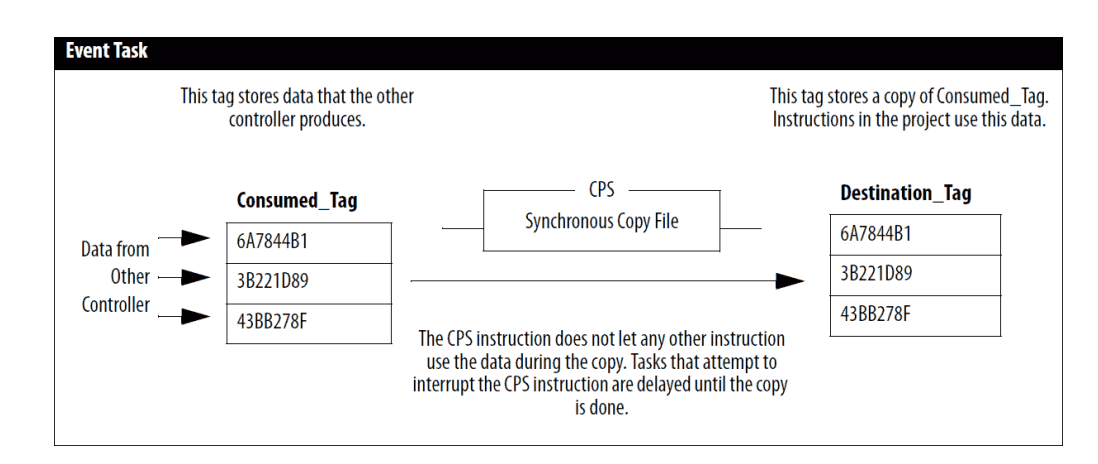

# <span id="page-57-1"></span>**Example - Producer Controller and Consumer Controller**

As parts move along a production line, each station requires production specifications for the part at its station. To make sure that a station doesn't act on old data, an event task signals the arrival of new data for the next part.

#### **Producer Controller**

This controller controls station 24 and produces data for the next station (station 25). To signal the transmission of new data, the controller uses the following elements:

- Produced\_Tag
- Ladder logic

#### **Produced Tag Properties**

Produced\_Tag is configured to update its event trigger through an IOT instruction.

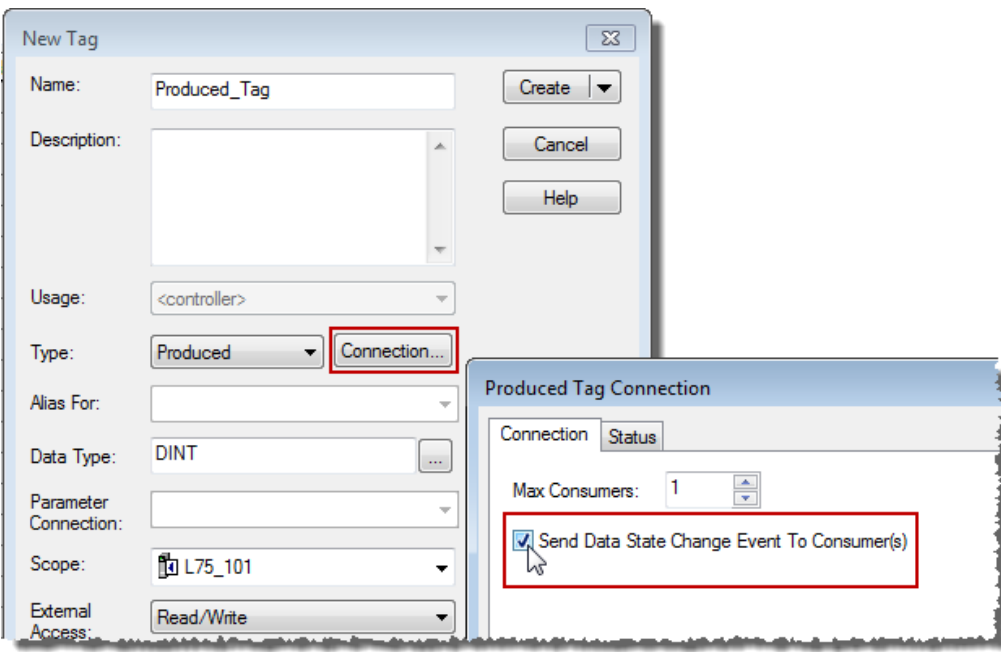

#### **Ladder Logic**

If New\_Data = on, then this occurs for one scan.

The CPS instruction sets Produced\_Tag\_1 = Source\_Tag\_1.

The IOT instruction updates Produced\_Tag\_1 and sends this update to the consuming controller (station 25). When the consuming controller receives this update, it triggers the associated event task in that controller.

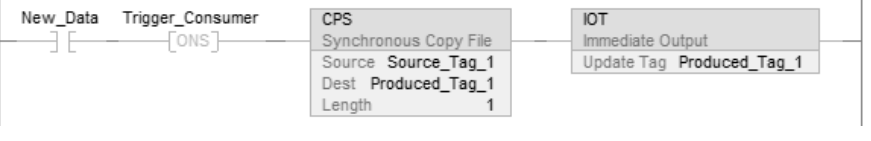

#### **Consumer Controller**

The controller at station 25 uses the data produced by station 24. To determine when new data has arrived, the controller uses an event task.

#### **Event Task Properties**

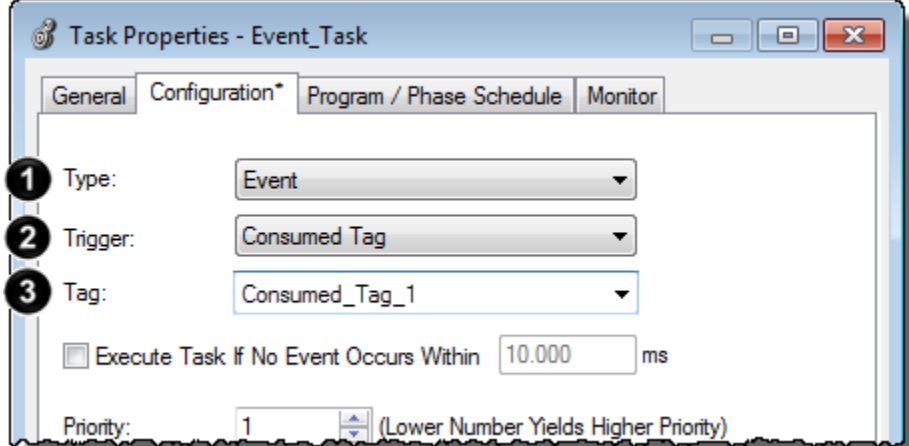

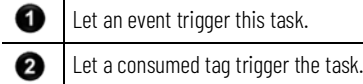

❸ Let this consumed tag trigger the task.

#### **Ladder Diagram in the Event Task**

When the event task runs, the CPS instruction sets Destination\_Tag\_1 = Consumed\_Tag\_1 (the values from the producing controller). The remaining logic in this controller uses the values from Destination\_Tag\_1.

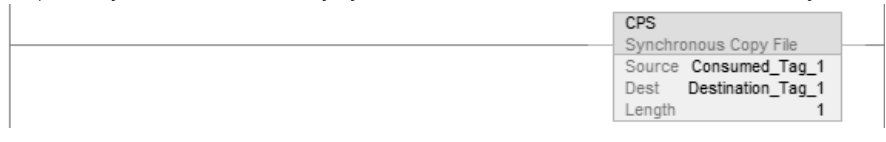

### <span id="page-59-0"></span>**EVENT Instruction Trigger**

To trigger an event task based on conditions in your logic, use the **EVENT Instruction Only** trigger.

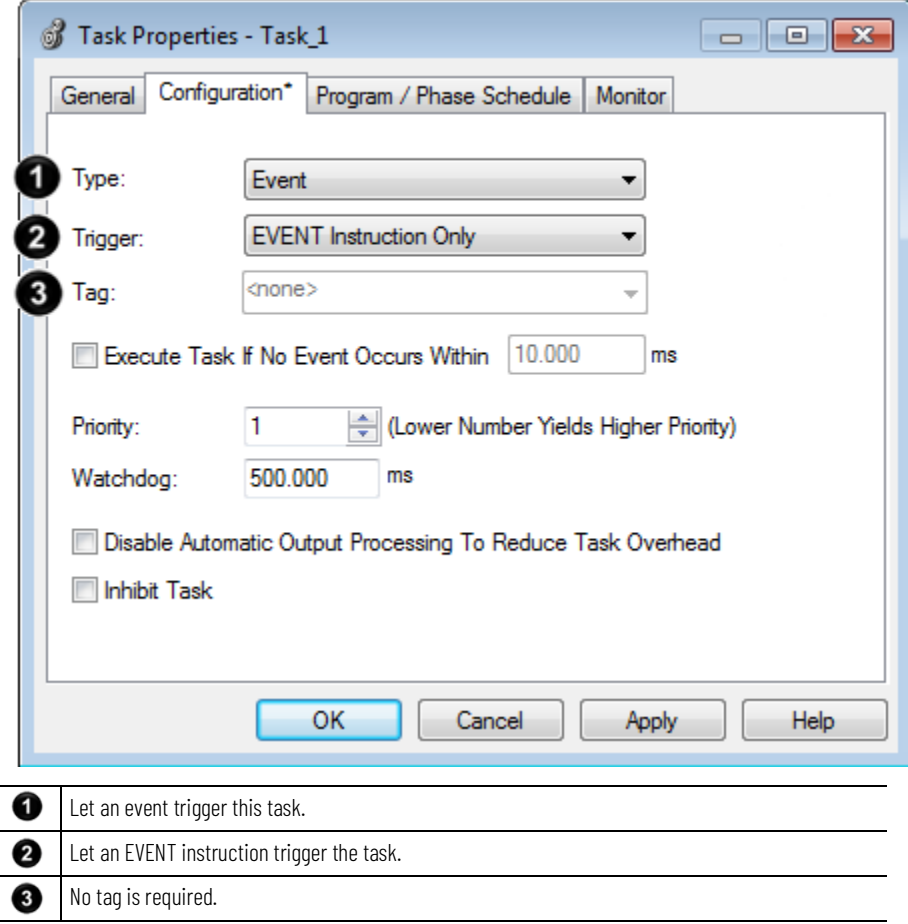

The EVENT Instruction Only trigger requires that you use a Trigger Event Task (EVENT) instruction to trigger the task. You can use an EVENT instruction from multiple points in your project. Each time the instruction runs, it triggers the specified event task.

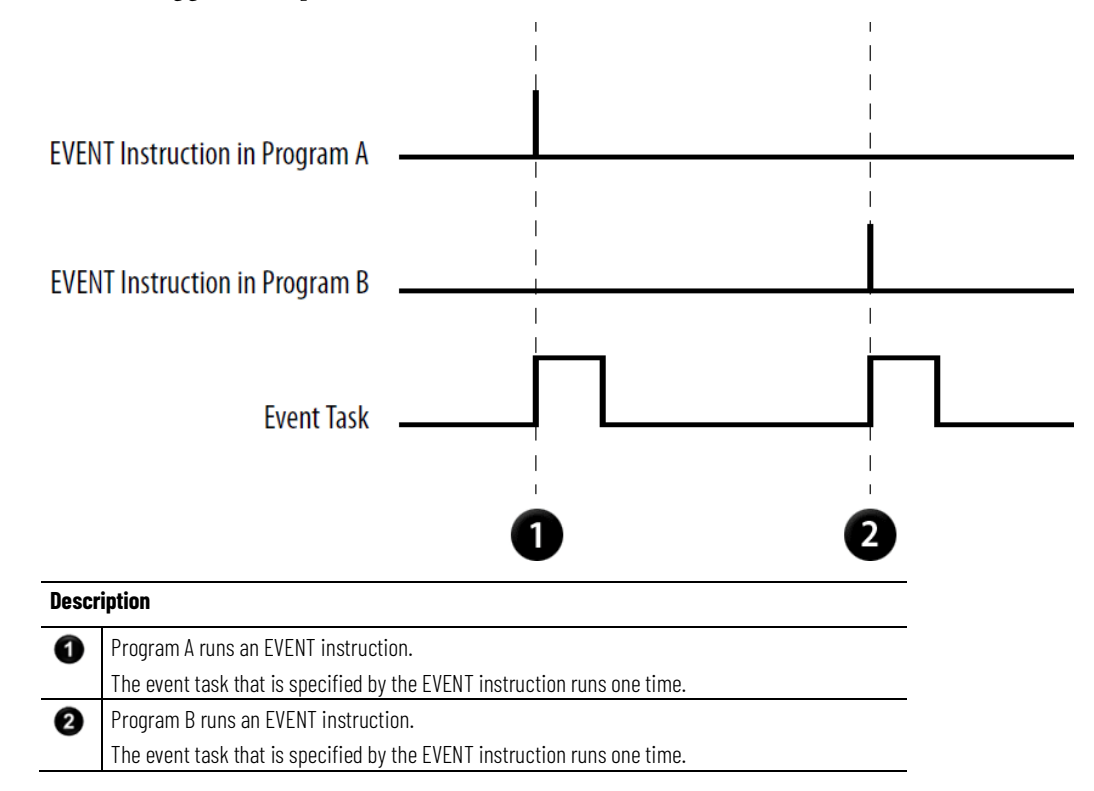

# <span id="page-60-0"></span>**Programmatically Determine if EVENT Instruction Triggered Task**

To determine if an EVENT instruction triggered an event task, use a Get System Value (GSV) instruction to monitor the Status attribute of the task.

#### **Table 8 - Status Attribute of the TASK Object**

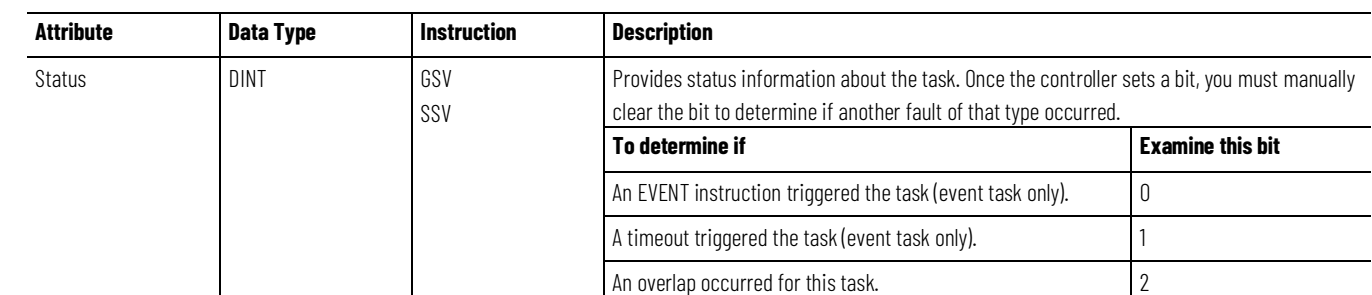

The controller does not clear the bits of the Status attribute once they are set.

- To use a bit for new status information, you must manually clear the bit.
- <span id="page-60-1"></span>• Use a Set System Value (SSV) instruction to set the attribute to a different value.

# **Checklist for an EVENT Instruction Task**

<span id="page-61-0"></span>**Example – EVENT** 

**Instruction Trigger**

The following is checklist for an EVENT instruction task:

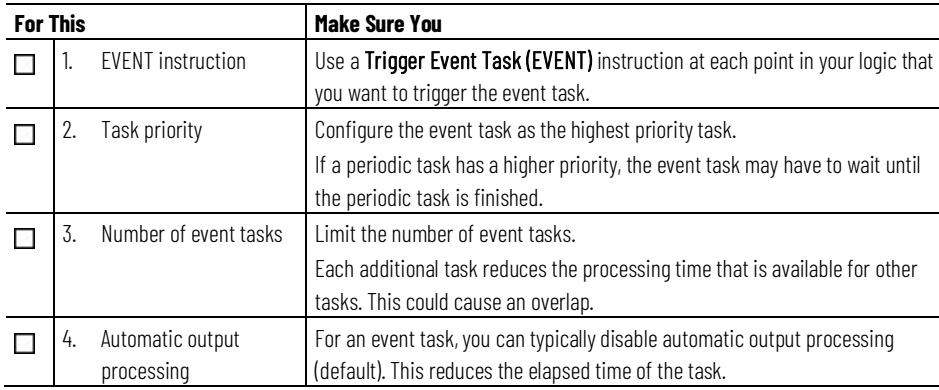

### A controller uses multiple programs except for a common shut down procedure. Each program uses a program-scoped tag named Shut\_Down\_Line that turns on if the program detects a condition that requires a shut down.

#### **Event Task Properties**

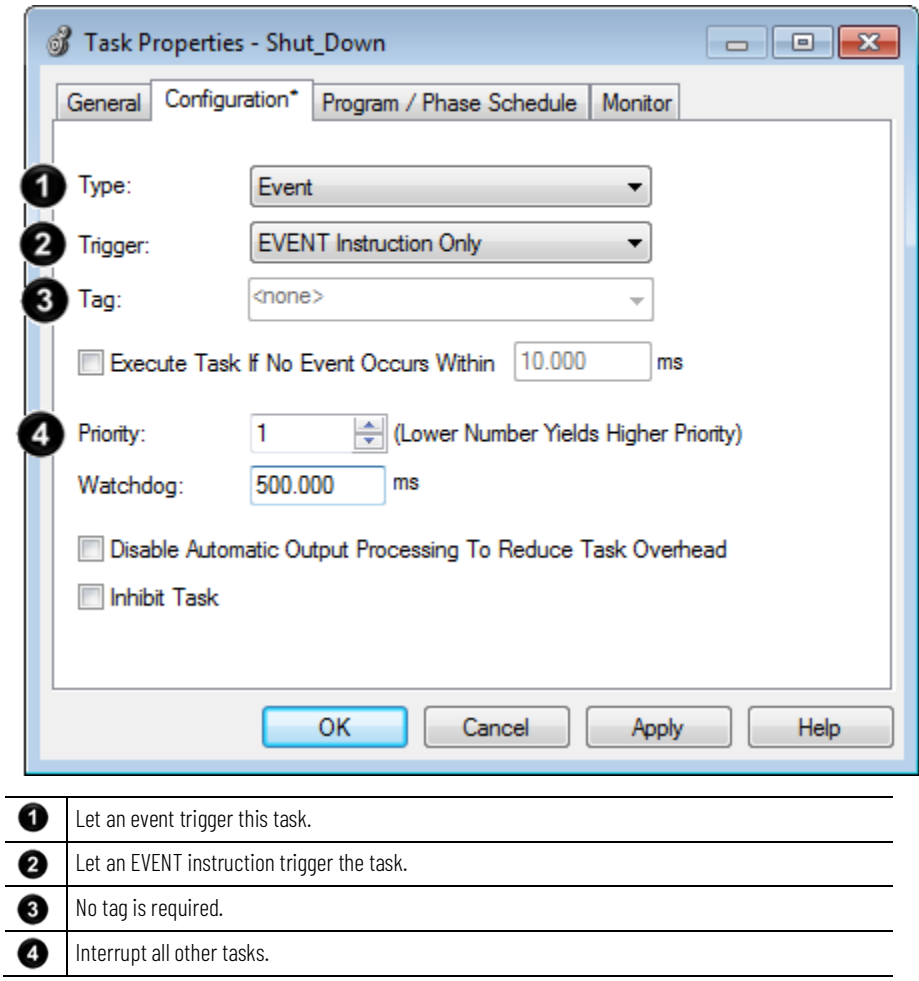

#### **Ladder Diagram in Program\_A**

If Shut\_Down\_Line = on (conditions require a shut down) then run the Shut\_Down task one time.

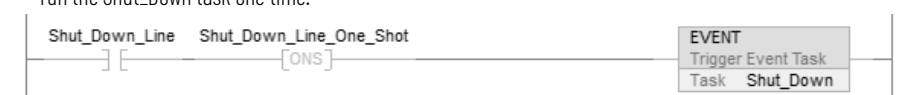

#### **Ladder Diagram in Program\_B**

If Shut\_Down\_Line = on (conditions require a shut down) then

run the Shut\_Down task one time.

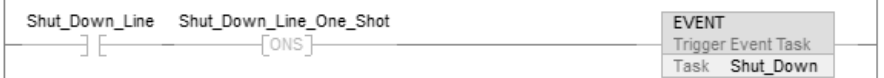

# <span id="page-62-0"></span>**Define a Timeout Value for an Event Task**

If you want your event task to run automatically, if the trigger fails to occur within a certain time, assign a timeout value to the task. When the event task is finished, the timeout timer begins to increment. If the timer reaches its preset value before the event task is triggered, the event task runs automatically.

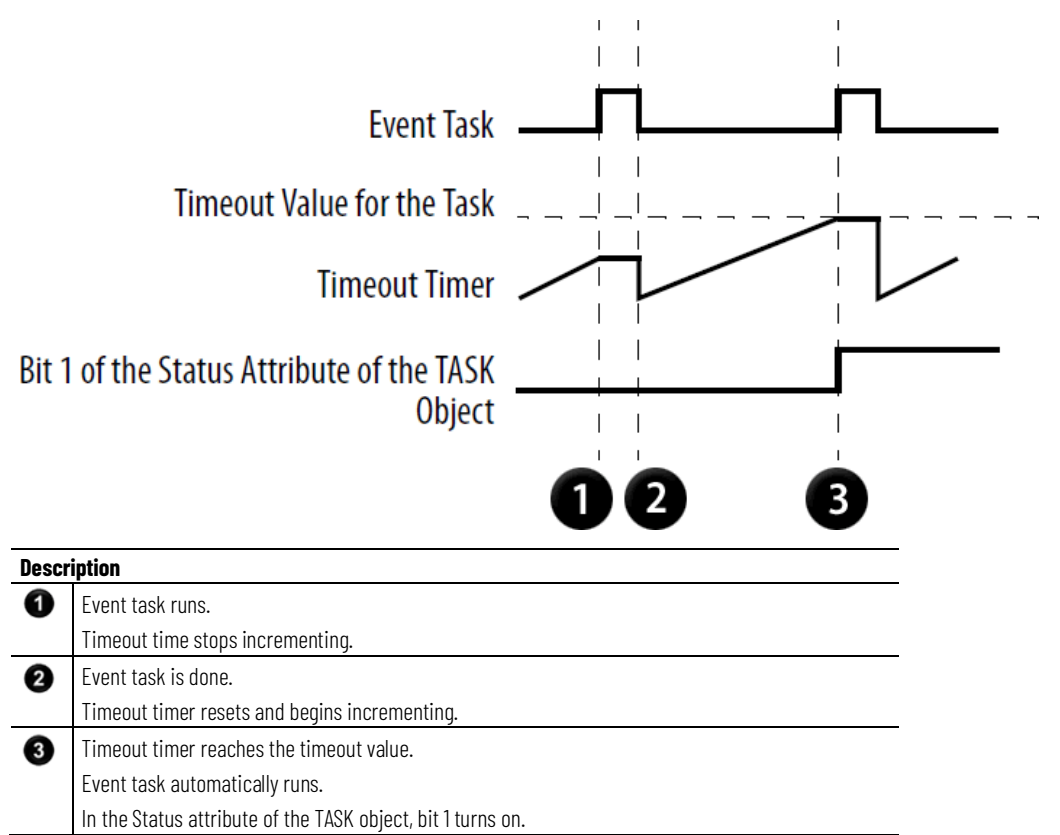

# <span id="page-62-1"></span>**Assign a Timeout Value to an Event Task**

Follow these steps to assign a timeout value to an event task.

### **To assign a timeout value to an event task**

1. In the **Controller Organize**r, right-click **Main Task** and choose **Properties**.

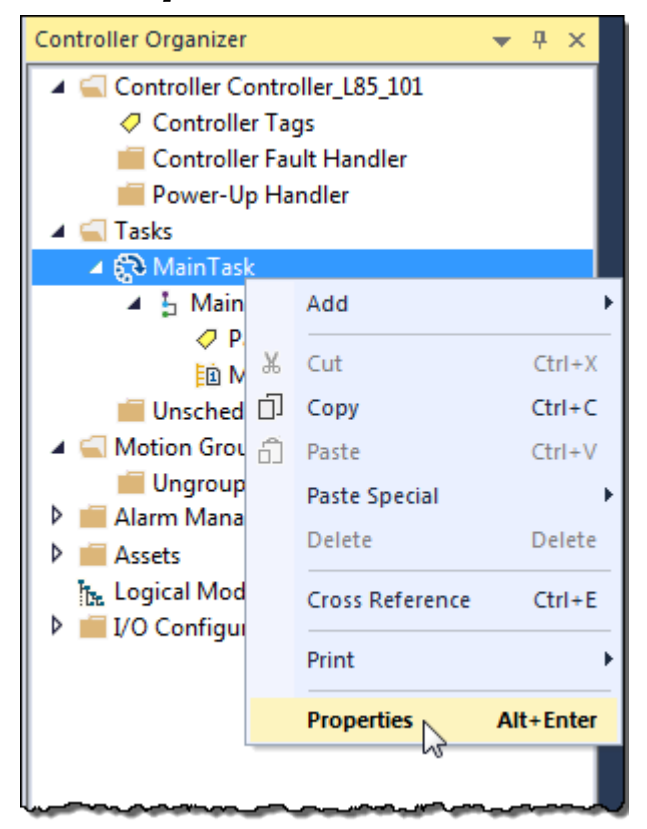

2. On the **Task Properties** dialog box, select the **Configuration** tab.

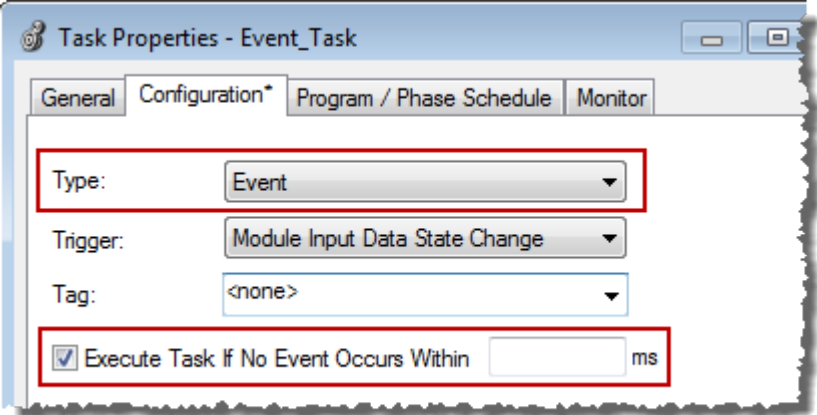

- 3. From the **Type** menu, choose **Event**.
- 4. Select **Execute Task If No Event Occurs Within**.
- 5. Type the timeout value.
- 6. Select **OK**.

# **a Timeout**

<span id="page-63-0"></span>Programmatically Configure To programmatically configure a timeout, use a Get System Value (GSV) instruction to access the attributes of the task. The following table lists the status attribute for the TASK object.

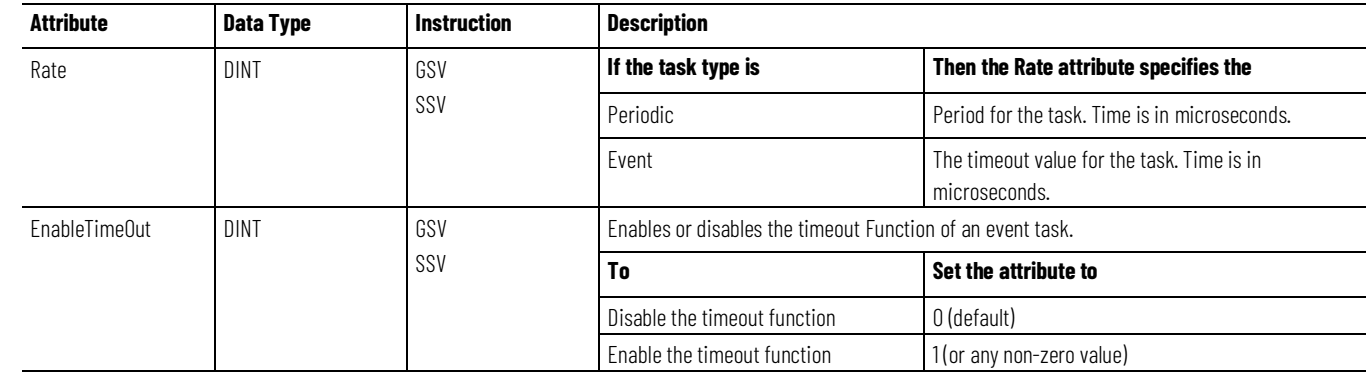

#### **Example**

To make sure that a timeout value is always defined and enabled for an event task, the logic configures the timeout when the controller enters Run mode.

If S:FS = 1 (first scan) then set the timeout value for Task\_2 and enable the timeout function.

- 1. The first MOV instruction sets Task\_2\_Timeout = 10000000  $\mu$ s (DINT value). Then the SSV instruction sets the Rate attribute for Task  $2 =$ Task\_2\_Timeout. This configures the timeout value for the task.
- 2. The second MOV instruction sets One = 1 (DINT value). Then the SSV instruction sets the EnableTimeout attribute for Task\_2 = One. This enables the timeout function for the task.

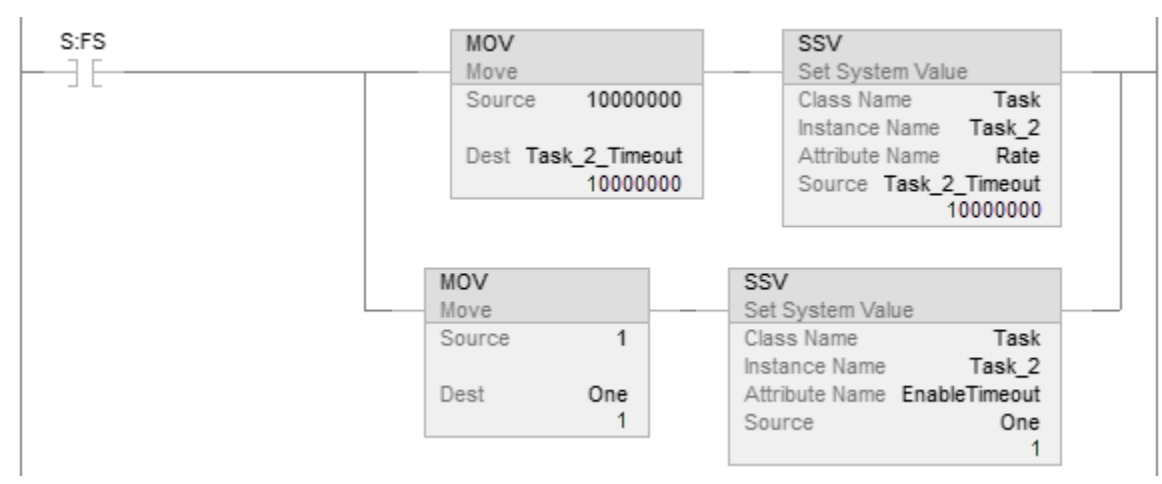

# <span id="page-64-0"></span>**Programmatically determine if a timeout occurs**

To determine if an event task ran due to a timeout, use a Get System Value (GSV) instruction to monitor the Status attribute of the task. The following table lists the Status attribute for the TASK object.

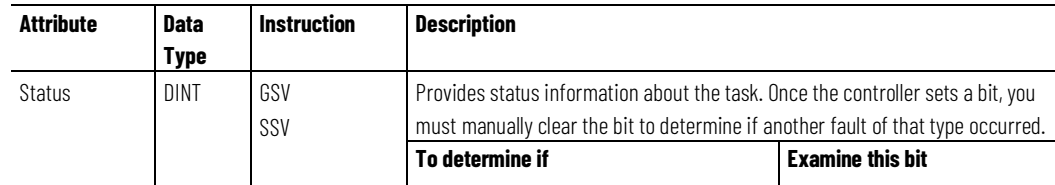

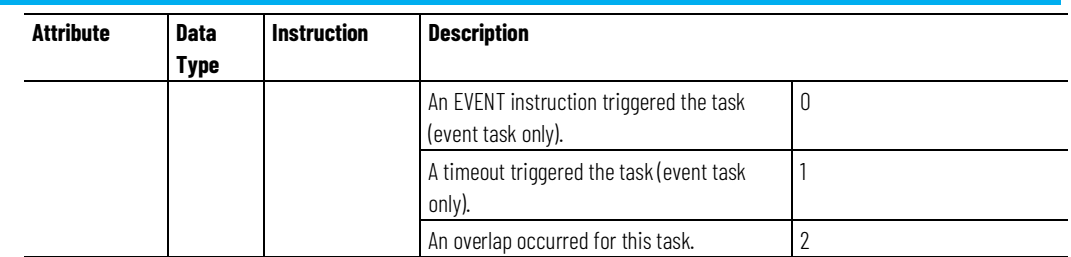

### **Example**

If a timeout occurs for the event task, communication with the triggering device might have failed. This requires the process to shut down. To shut down the controller, the event task calls the fault routine for the program and supplies a user-defined fault code (999 in this example).

1. The GSV instruction sets Task\_2\_Status = Status attribute for Task\_2 (DINT value).

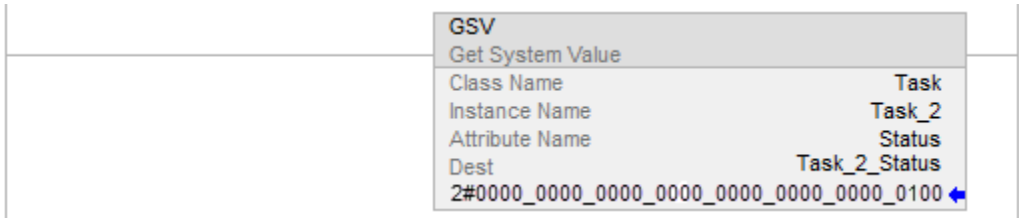

2. If Task\_2\_Status.1 = 1, then a timeout occurred so shut down the controller and set the major fault code to 999.

The JSR instruction calls the fault routine for the program. This produces a major fault.

The major fault code = 999 (value of the input parameter of 999).

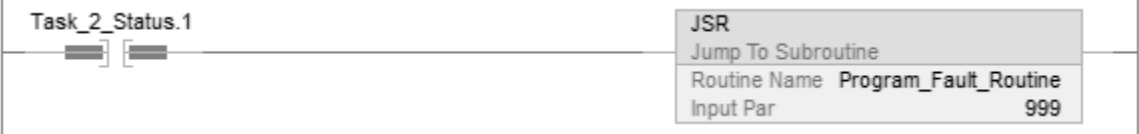

3. If Condition  $1 = 1$ , then clear the bits of the Status attribute for Task  $2$ .

The SSV instruction sets the Status attribute of Task\_2 = Zero. Zero is a DINT tag with a value of 0.

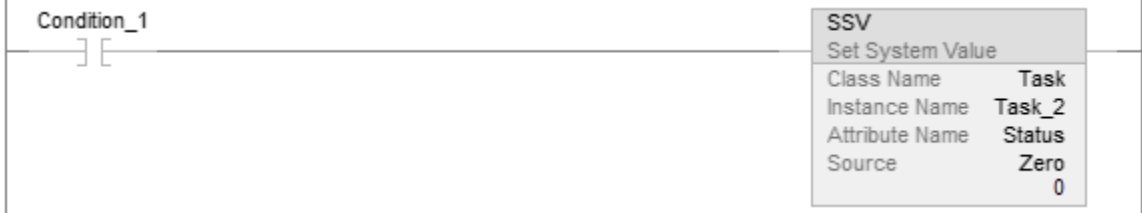

### **Index**

output processing 17 throughput for event task 40

#### **I/O module**

choose for event task 37 configure change of state 36 trigger event task 36 **inhibit** task 21

### **M**

**monitor** task 15 **motion planner**

> impact on execution 12 trigger event task 43

#### **O**

**output processing** manually configure 20 overview 17 programmatically configure 21 **overlap** manually check for 15 overview 14 programmaticlly check for 16 **overrun. See overlap 14**

### **P**

**periodic task** create 25 **project** number of tasks 9

### **R**

**registration** trigger event task 45

### **S**

**synchronize** controllers 55 **system overhead time slice** impact on executon 12

#### **T**

**I/O** impact on execution 12

**execute**

<span id="page-66-0"></span>**Index**

**C**

configure for I/O module 36

output processing for a task 17

maintain data integrity 55 synchronize controllers 55

number of tasks 9 synchronize 55 **COS. See change of state 36**

periodic task 25

axis registration trigger 45 axis watch trigger 49

58 checklist for input event 38 checklist for motion group event 44 checklist for registration event 46 checklist for watch position event 50

choose trigger 33 consumed tag trigger 53 estimate throughput 40 EVENT trigger 60 input data trigger 35 motion group trigger 43

timeout 63

event task 33

**I**

checklist for consumed tag event 57,

**E**

impact on execution 12

**change of state**

**communication**

**consumed tag**

**configure**

**controller**

**create**

**event task**

**tag**

trigger event task 53

#### **task**

avoid overlap 14 choose event trigger 33 create periodic 25 define timeout 63 inhibit 21 manually check for overlap 15 manually configure output processing 20 monitor 15, 16 number supported 9 output processing 17 overlap 14 programmatically check for overlap 16 programmatically configure output processing 21 trigger via EVENT instruction 60 **throughput** estimate for event task 40 **timeout** define for event task 63 **trigger** axis registration 45 axis watch 49 choose for event task 33 consumed tag 53

> EVENT instruction 60 module input data 35 motion group 43

trigger event task 49

**W**

**watch point**

**68** Rockwell Automation Publication 1756-PM005K-EN-P - November 2022

### **Rockwell Automation support**

Use these resources to access support information.

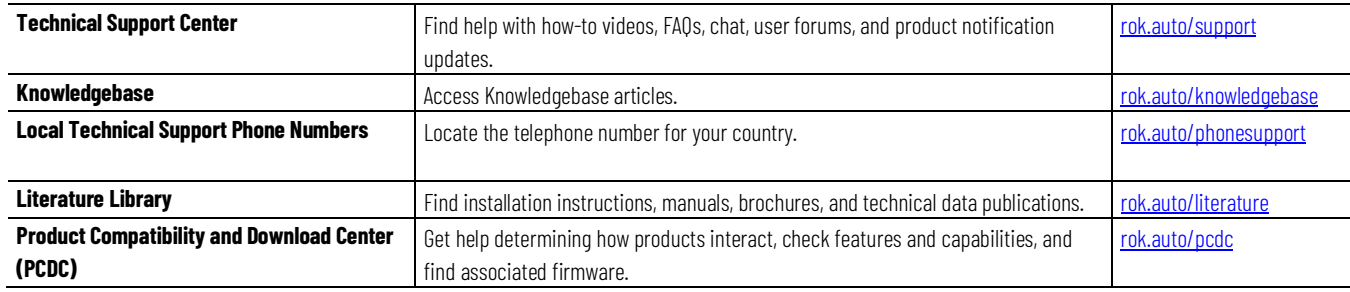

### **Documentation feedback**

Your comments help us serve your documentation needs better. If you have any suggestions on how to improve our content, complete the form at [rok.auto/docfeedback.](http://rok.auto/docfeedback)

### **Waste Electrical and Electronic Equipment (WEEE)**

At the end of life, this equipment should be collected separately from any unsorted municipal waste.

Rockwell Automation maintains current product environmental information on its website a[t rok.auto/pec.](http://rok.auto/pec)

Allen-Bradley,expanding human possibility, Logix, Rockwell Automation, and Rockwell Software are trademarks of Rockwell Automation, Inc.

EtherNet/IP is a trademark of ODVA, Inc.

Trademarks not belonging to Rockwell Automation are property of their respective companies.

Rockwell Otomayson Ticaret A.Ş. Kar Plaza İş Merkezi E Blok Kat:6 34752, İçerenkÖy, İstanbul, Tel: +90 (216) 5698400 EEE YÖnetmeliğine Uygundur

Connect with us. FO in Y

#### rockwellautomation.com

- expanding human possibility"

AMERICAS: Rockwell Automation, 1201 South Second Street, Milwaukee, WI 53204-2496 USA, Tel: (1) 414.382.2000, Fax: (1) 414.382.4444 EUROPE/MIDDLE EAST/AFRICA: Rockwell Automation NV, Pegasus Park, De Kleetlaan 12a, 1831 Diegem, Belgium, Tel: (32) 2 663 0600, Fax: (32) 2 663 0640 ASIA PACIFIC: Rockwell Automation, Level 14, Core F, Cyberport 3, 100 Cyberport Road, Hong Kong, Tel: (852) 2887 4788, Fax: (852) 2508 1846